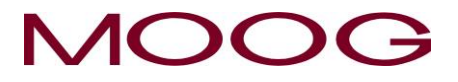

**MRJ07194 Rev. Orig.**

# DigiPack  $I\hspace{-0.1cm}I\hspace{-0.1cm}I$ パリソンコントローラ **J141-215A**

# 据え付け、保守

## 及び

# 取扱説明書

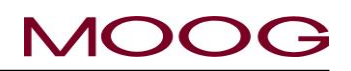

### 改版履歴

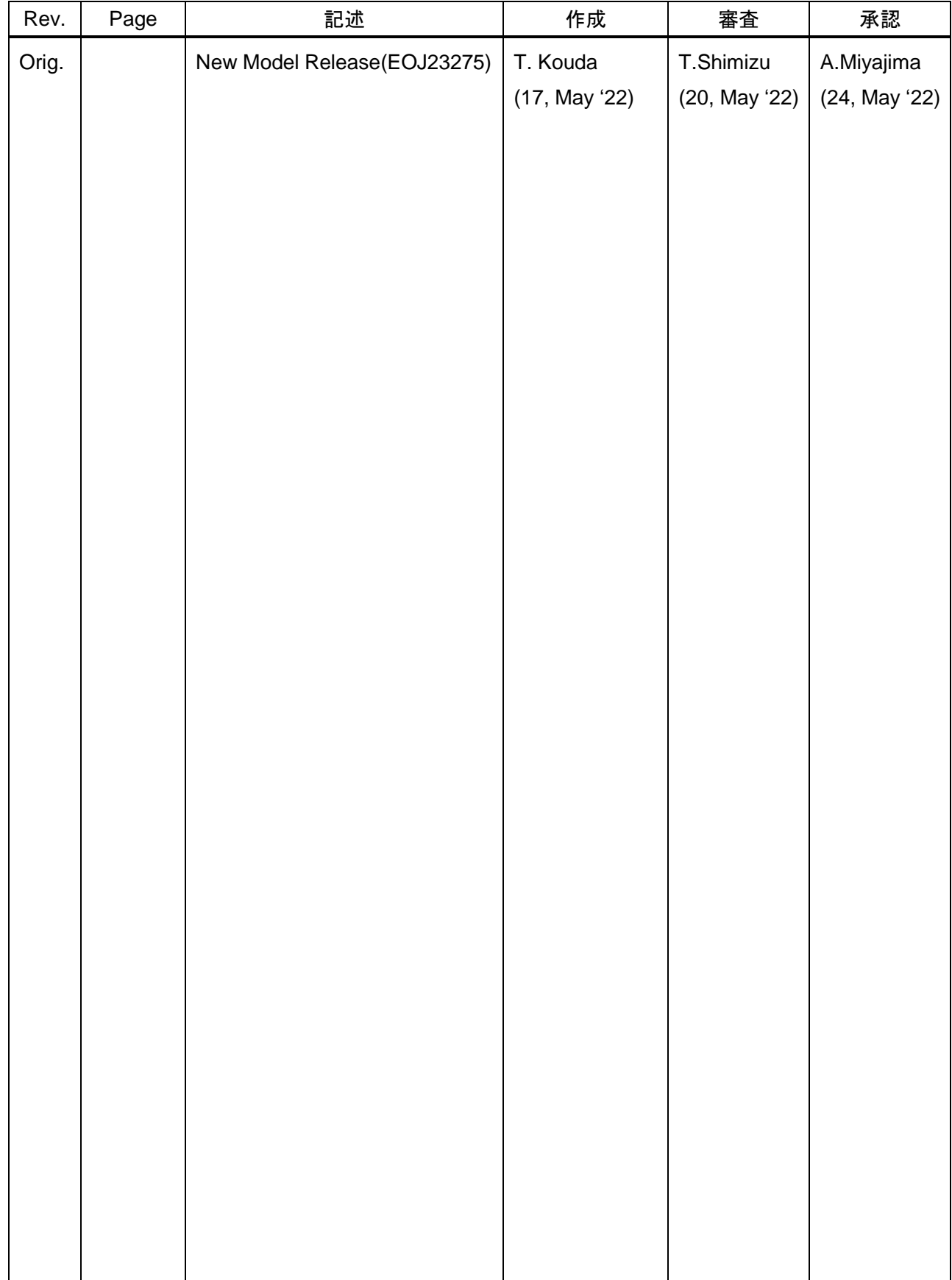

# はじめに

- 1. この説明書に記載した内容は、予告なしに変更することがあります。
- 2. この説明書は細心の注意をもって作成されておりますが、万一お気付きの点がございましたら弊社宛 ご連絡下さい。
- 3. お客様の誤った操作に起因する損害並びに本書あるいはその他の日本ムーグ社より提出された文書 による指示以外の分解・保守点検・修理については、弊社の責任範囲外とさせて頂きます。

# 安全上の注意点

ご使用になる方や他の方々への危害や財産への損害を未然に防ぐ為に、遵守して頂きたい事項を次のよ うに表示しています。ご使用の際は必ず取扱説明書を良くお読みの上、正しくお使い下さい。また、説明書 は、不明な点をいつでも解決出来る様、すぐに取り出して参照出来る場所に保管して下さい。

当該説明書に記載された内容を守らずに誤った使用によって起こる危害及び損害の度合いに応じて、特 に遵守して頂きたい事項に以下の様なマークを表示しています。

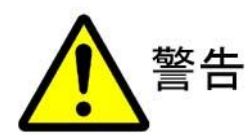

この表示を守らずに誤った使い方をすると『死亡または重傷などを負う可能性が想 定される』事柄に対して適用されます。

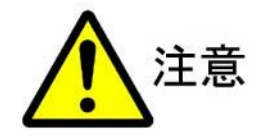

この表示を守らずに誤った使い方をすると『障害を負う可能性または物資的損害が 発生する可能性』が想定される事柄に対して適用されます。

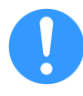

また、警告や注意以外にも設置や操作の際に守っていただきたい事柄や、注目していただきたい 情報等を記述する際には、このマークが適用されます。

日本ムーグ株式会社

〒254-0019 神奈川県平塚市西真土1-8-37 TEL (0463) 55-7141

\* この文書は、ITAR Part 120.10、EAR Part 772 または外為令による技術データまたは技術を含みません。

#### ムーグが保持する知的及び占有情報に関する説明

この技術データ/図面/書類は、MOOG Inc.又はその関連会社に独占的所有権があり且つ MOOG Inc.又はその関連会社の明確な財産である ところの情報を含んでいるものとして扱うべきものであります。但し別契約で明確にこの情報の所有が許されている場合、法律上の別解釈がある 場合を除きます。この技術データ/図面/書類は、ムーグの社員又はムーグから書面で契約上又は法律上明確に許可されている者のみが使 用することができます。これらの技術データ/図面/書類は、ムーグが書面で特に許可をした場合を除いて、一部たりとも複製、公開、コピーした りしてはなりませんし、第三者に開示したり、第三者に他のどのような目的にも使用させてはなりません。

### **EMC** 規格に関して

#### 1、 安全規格

#### **EC** 指令の適合に対する注意事項

J141-215A DigiPackⅢはお客様の装置(ブロー成形機)に組込まれて使用される機器であり、弊社では 組込用装置での範囲で EC 指令に対する EMC 試験を行っておりますが、J141-215A DigiPackⅢ単体で の使用は EC 指令に対して適合しておりません。お客様が J141-215A を組込んだ装置を完成させ最終製 品として欧州域内へ出荷または欧州域内で使用する場合、必ずお客様自身で EC 指令の適合を確認してく ださい。

#### 適用した指令と関連規格

J141-215A は下記の EC 指令に適合した EMC 試験をしております。指令とその関連規格を示します。 EC 指令 :EMC 指令 2014/30/EU

関連規格 :

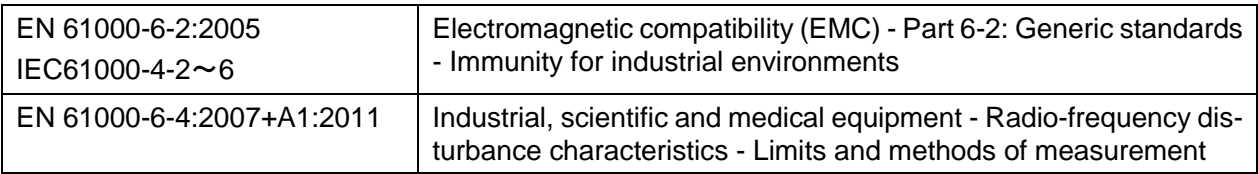

#### 2、 **EMC** 対策

EMC 指令に適合させるために、お客様のブロー成形機で適切な EMC 対策をお願いします。

また、J141-215A を機器に組込み使用される場合は、結線及びアース接地に十分配慮してください。 各々の結線に使用されるケーブルはシールドケーブルの使用を推奨します。結線は J141-215A の端子 台に対してシールドケーブルの剥き処理の長さを 100mm 以内としてください。

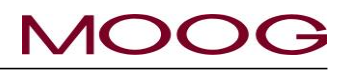

#### 目次

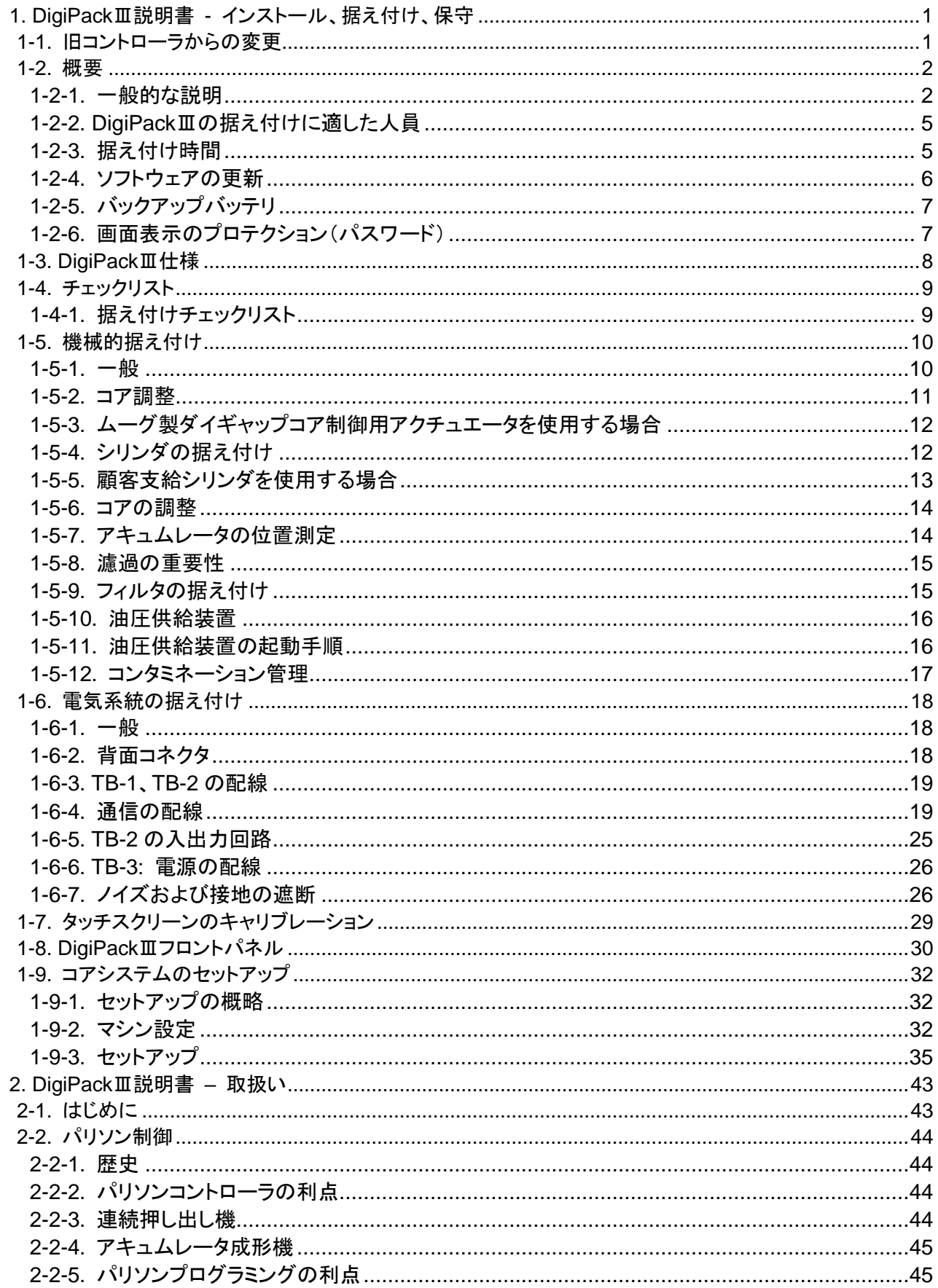

### MOOG

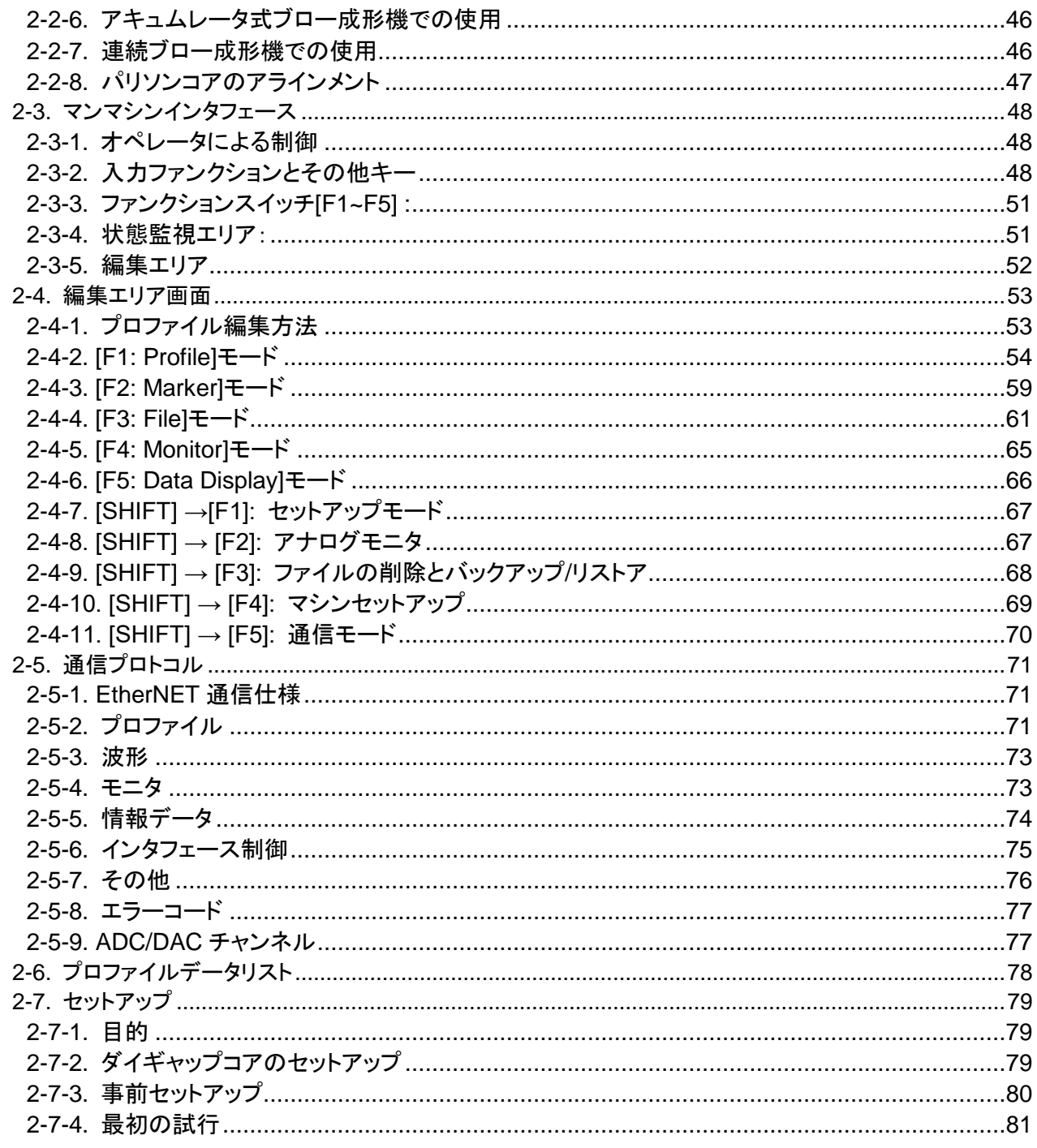

#### 参照図

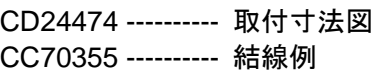

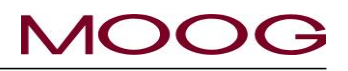

#### 図表一覧

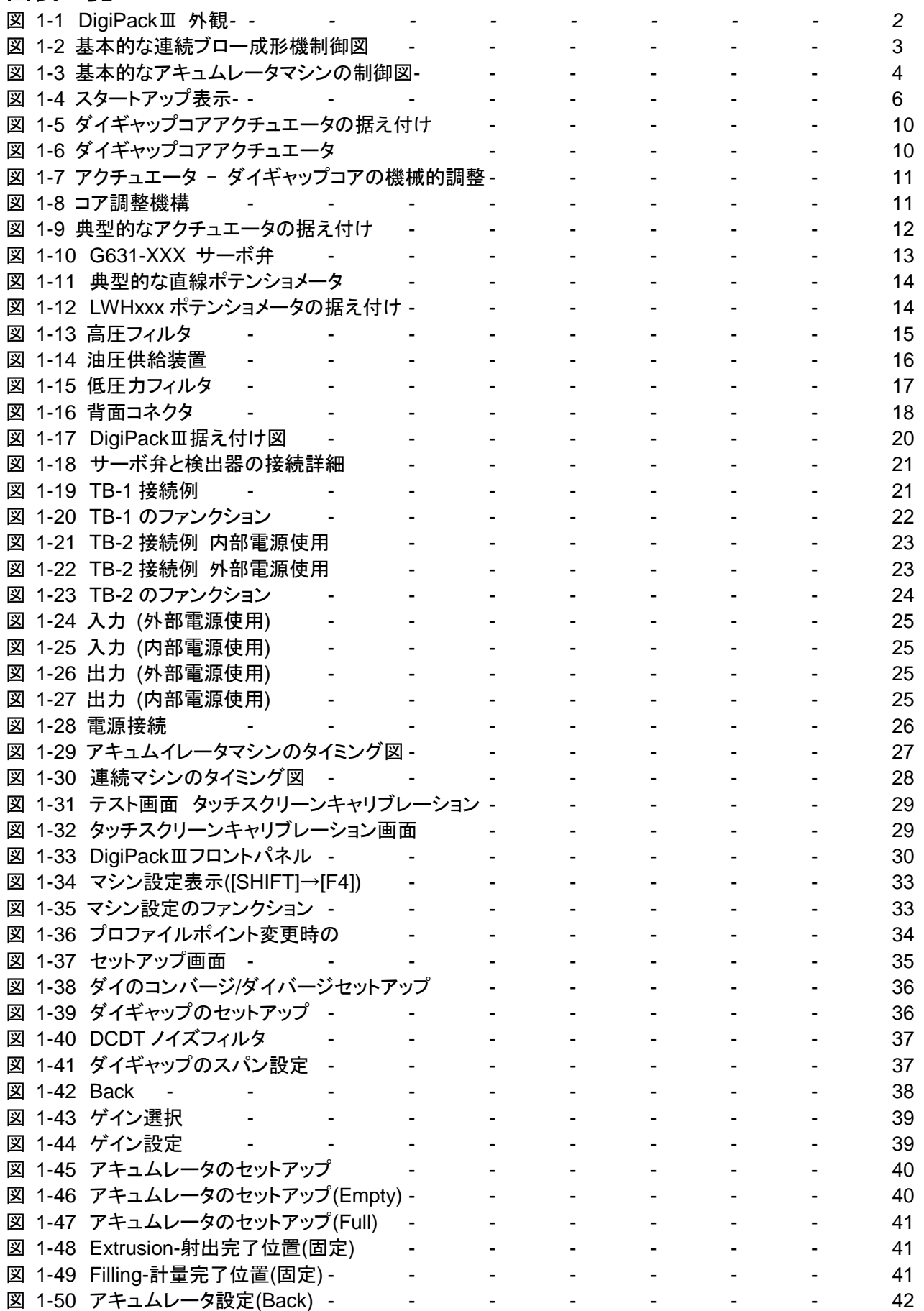

### MOOG

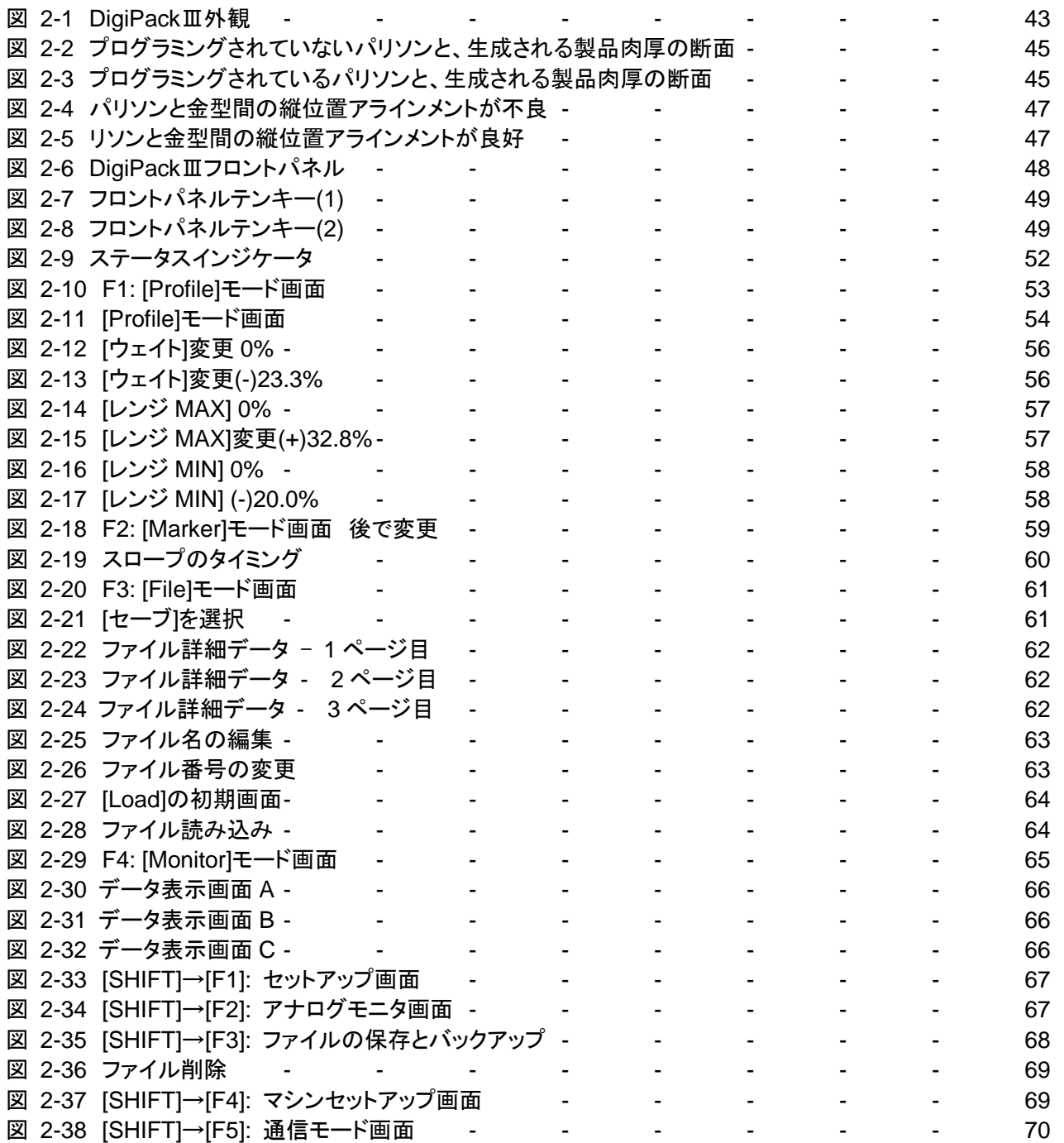

#### <span id="page-8-0"></span>**1. DigiPack**Ⅲ説明書 **-** インストール、据え付け、保守

#### <span id="page-8-1"></span>**1-1.** 旧コントローラからの変更

DigiPackⅢ(J141-215A)の基本仕様は、従来の J141-214A 及び J141-215 と同等です。

#### **DigiPack**Ⅲとなり **J141-214A** からは以下の点が変更となりました。

- LCD サイズ変更及びタッチスクリーン化 従来の VGA(480x640)から WXGA(1200x800)サイズへと変更 また、タッチスクリーン化により従来の押しボタンスイッチによる操作や LED による表示を廃止し、画面上で の操作/表示に変更。(ロータリーノブ及び電源確認 LED を除く)
- 保存先デバイスを SD カードから USB メモリスティックに変更 入手性を考慮し、外部保存デバイスを USB メモリに変更。(本製品には付属いたしません) 以下の市販 USB メモリは動作確認が取れております。これらの型番以外の USB メモリでは 100%動作の 保証が出来ません。購入の際は同型番を選択いただくことを推奨いたします。
	- ソニー USB メディア R シリーズ 16GB USM16GR
	- $\checkmark$  Sony USB Media R Series 16GB USM16GR
	- エレコム USB メモリ 16GB MF-HTU3A16GBK
	- Elecom USB Memory 16GB MF-HTU3A16GBK

なお、上記以外で、お客様にて問題なく使用されている USB メモリの一覧は次の URL でご参照いただけます。

<https://www.moog.co.jp/products/controllers-software/blow-molding-controllers/digipack3.html>

- 背面端子台をネジ締め式とし、さらに端子台を脱着可能としました。 取り付けネジサイズは M3.5 となります。それに合わせた圧着端子をご使用ください。 また、端子台が脱着式となりますので、コントローラを入れ替える際に再配線が不要です。
- デジタル信号の変更/追加
	- 名称変更:DI10 サーボ OFF→エマージェンシ この信号は通常(制御中)OFF とし、ON でサーボ出力 停止となります。詳細は図 1-23 TB-2 [のファンクションを](#page-31-0)ご参照ください。
	- 信号追加:DI11 温調完了 この信号は通常(制御中) OFF とし、ON でサーボ出力停止となります。 (樹脂が十分温まり動作可能となったら OFF してください) 詳細は図 1-23 TB-2 [のファンクションを](#page-31-0)ご 参照ください。
- 以下の機能は廃止しました。
	- RS422 シリアル通信機能
	- ✔ SSI/エンコーダ入力コネクタ(帰還信号)
	- ✔ パルス出力指令信号
	- 幾つかのデジタル入出力(F1~F4 / 生産完了 / マーカ OUT2)

#### **J141-215** からは以下の点が変更となりました。

これまでも仕様は満たしていましたが、更なる品質向上の為、以下の変更を行い防水性の向上を行いました。

- フロントパネル全面を全て保護シートで覆い、LCD とフロントパネル間からの液体侵入を防止。
- リアカバー上面に有った、通気口を塞ぐことで、液体侵入を防止。 ※ 操作方法、機能、配線、に関しましては変更ありません。

その他、細かな変更点は本マニュアルにて確認下さい。

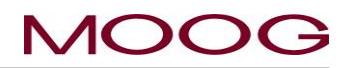

#### <span id="page-9-0"></span>**1-2.** 概要

| <b>MOOG</b>                                                                         |  |
|-------------------------------------------------------------------------------------|--|
| File Name: 1234567890123456<br>2018/1/23 13:35:45                                   |  |
| Point No.<br>72<br>Data<br>$* 79.0$ %<br>►<br>Start<br>F1: Profile                  |  |
| ⇥<br>Die gap<br>m<br>24.15<br>10.0<br>$100% =$<br>Cycle time<br>sec<br>$\mathsf{m}$ |  |
| #<br>100<br>Continuous<br>F2: Marker<br>Die gap                                     |  |
| 工<br>Accumulator<br>90<br>$5.0\%$<br>F3: File                                       |  |
| w<br>Divergent<br>Delay<br>80<br>V<br>Convergent                                    |  |
| $1.5$ sec<br>F4: Monitor<br>70<br>End of filling                                    |  |
| 다<br>Weight<br>60<br>Point out<br>F5: Data<br>$0.0$ %                               |  |
| End of extrusion<br>50<br>Range H                                                   |  |
| 40<br>$0.0$ %                                                                       |  |
| Shift<br><b>DEL</b><br>30<br>Range L                                                |  |
| $0.0$ %<br>20<br>Cursor                                                             |  |
| Auto cycle<br>10<br>X10<br>Set                                                      |  |
| ON<br>$\mathbf{1}$                                                                  |  |
| 50%<br>75%<br>100%<br>0%<br>25%                                                     |  |
|                                                                                     |  |
|                                                                                     |  |
| $\bullet$                                                                           |  |
| $\sim$                                                                              |  |
| <b>DigiPack III</b><br>O                                                            |  |
| Parison Controller                                                                  |  |
|                                                                                     |  |

図 1-1 DigiPackⅢ 外観

#### <span id="page-9-2"></span><span id="page-9-1"></span>**1-2-1.** 一般的な説明

J141-215A **DigiPack**Ⅲは、より軽量で強度の優れた製品の生産と生産速度のアップを実現する、使いやすく ハイパフォーマンスな最大 200 ポイントデジタルブロー成形パリソン肉厚コントローラです。

システムの据え付けを正しく行って適切に使用することで、成形サイクルの短縮、切り替え時間の短縮、スクラッ プの削減が実現し、その結果、ブロー成形機の運転効率が高まります。

**DigiPack**Ⅲは、コア位置をコア用アクチュエータで制御することにより、パリソン肉厚を調整します。コア位置は 最大 200 ポイントまで細かく設定できます。

アキュムレータ式のブロー成形機の場合、アキュムレータ位置を基準にして目標コア位置を設定します。連続式 のブロー成形機の場合、時間を基準にして目標コア位置を設定します。

上記の設定によるコア位置の制御システムは、**DigiPack**Ⅲコントローラ本体、サーボ弁、コア用アクチュエータ、 アキュムレータ用フィードバック検出器という 4 つの主要コンポーネントで構成されます。各コンポーネントの働き は以下の通りです。

- DigiPackⅢはオペレータが使用し、希望する肉厚(通常は一定の肉厚)の製品を得るために必要なコア位 置(コアダイギャップ開閉量)を設定します。さらに、コアが設定されたコア位置に追従するようにサーボ弁 に流量(スプール位置)指令を出力します。
- DigiPackⅢは、ブロー成形機の PLC コントローラとのデジタルインタフェースとしても機能し、プログラムの 終了や逐次プログラムのポイントステータスといった情報を提供します。
- サーボ弁は、DigiPackⅢからの流量(スプール位置)指令に合わせて、コア用アクチュエータへの流量を調

整します。

- コア用アクチュエータは、ロッドにコアが固定されており、サーボ弁で調整された流量によりロッド(コア)が 移動します。コアを移動することで、パリソンが通過するギャップ(隙間)が変化し、パリソンの肉厚を制御し ます。
- アキュムレータ用フィードバック検出器は、アキュムレータ式のブロー成形機の場合に使用します。 DigiPackⅢはこの検出器からの信号をモニタしながら目標コア位置を変化させます。

#### **1.2.1.1.** 連続式のブロー成形機の場合

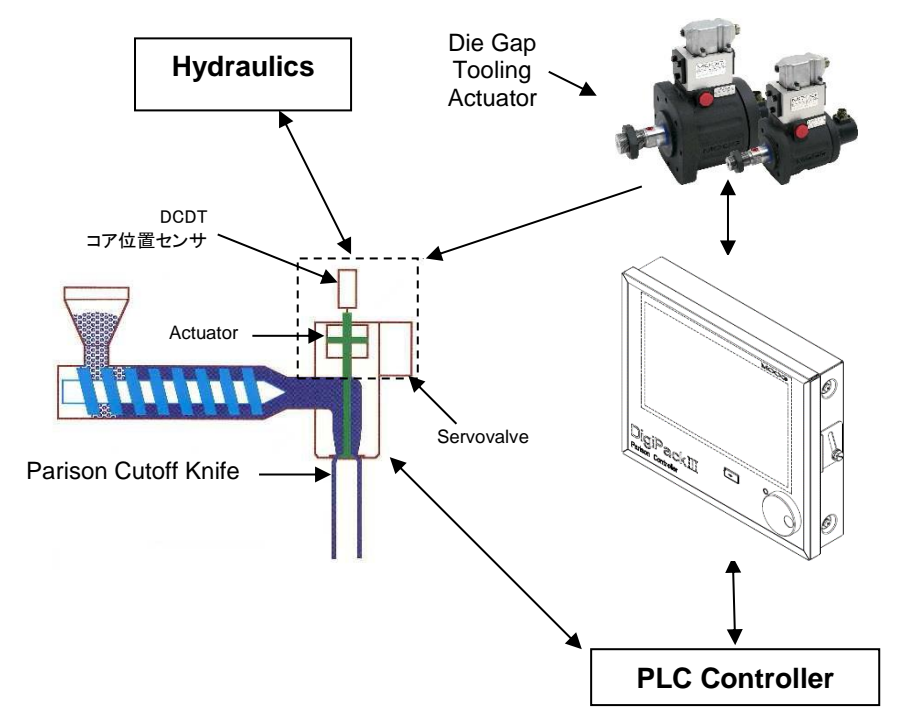

図 1-2 基本的な連続ブロー成形機制御図

<span id="page-10-0"></span>連続ブロー成形機で使用する場合、DigiPackⅢはパリソン肉厚をマシンのサイクルタイムとの相対値で制御し ます。マシンサイクルは、スタート信号入力時(パリソン切断ナイフがパリソンを切断したとき)に開始します。な お、サイクルタイムは以下によって決定することができます。

- a) オペレータが設定した固定のサイクルタイム([オートサイクル]が OFF の場合)
- b) スタート信号間の時間を繰り返し測定することで設定される自動サイクルタイム([オートサイクル]が ON の場合)

なお、a)の固定のサイクルタイムを使用する場合、金型が複数連動するなどの理由により、金型動作時間を無 視できるような機械であること、又は、そのサイクルタイムの時間内で、金型を閉じる、移動するなどのマシンの ファンクションを行う機械であることが前提となります。

パリソン肉厚のプロファイルの形状は、オペレータがディスプレイ上にて設定します。ダイギャップ位置検出器に よって測定されるダイギャップの開度が、DigiPackⅢディスプレイでオペレータが指定した位置と比較されます。

オペレータの設定位置と実位置間に誤差があると、サーボ弁によってアクチュエータに油が流れ込み、位置誤 差が非常に小さい値に縮小されます。このフィードバックプロセスにより、実際のダイギャップが指定したダイ ギャップにきわめて正確に従うようになります。

連続式のブロー成形機では、DigiPackⅢは以下のように操作/処理を行います。

- ① オペレータは DigiPackⅢコントローラパネルにて、希望する肉厚(通常は一定の肉厚)の製品を得るために 必要なコア位置(コアダイギャップ開閉量)を設定します。
- ② DigiPackⅢは、スタート信号が OFF から ON に切り替わると、サイクルタイムに合わせて、コアが設定され た位置に追従するようにサーボ弁を制御します。
- ③ サーボ弁は DigiPackⅢからの(流量)指令に従って、コア用アクチュエータへの流量を調整します。
- ④ コア用アクチュエータが動作することで、コアダイギャップ部でパリソンの肉厚を制御します。
- ⑤ ②~④の間、DigiPackⅢは、ブロー成形機の PLC とのデジタルインタフェースとして機能し、プログラムの 終了や逐次プログラムのポイントステータスといった情報を提供します。

#### **1.2.1.2.** アキュムレータ式のブロー成形機の場合

アキュムレータマシンで使用する場合、DigiPackⅢはプラスチックの押し出し中にパリソン肉厚をアキュムレータ 位置との相対値で制御します。

押し出されるプラスチックの合計量または合計体積はアキュムレータ位置に比例するため、製品の長さ上の任 意の位置における結果のパリソン肉厚は、アキュムレータ位置との相対値とする必要があります。プラスチック の物理的特性と温度が製品間で一定していれば、各製品の重量と強度は一定になります。

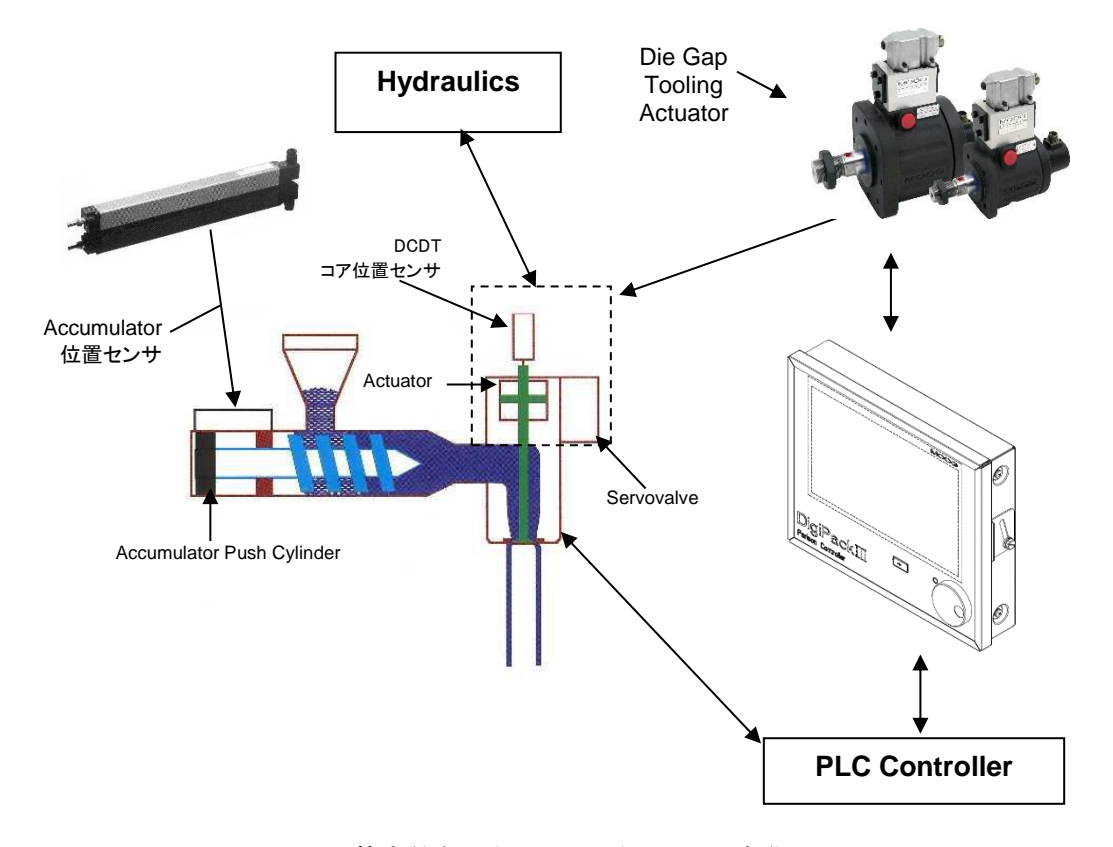

図 1-3 基本的なアキュムレータマシンの制御図

<span id="page-11-0"></span>ポテンショメータによってアキュムレータ位置が測定され、プログラムディスプレイの縦軸が制御されます。

また、オペレータは、アキュムレータの作動ストローク、ショットサイズ、およびアキュムレータの射出完了位置 (クッション)も設定できます。さらに、DigiPackⅢは、これらのファンクションについて、マシンの PLC とのインタ フェース信号も提供します。その後 PLC によってアキュムレータの動作が制御されます。

アキュムレータ式のブロー成形機では、DigiPackⅢは以下のように操作/処理を行います。

- ① オペレータは DigiPackⅢコントローラパネルにて、希望する肉厚(通常は一定の肉厚)の製品を得るために 必要なコア位置(コアダイギャップ開閉量)を設定します。
- ② DigiPackⅢは、スタート信号が OFF から ON に切り替わると、アキュムレータの位置に合わせて、コアが 設定された位置に追従するようにサーボ弁を制御します。
- ③ サーボ弁は DigiPackⅢからの(流量)指令に従って、コア用アクチュエータへの流量を調整します。
- ④ コア用アクチュエータが動作することで、コアダイギャップ部でパリソンの肉厚を制御します。
- ⑤ ②~④の間、DigiPackⅢは、ブロー成形機の PLC とのデジタルインタフェースとして機能し、プログラムの 終了や逐次プログラムのポイントステータスといった情報を提供します。

DigiPackⅢのパフォーマンスの良し悪しはマシンへの据え付けが良好であるかどうかに大幅に依存します。本 説明書の説明に従うことで、本システムの据え付けを容易に行い、長期間のトラブルフリー運転を実現できます。

#### <span id="page-12-0"></span>**1-2-2. DigiPack**Ⅲの据え付けに適した人員

DigiPackⅢ制御システムの据え付け担当者は、配線、油圧配管、基本的な設計に精通している必要がありま す。また、据え付けが完了したシステムのキャリブレーションと立ち上げには、ブロー成形プロセスについてのあ る程度の知識と、デジタル電圧計などの試験計器の使用経験が必要です。配線、配管、据え付けは難しい作業 ではありません。ブロー成形機に慣れた成形工場の保守担当者であれば、本説明書を参照することで容易に作 業できます。

本説明書の指示に従うことで、サポートや特殊な機器がなくても、システムをマシンに対して正確にキャリブレー ションし、起動することができます。

#### <span id="page-12-1"></span>**1-2-3.** 据え付け時間

DigiPackⅢの据え付け時間は、マシンの種類と大きさ、水道の位置や補助設備などの機械的制約、および据え 付けを行う担当者の能力によって異なります。

弊社の経験則では、平均的な保守担当者の場合、20~30 時間/人を要します。小型のマシンでは必要な時間 は短くなります。 効率よく据え付けを行う事により、マシンのシャットダウン時間は 6 時間以内に抑えられます。

#### <span id="page-13-0"></span>**1-2-4.** ソフトウェアの更新

本コントローラのソフトウェアはバグが発覚した場合や機能改善により、更新される場合があります。 ソフトウェ アの更新状況(最新バージョン)を下記の MOOG ホームページより確認して下さい。また、同ホームページより 更新用ファイル「DIGIPK3.FMW」がダウンロード可能です。更新の手順は。以下の説明を参照ください。

#### 更新手順

- 1. USB メモリを用意し、DigiPackⅢの電源を OFF にします。
- 2. パソコンを使用して、最新の「DIGIPK3.FWM」ファイルを USB メモリに保存します。
- 3. USB メモリを DigiPackⅢに挿入し、DigiPackⅢの電源を ON します。
- 4. 電源投入時の起動中にロータリーノブを時計回りに回し続けてください。
- 5. ディスプレイに[Updating firmware...]と表示されたら、更新プロセスが実行中です。 ※更新には約 30 秒程度かかります。画面上に"Failed"の文字が表示される、或いは何も起きずスター トアップ画面まで移行してしまった場合、アップグレード失敗です。再度 1 番からやり直してください。どう しても"Failed"が表示されてアップグレードが成功しない場合、ファイルが壊れている可能性があります。 「DIGIPK3.FWM」を再度ダウンロードしてやり直してみてください。
- 6. 更新終了後、スタートアップ表示でソフトウェアバージョンを確認します(図 1-4)。
- 7. 電源を OFF し USB メモリを取り出します。

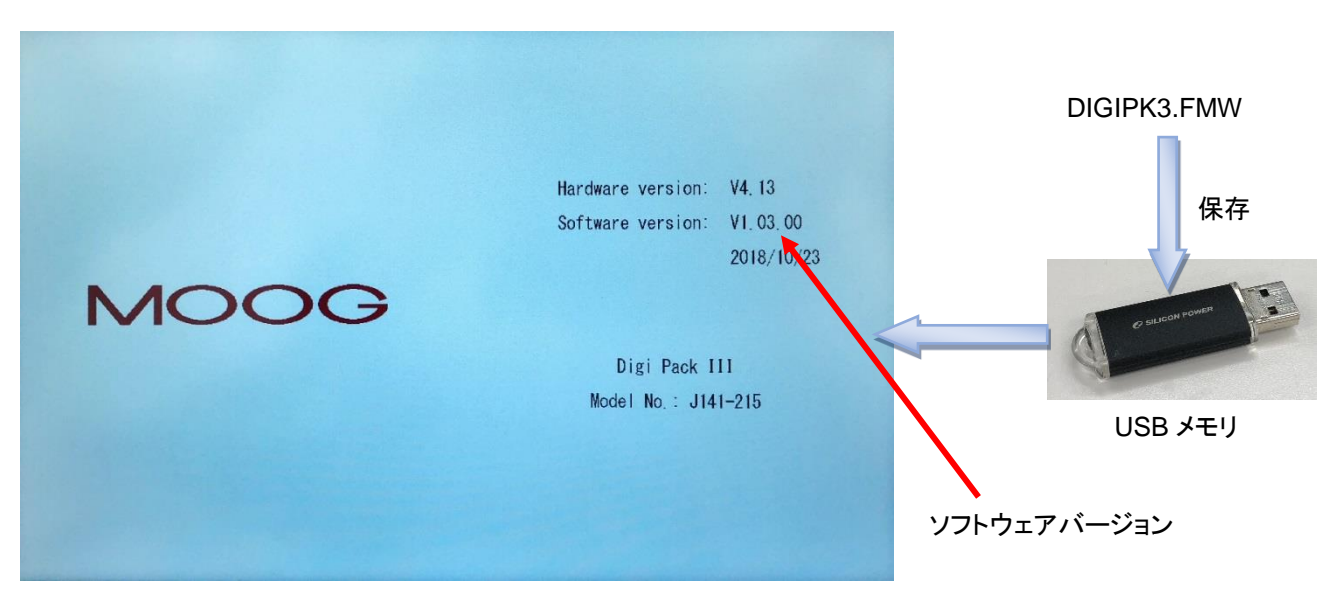

<span id="page-13-1"></span>図 1-4 スタートアップ表示

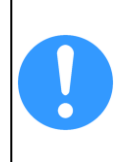

**USB** メモリーは **DigiPack**Ⅲに同梱されていません。推奨 **USB** は **[1-1.](#page-8-1)** 項を参照下さい。 「**DIGIPK3.FWM**」は **MOOG** ホームページより最新のものをダウンロードし使用して下さい ダウンロードのリンクは以下になります。

<https://www.moog.co.jp/products/controllers-software/blow-molding-controllers/digipack3.html>

#### <span id="page-14-0"></span>**1-2-5.** バックアップバッテリ

内部時計のバックアップはウルトラキャパシタを使用していますので、交換の必要はありません。 バックアップ可能な時間は約 3 週間です。

ご購入後の電源投入時及び長期間無通電だった場合は、時刻が[----.--.-- --:--]と表示される場合があります。こ のような場合は F2 画面で正しい時刻の設定を行ってください。(参照 [2-4-3.](#page-66-0) )

#### <span id="page-14-1"></span>**1-2-6.** 画面表示のプロテクション(パスワード)

DigiPackⅢは通常オペレーション画面(F1~F5)と各種設定を行う設定画面(SHIFT → F1~F5)の大きく2種 類の画面構成があります。各画面はバックグラウンドの色にて見分けることが出来ます。通常のオペレーション |画面のバックグラウンド色は水色"||||||||||"設定画面のバックグラウンド色は黄色"||||||||||||||||||となっています。本 コントローラでは設定画面への移行がパスワードによって制限されています。 設定画面にはパスワードを入力 することにより、移行が可能となります。

※一度パスワードを入力しますと電源を再起動するまでパスワードの入力は不要となります。また、パスワード 機能が不要であれば、SHIFT→F4 画面からパスワードを無効にすることが可能です。[1.9.2.1](#page-39-3) 参照

パスワード:**6009** (※パスワードは固定です。変更できません)

#### 制限の解除方法

コントローラ起動後、最初に SHIFT 続いて Fx キーを押し、設定画面に移行する際に、パスワード入力画面が 表示されます。1 度、4 桁のパスワードを入力すれば、次からは入力せずに設定画面への移行が可能となりま す。これは DigiPackⅢを再起動するまで保持されます。

また、本パスワードは機械設定画面(SHIFT → F4)画面で有効/無効の設定が可能です。詳細は [1.9.2.1](#page-39-3) 項 マシン設定を参照下さい。

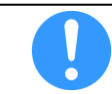

制限変更の際、画面上には特に何もお知らせするものは表示されません。 制限変更されたかどうかは、SHIFT→F1 等で画面移行できるかどうかで確認ください。

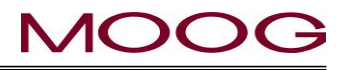

#### <span id="page-15-0"></span>**1-3. DigiPack**Ⅲ仕様

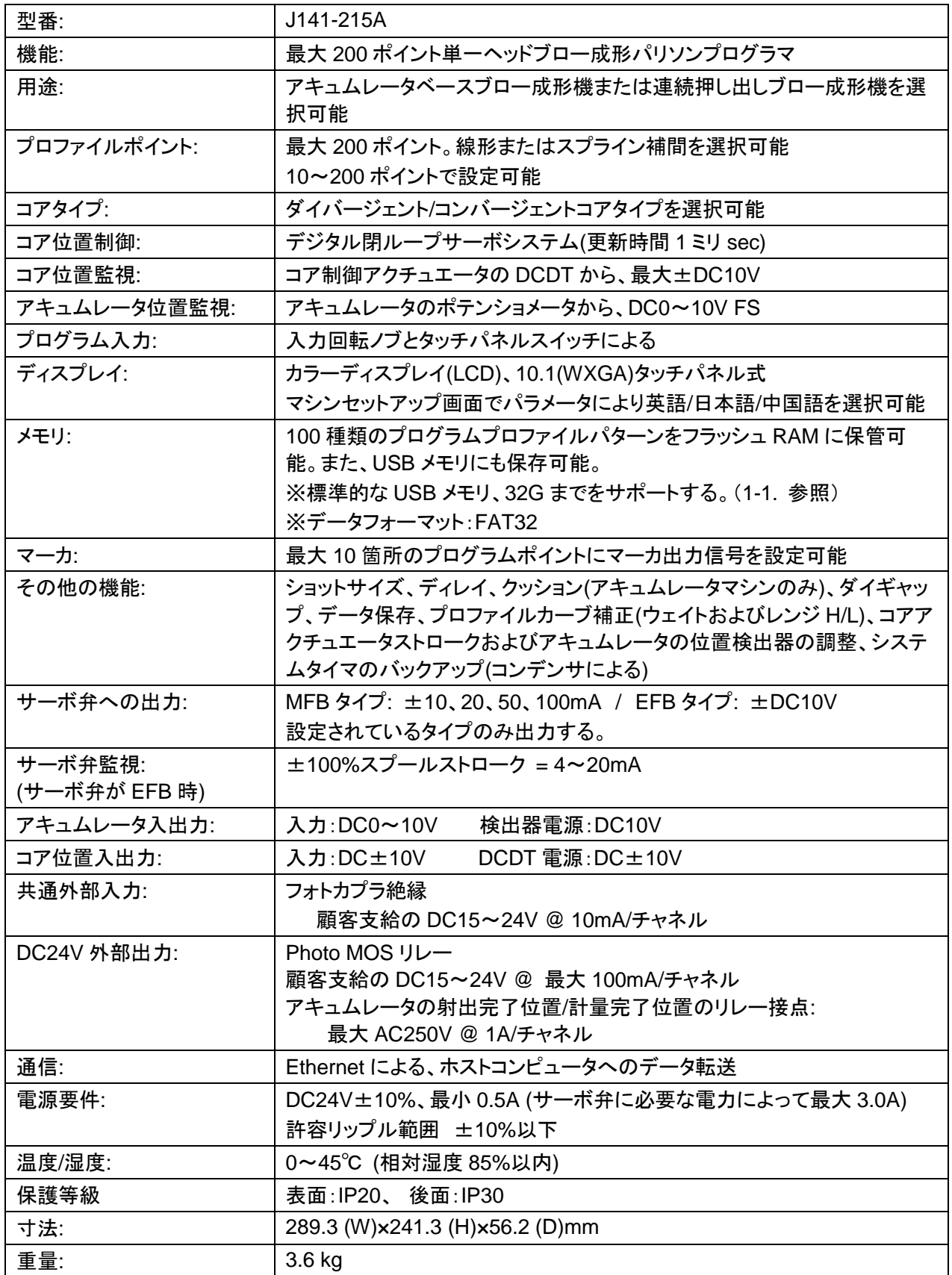

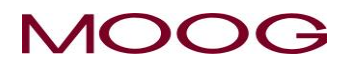

#### <span id="page-16-0"></span>**1-4.** チェックリスト

<span id="page-16-1"></span>※本項での説明は一般的な据え付け手順となります。

#### **1-4-1.** 据え付けチェックリスト

据え付けに必要な部品を注文する

部品の取り付け位置を特定し、必要な取り付け金具を調達する

DigiPackⅢユニットを、ブロー成形機またはオプションの筐体内に据え付ける

コア制御用サーボアクチュエータをマシンに取り付ける

サーボ弁マニホールドを取り付ける

DCDT をコア制御用アクチュエータに取り付ける

サーボアクチュエータ高圧フィルタを取り付ける

油圧供給装置を据え付ける

メインシステムフィルタを据え付ける

油圧および戻り油圧の接続を行い、油圧システムをフラッシングする

必要に応じてアキュムレータ位置検出器を取り付ける

コア制御用サーボアクチュエータ、検出器、フィルタ差圧スイッチ、および DigiPackⅢコントロールパネルとマシ ンの PLC 間のインタフェースについて、管路とケーブルを据え付ける

配線を確認する

検出器をキャリブレーションする

制御ループを設定する

アクチュエータをコアに接続し、コアの終端位置を調節する

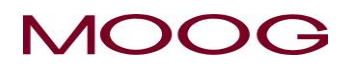

#### <span id="page-17-1"></span><span id="page-17-0"></span>**1-5.** 機械的据え付け

※本項での説明は一般的な据え付け手順となります。

#### **1-5-1.** 一般

コア制御用サーボアクチュエータの取り付け準備には、 コア制御用アクチュエータのための安定した取り付けプ ラットフォーム、フィルタエレメントを交換しやすいフィル タ位置、アクチュエータとダイギャップ間の機械的関係 を容易に調整できる機械の準備が必要です。図 [1-5](#page-17-2) は、そのようによく計画された据え付けの一例です。

コア制御用サーボアクチュエータには、高温や高い力 のレベルによって起こるさまざまな問題に対する長寿命 の解決法が提供されています。低摩擦シールと強力な ベアリングによって、長期的に良好なコアの位置決めパ フォーマンスを確保できます。また、内蔵の位置検出器 によって、衝撃と脚の動きから機械的に隔離されます。 なお、直接マニホールドサーボ弁はアクチュエータに固 く連結されています。図 [1-6](#page-17-3) に、プリブローエア対応コ ア制御用アクチュエータのパッケージを示します。

図 [1-5](#page-17-2) に、典型的なコア制御用アクチュエータの据え 付け例を示します。サーボ弁(右側)は、マニホールドに 直接取り付けられ、そのマニホールドがコア制御用アク チュエータに取り付けられます。その直上にはアクチュ エータのロッドとコアの動作を測定する DCDT 位置検出 器があります。さらに、マニホールドに直接取り付けら れた高圧フィルタによって、サーボ弁に清浄な油が供給 されます。また、コアの調整の準備も示しています。

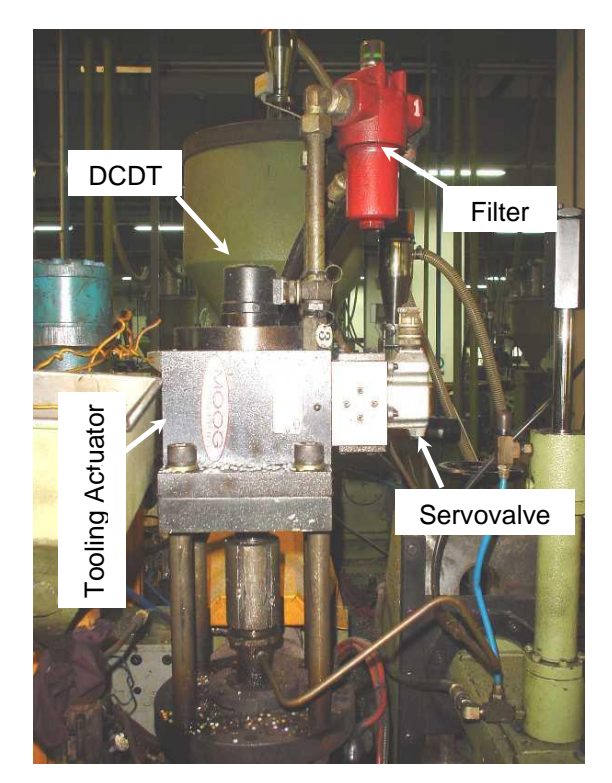

図 1-5 ダイギャップコアアクチュエータの据え 付け

<span id="page-17-3"></span><span id="page-17-2"></span>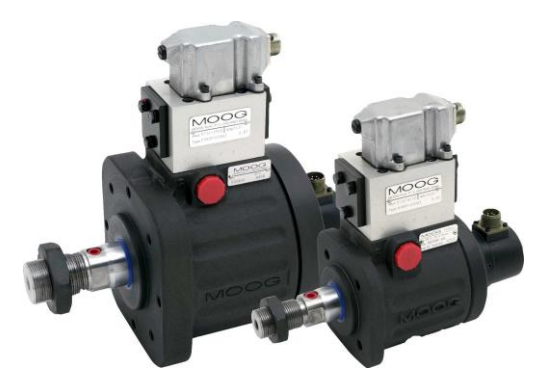

図 1-6 ダイギャップコアアクチュエータ

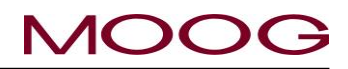

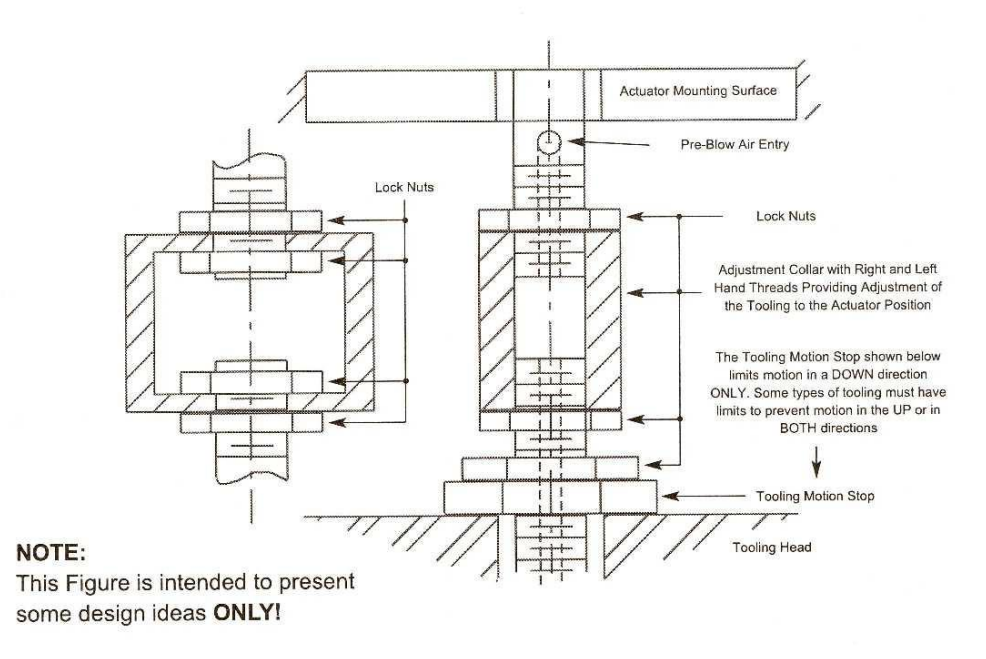

図 1-7 アクチュエータ – ダイギャップコアの機械的調整

<span id="page-18-1"></span>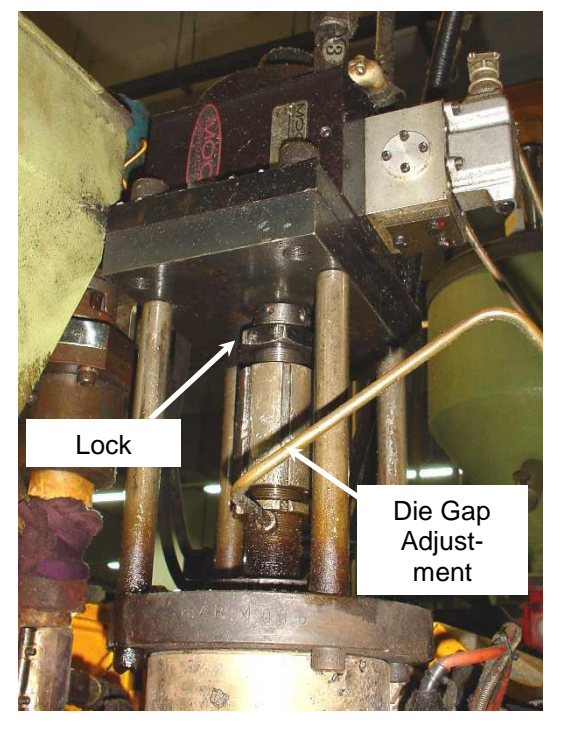

図 1-8 コア調整機構

#### <span id="page-18-0"></span>**1-5-2.** コア調整

コアが変更されると、ダイギャップコアの組みつけの変更が 必要になることが多々あります。したがって、アクチュエータ の据え付けでは、アクチュエータ位置に対してダイギャップコ ア位置を容易に調整できるようにする必要があります[。図](#page-18-1) [1-7](#page-18-1) に、コア制御用アクチュエータとダイギャップコアの閉位 置間の位置関係を調整する際にとりうる 2 つの方法を示しま す。なお、ダイとマンドレルが接触するときのダイギャップコ アにかかる力を制限するために、コアの動作を停止する必 要が生じることがあります。典型的な据え付け例を図 [1-8](#page-18-2) に 示します。

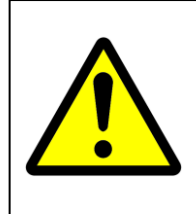

回転防止機能を備えたアクチュエータでは、 アクチュエータロッドの平坦な部分でレンチ を使用して締付トルクを吸収することで、回 転防止装置にかかるナットのトルク荷重を抑 える必要があります。

<span id="page-18-2"></span>コアストップは、連続成形機で閉じることができないダイギャップを確保するために不可欠です。ダイギャップが 偶発的に閉じると、押し出し機のバレルと押し出しヘッドに非常に高い圧力がかかり、損傷または故障すること があります。

以上の説明は、ムーグ製コア制御用アクチュエータまたは顧客支給のアクチュエータを適切に据え付けるため に必ず考慮する必要があります。

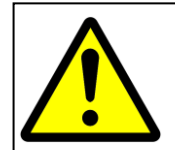

押し出し機の実行中にダイギャップが閉じると、押し出し機のバレルまたはねじに深刻な損傷が 発生する可能性があります。そのため、ダイギャップが閉じないように機械的なモーションストップ を据え付ける必要があります。

#### <span id="page-19-0"></span>**1-5-3.** ムーグ製ダイギャップコア制御用アクチュエータを使用する場合

コア制御用アクチュエータは、ブロー成形押し出しヘッドのダイギャップモーションの制御専用に設計されていま す。設計仕様には、低摩擦長寿命のピストンおよびロッドシール、発生しうる側面荷重と高温を吸収する片状黒 鉛鋳造鉄製ロッドベアリング、ピストンロッドを通じたブローエアの準備、調整済みの位置フィードバック検出器 が含まれています。

コア制御用アクチュエータの取り付け準備には、強固な取り付け構造、コア制御用アクチュエータロッド(マンドレ ル)とダイギャップアクチュエータロッドの軸方向および平行方向の準備、アクチュエータのストロークの中心とコ アの有効ストロークの中心を一致させるための準備、コアと押し出し機を保護するためのコアモーションストップ が必要です。図 [1-6](#page-17-3) に、コア制御用アクチュエータのパッケージを示します。

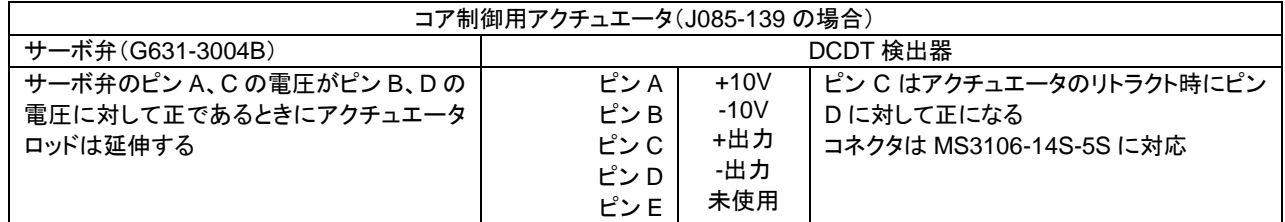

#### <span id="page-19-1"></span>**1-5-4.** シリンダの据え付け

図 1-9 は、ムーグ製ダイギャップコア制御用アクチュエータの据え付け例です。

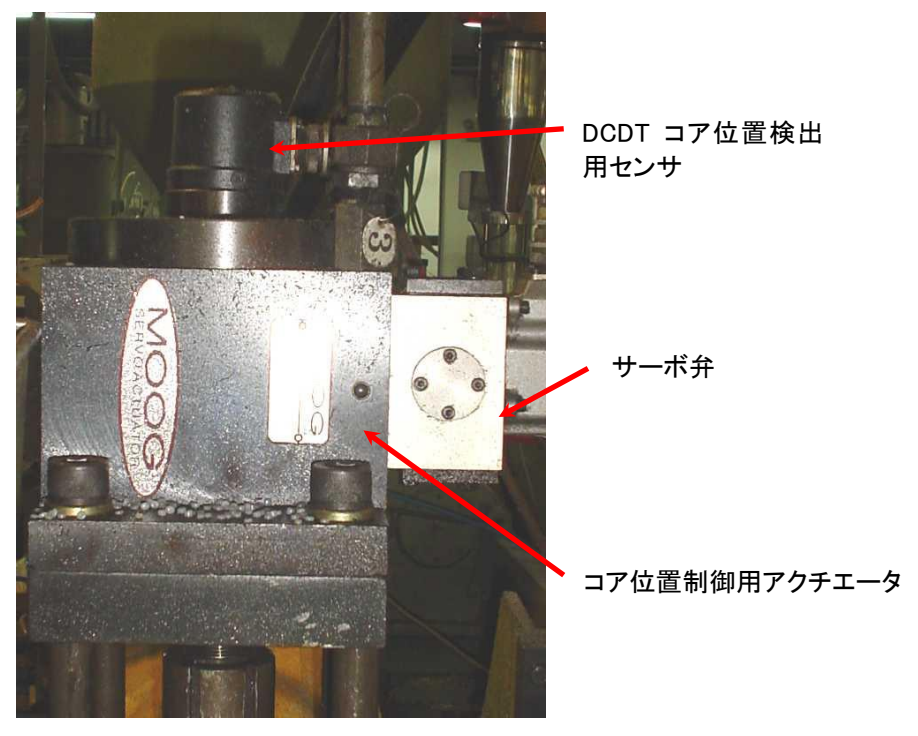

<span id="page-19-2"></span>図 1-9 典型的なアクチュエータの据え付け

#### <span id="page-20-0"></span>**1-5-5.** 顧客支給シリンダを使用する場合

顧客支給シリンダは、ブロー成形押し出しヘッドにおけるダイギャップのモーションを制御するのに不可欠です。 したがって、購入仕様には、低摩擦長寿命のピストンとロッドシール、および大きな側面荷重と高温を吸収できる 堅牢なロッドベアリングが含まれる必要があります。また、これらの要件を満たすため、品質の高いシリンダを購 入する必要があります。

コア制御用アクチュエータの取り付け準備には、強固な取り付け構造、コア制御用アクチュエータロッド(マンドレ ル)とダイギャップアクチュエータロッドの軸方向および平行方向の準備、アクチュエータのストロークの中心とコ アの有効ストロークの中心を一致させるための準備、コアと押し出し機を保護するためのコアモーションストップ が必要です。

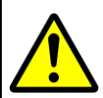

回転防止機能を備えたアクチュエータでは、アクチュエータロッドの平坦な部分でレンチを使用して締 付トルクを吸収することで、回転防止装置にかかるナットのトルク荷重を抑える必要があります。

#### **1.5.5.1.** マニホールド

マニホールドはできるだけシリンダに近接して取り付ける必要があります。理想的な手法は、ポートを O リングで ふさぐか、またはシリンダとマニホールドの間にチューブ材を使用して、マニホールドを直接シリンダに取り付け ることです。

圧力と戻り圧力の接続は、O リングをシールに使用した平行ねじ継手とします。テーパねじ継手は推奨しません。 これは、漏れが発生する可能性があるうえ、漏れを防ぐために締めるとサーボ弁の取り付け面が変形してサー ボ弁とマニホールドのシール部で漏れが発生するからです。O リングと平行ねじ継手なら、漏れや取り付け面の 変形は発生しません。

テーパねじ継手を使用する必要がある場合、シール材としてテーパねじに使用できるのはテフロン製のシール テープのみです。テフロンテープは、最後の 2 本のねじを直径の小さい部分で覆ってはなりません。それ以外の 材料は、すべて異物混入の原因となります。

図 [1-7](#page-18-1) に、コア制御用アクチュエータとコアダイギャップの閉位置の間で位置関係を調整する際にとりうる 2 つ の手法を示します。ダイとマンドレルが接するときにダイギャップコアの力を抑えるために、コアモーションストッ プが必要になることがあります。図 [1-9](#page-19-2) は典型的な据え付け例です。

また、コアモーションストップは、連続成形機上にダイギャップ開口部を確保するために必要になることもありま す。ダイギャップを不用意に閉じてしまうと押し出し機のバレルと押し出しヘッドに非常に高い圧力がかかり、損 傷または故障の原因となる場合があります。このことは、ムーグ製コア制御用アクチュエータまたは顧客支給の アクチュエータを適切に据え付けるために必ず考慮する必要があります。

#### **1.5.5.2.** サーボ弁の取り付け

サーボ弁は 4 つの取り付けねじによってマニホールドに取り付けら れ、4 つの O リングによって油圧、戻り(タンク)、2 つのシリンダ油圧 接続が密閉されています。

サーボ弁とマニホールドの間の O リングシールでは、油漏れが絶対 に発生しないようにするために、サーボ弁の取り付けマニホールド 面が平坦である必要があります。この面は平坦(誤差 0.025mm 以 内)で、√32 RMS 仕上げとなっている必要があります。 Cetop 5、NG 10 またはムーグ製 76 ポートサークル(Ø22,2mm)の 2 つのサーボ弁取り付けパターンが使用可能です。

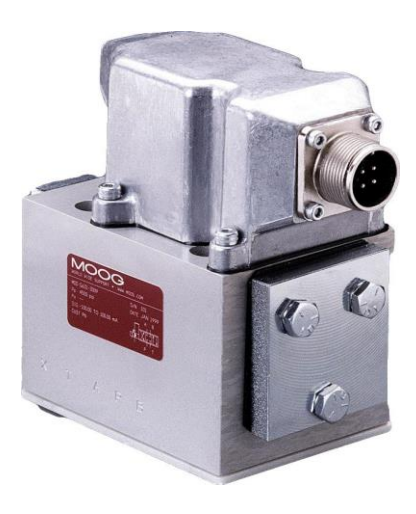

<span id="page-20-1"></span>図 1-10 G631-XXX サーボ弁

#### <span id="page-21-0"></span>**1-5-6.** コアの調整

コアが変更されると、ダイギャップコアの組みつけの変更が必要になることがあります。したがって、アクチュエー タの据え付けでは、アクチュエータ位置に対してダイギャップコア位置を調整しやすくする必要があります。

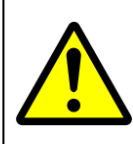

押し出し機の実行中にコアダイギャップが閉じると、押し出し機のバレルまたはねじに深刻な損傷が 発生する可能性があります。そのため、ダイギャップが閉じないように機械的なモーションストップを 据え付ける必要があります。

#### <span id="page-21-1"></span>**1-5-7.** アキュムレータの位置測定

DigiPackⅢを連続押し出し機に据え付ける場合、次のセクションに進んでください。

アキュムレータ式のブロー成形機には、アキュムレータ位置を示すための位置検出器が必要です。その後、 ショットサイズのアキュムレータストロークを直接参照してパリソン肉厚パターンをプログラミングできます。

#### **1.5.7.1.** 据え付け要件

位置検出器は、高温、高振動の環境で動作する必要があるだけでなく、寿命と直線性を下げることなく若干の機 械的ミスアラインメントを許容できるようにします。

位置検出部は、アキュムレータの動作にポテンショメータの可動部を連動させるための調整が行えるようにしま す。また、以下のような機能を備えています。

- 1) ポテンショメータのドライブアームにおけるアキュムレータ駆動ベアリングガイド構造
- 2) アキュムレータと同じガイドへのポテンショメータ取り付け及び、ポテンショメータのガイドアームとドライ ブロッドの平行を確実にするための調整機構
- 3) ポテンショメータのドライブロッドとガイドアーム間のロッドエンドベアリング

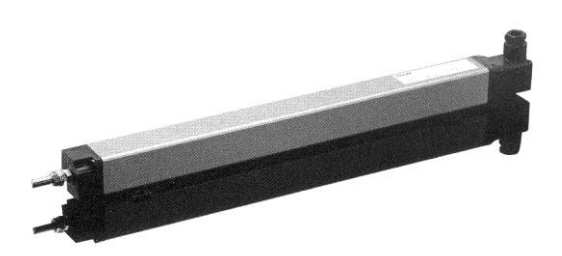

<span id="page-21-3"></span>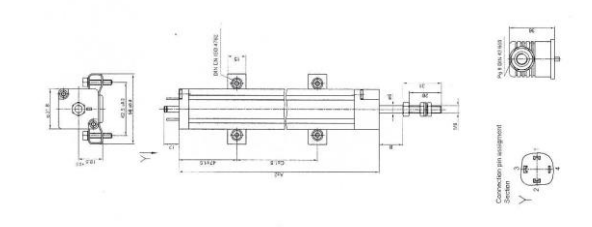

<span id="page-21-2"></span>図 1-11 典型的な直線ポテンショメータ インス 1-12 LWHxxx ポテンショメータの据え付け

| まえ付け情報     |      |       |       |       |       |
|------------|------|-------|-------|-------|-------|
| <b>LWH</b> |      | 300   | 500   | 750   | 900   |
| 電気的データ     |      |       |       |       |       |
| 定格ストローク    | mm   | 300   | 500   | 750   | 900   |
| 公称抵抗值      | Kohm | 5     | 5     | 10    | 10    |
| 単独直線性      | $\%$ | 0.07  | 0.05  | 0.05  | 0.05  |
|            |      |       |       |       |       |
| 機械的データ     | mm   |       |       |       |       |
| 機械的ストローク   | в    | 312   | 515   | 769   | 922   |
| ボディ長さ      | A    | 375   | 579   | 833   | 985   |
| 取り付け足の間隔   | χ    | 280.5 | 484.5 | 738.5 | 890.5 |

まんしょう しょうしょう こくしゅう こくしゅう こくしゅう しゅうしょう こうしゅう こうしゃ こうしゃ こうしゃ こうしゃ こうしゃ しゅうしゃ しゅうしゃ

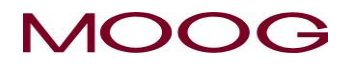

#### <span id="page-22-0"></span>**1-5-8.** 濾過の重要性

どのような油圧システムにおいても、適切なコンタミネーション管理はシステ ムの信頼性を高める重要な要素となります。フィルタの適切な配置と選択に よって、すべての油圧システムのコンポーネントで故障を起こすことなく長期 間の運転を実現できます。これには 3 つの要点があります。

- 1) コアアクチュエータに直接取り付けられた高圧フィルタ
- 2) 連続的な濾過および熱除去を実現する再循環回路
- 3) タンクのブリージングおよび充填運転の適切な管理による異 物混入防止

コア制御用アクチュエータの配管に直接接続された高圧フィルタ(β<sub>15</sub>»75、 15µ absolute)は、コンポーネントの故障によって生成された粉塵に対する保 護を実現します。

主要なコンタミネーション保護はタンクの一方の隅から油を取り、低圧の再循 環フィルタを通してタンクの反対側の隅に戻すことで行われます。再循環フィ ルタとは、低価格の交換フィルタエレメントを使用した低圧フィルタ(β3»75, 3µ absolute)です。また、再循環は熱交換器と組み合わせて油温を低く保ち、適 切な油の寿命を確保します。

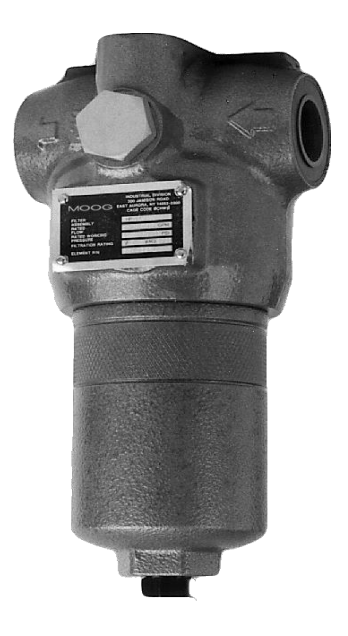

<span id="page-22-2"></span>図 1-13 高圧フィルタ

油の補給および通常のブリージング中の異物混入防止は、定格 10µ のブリーザによって行われます。

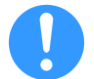

現在 MOOG ではフィルタの販売は行っておりません。フィルターメーカーより直接ご購入いただけます ようお願い致します。

#### <span id="page-22-1"></span>**1-5-9.** フィルタの据え付け

高圧フィルタ、または同等の定格 β15>75 高圧フィルタは、アクチュエータまたはサーボ弁のマニホールドにでき るだけ近接して(50~300mm)取り付ける必要があります。フィルタは、フィルタエレメントの交換を簡単かつ安全 に実施できる場所に配置する必要があります。

#### フィルタ据え付けに関する情報

フィルタとアクチュエータの間の油圧接続にはチューブ材を使用する必要があります。油圧ホースは絶対に使用 しないでください。ホースが異物を生成し、異物がサーボ弁に直接入り込むことによって、コンタミネーション問題 が発生する可能性があります。

油圧接続には、サーボアクチュエータと高圧フィルタの両方に対して、O リングで密閉された平行ねじを使用しま す。また、平行ねじ継手への管の接続には、フレア管継手またはフレアレス管継手を使用します。

パイプドープに対してテーパねじ継手を使用すると、異物混入と漏れの両方の問題が発生する可能性がありま す。また、テフロンテープは使用できますが、テフロンテープの端は必ず継手の末端からねじ 2 本分離すように 貼るようにします。

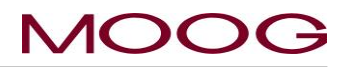

#### <span id="page-23-0"></span>**1-5-10.** 油圧供給装置

油圧供給装置は、清浄な油を一定の供給圧でコア制御用アク チュエータに供給します。アキュムレータによって必要なピーク流 量が供給され、水熱交換器によって適切な油温が確保されます。

油圧供給装置は通常、最初の据え付け時にブロー成形機の油 圧供給装置の清浄度の状況が不明または疑わしい場合に使用 します。

独立した油圧供給装置があると、清浄な油が安定供給され、長 期間のトラブルフリー運転が可能になります。バイパスフィルタに よって、油を継続的に清浄・冷却できます。

油圧供給装置の圧力出力はコア制御用アクチュエータの高圧 フィルタまたはサーボ弁のマニホールドの入力ポートに直接接続 する必要があります。また、アクチュエータまたはマニホールドの 戻り管路は油圧供給装置の供給戻りポートに接続されます。

<span id="page-23-2"></span>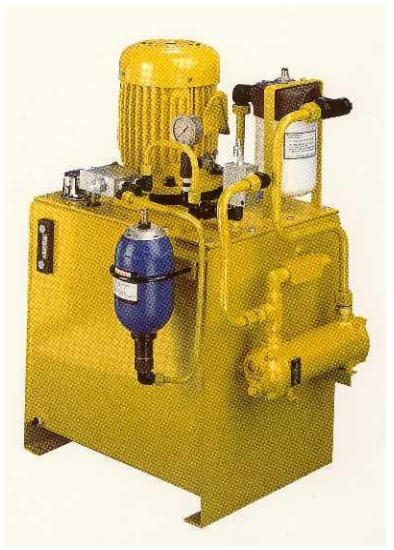

図 1-14 油圧供給装置

#### <span id="page-23-1"></span>**1-5-11.** 油圧供給装置の起動手順

- 1) 油圧供給装置とその部品に損傷がないかどうかを確認します。
- 2) Shell/Tellus 68 または同等の作動油を、ブリーザフィルタを通してタンクに充填します。
- 3) アキュムレータのブラダの窒素ガス圧を確認します。ガス圧は 35bar または最大システム圧力の 66% の、いずれか高いほうに合わせる必要があります。必要に応じて窒素ガスを追加します。
- 4) フィルタエレメントをフラッシングエレメントと交換します。元のフィルタエレメントは非常に清浄なビニー ル袋等に保管します。
- 5) 圧力ラインと戻り圧力ラインを、コア制御用アクチュエータの供給・戻り部分に接続します。
- 6) モータの銘板で正しい線間電圧を確認し、モータを電源に接続します。モータを起動し、正しい方向に 回転することを確認します。
- 7) 冷却水を熱交換器に接続します。必要な水の流量は 2~3 bar で 30 L/min です。
- 8) 油圧供給装置を少なくとも 6 時間運転します。流量と圧力を変化させて、すべての粉塵をフィルタに排 出します。漏れを監視して漏れが有るようなら修理します。
- 9) フラッシングフィルタエレメントを、手順 4 で取り外したエレメントと交換します。

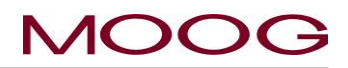

#### <span id="page-24-0"></span>**1-5-12.** コンタミネーション管理

長期間のトラブルフリー運転を実現し、予定外のダウンタイムを最小 限に抑えることは、適切な油のコンタミネーション管理と密接に関連 しています。油を適切な清浄度に維持するのは非常に重要なことで す。システムにコンタミネーション管理フィルタを追加することで、最 小限の費用で油のコンタミネーションを管理することができます。

フィルタは、通過する流れが比較的一定で低圧に保たれているとこ ろに配置すべきです。たとえば、コア制御用アクチュエータの戻りラ インとシステムのリリーフ弁の連結部は適切な場所といえます。

現在 MOOG ではフィルタの販売は行っておりません。フィル ターメーカーより直接ご購入いただけますようお願い致しま す。

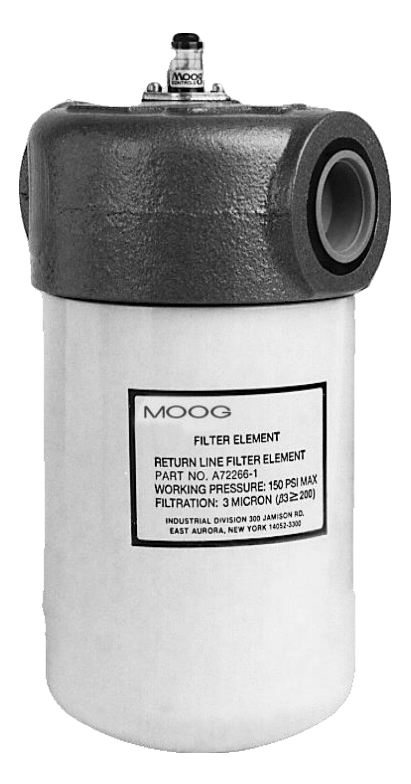

<span id="page-24-1"></span>図 1-15 低圧力フィルタ

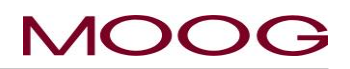

#### <span id="page-25-0"></span>**1-6.** 電気系統の据え付け

#### <span id="page-25-1"></span>**1-6-1.** 一般

電気系統の据え付けには数段階の作業があります。

- A) DigiPackⅢを適切な場所に取り付ける
- B) サーボ弁、コア位置検出器、および場合によってはアキュムレータ位置検出器を DigiPackⅢに 接続できるように、正しい位相を判断する
- C) ブロー成形機と DigiPackⅢとのインタフェースを決めて、マシンと DigiPackⅢを配線する
- D) DigiPackⅢを電源(安定した DC24V 電源)に接続する

#### **DigiPack**Ⅲの取り付け

DigiPackⅢは振動がなく環境から保護されていて、またオペレータと保守担当者が見やすく触れやすい場所に 取り付ける必要があります。DigiPackⅢの前面と背面に簡単にアクセスできるスイングアウトパネルへの取り付 けを推奨します。

取り付けについての情報を図 [1-17](#page-27-0) に示します。なお、DigiPackⅢには単純なパネル取り付けが可能な金具が 同梱されています。フロントパネルと取り付け金具で挟み込み固定します。

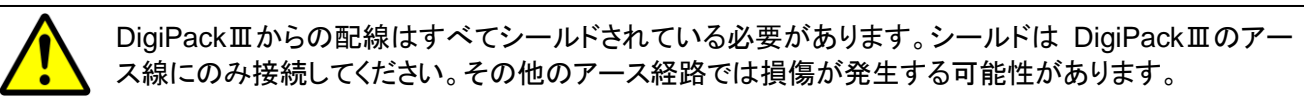

#### <span id="page-25-2"></span>**1-6-2.** 背面コネクタ

DigiPackⅢの背面コネクタは脱着が可能です。コネクタ取り付け時はロックレバーにて確実に固定して下さい。 図 [1-16](#page-25-3) 参照。

<span id="page-25-3"></span>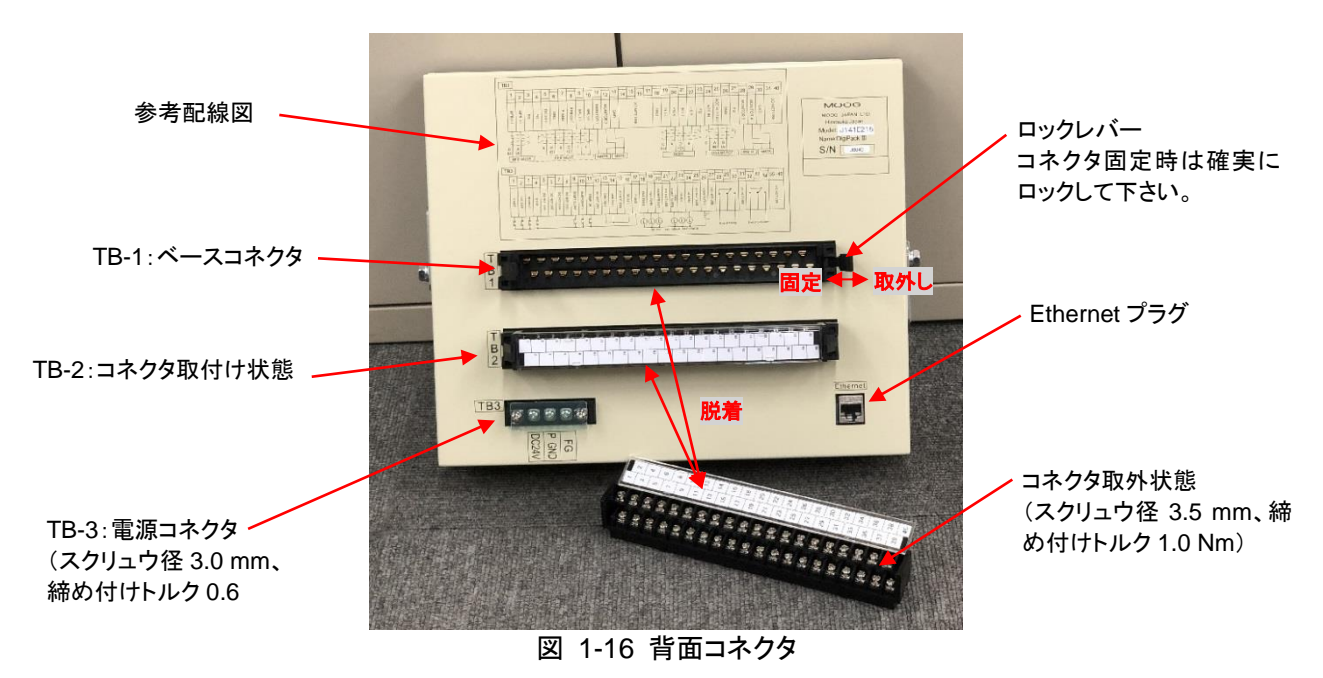

#### <span id="page-26-0"></span>**1-6-3. TB-1**、**TB-2** の配線

TB-1 と TB-2 の配線のサイズは **AWG26 – 16** を使用できます(推奨 AWG19 – 18、 0.75mm<sup>2</sup>)。また、**O** 型 或いは **Y** 型の圧着ターミナルを使用してください。(スクリュウ径 3.5 mm、締め付けトルク 1.0 Nm)

TB-1 は、DigiPackⅢとサーボ弁、ダイギャップセンサ、アキュムレータ位置センサとのインタフェースを提供しま す。また、TB-1 はオプションのカスタマモニタ[MFB Valve current]、[EFB spool monitor]、[DCDT input voltage]、[Accumulator voltage]、[Position command]の出力も提供します。これらの信号は設定画面で選択でき ます[\(2-4-8.](#page-74-1) を参照してください)。TB-1 の概略図を図 [1-19](#page-28-1)、TB-1 のファンクションの概要を図 [1-20](#page-29-0) に示しま す。

サーボ弁、ダイギャップ位置検出器、アキュムレータ位置検出器(使用する場合)の接続極性の定義を図 [1-18](#page-28-0) に示します。

図 [1-19](#page-28-1) では、TB-1 への接続の一部を括弧()で示しています。この括弧()は、機械的据え付けの設計時に決 定された動作または極性の特定の方向から導かれる接続の変更の可能性を示します。極性確認では、TB1-1 が TB1-2 に対し負の関係になる場合にコア制御用アクチュエータが定義された方向に動作すること、ダイギャッ プの移動方向に応じてダイギャップ位置検出器の出力電圧が正または負になること、アキュムレータがダイの ヘッドに樹脂を押し出すときにアキュムレータ位置検出器の出力電圧が定義されることが不可欠です。なお、 ターミナル TB-2 では外部電源(或いは内部供給電源)を使用してデジタル信号の接続を行います図 [1-21](#page-30-0)[、図](#page-30-1) [1-22](#page-30-1)。TB-2 のファンクションの概要を図 [1-23](#page-31-0) に示します。

#### <span id="page-26-1"></span>**1-6-4.** 通信の配線

DigiPackⅢでは **Ethernet** によってホストコンピュータと通信することができます。Ethernet のコネクタは、RJ-45 ソケット(コネクタ名ラベル「Ethernet」)を使用します。 コネクタ位置については図 [1-17](#page-27-0) を参照し、コネクタピ ンの割り当てについては以下の表を参照してください。

| ピン番号           | │信号   | 接続 |
|----------------|-------|----|
|                | $TD+$ |    |
| $\overline{2}$ | TD-   |    |
| 3              | $RD+$ |    |
| 4              |       |    |
| 5              |       |    |
| 6              | RD-   |    |
|                |       |    |
| 8              |       |    |

**Ethernet** コネクタ**(RJ45** ソケット「**Ethernet**」**)**

<span id="page-27-1"></span>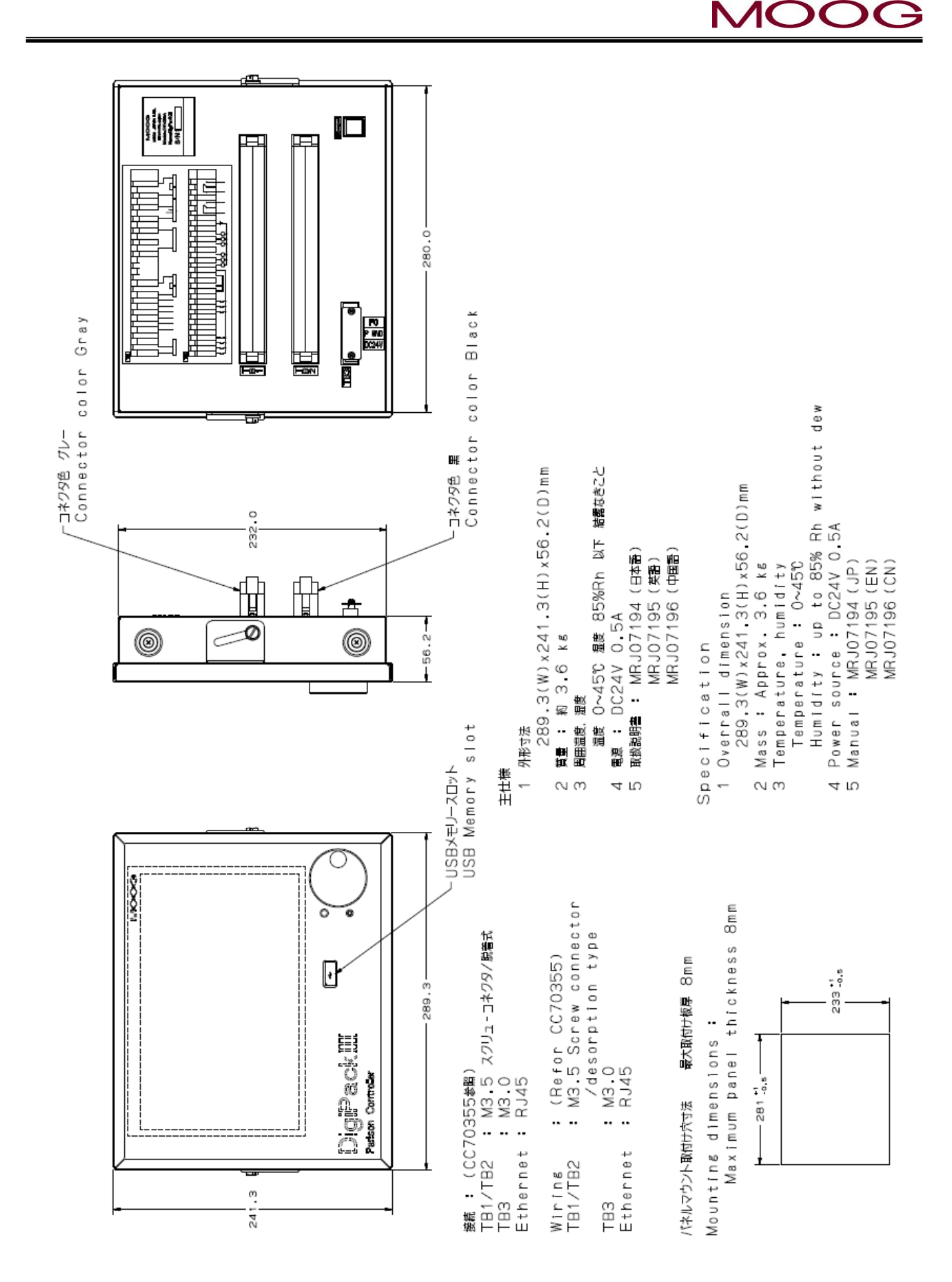

<span id="page-27-0"></span>図 1-17 DigiPackⅢ据え付け図

<span id="page-28-1"></span>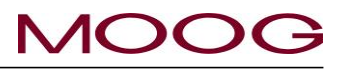

<span id="page-28-0"></span>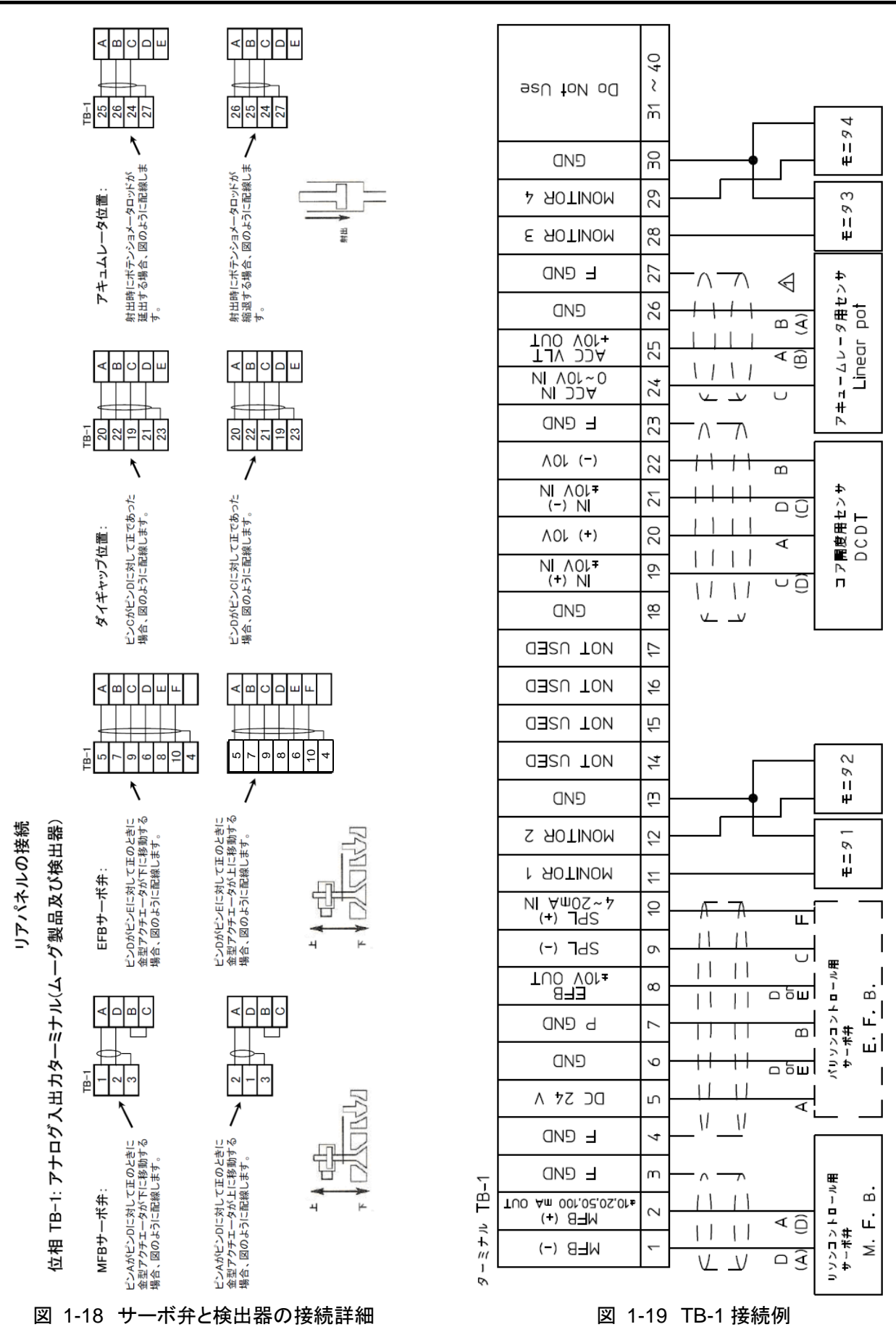

<span id="page-29-0"></span>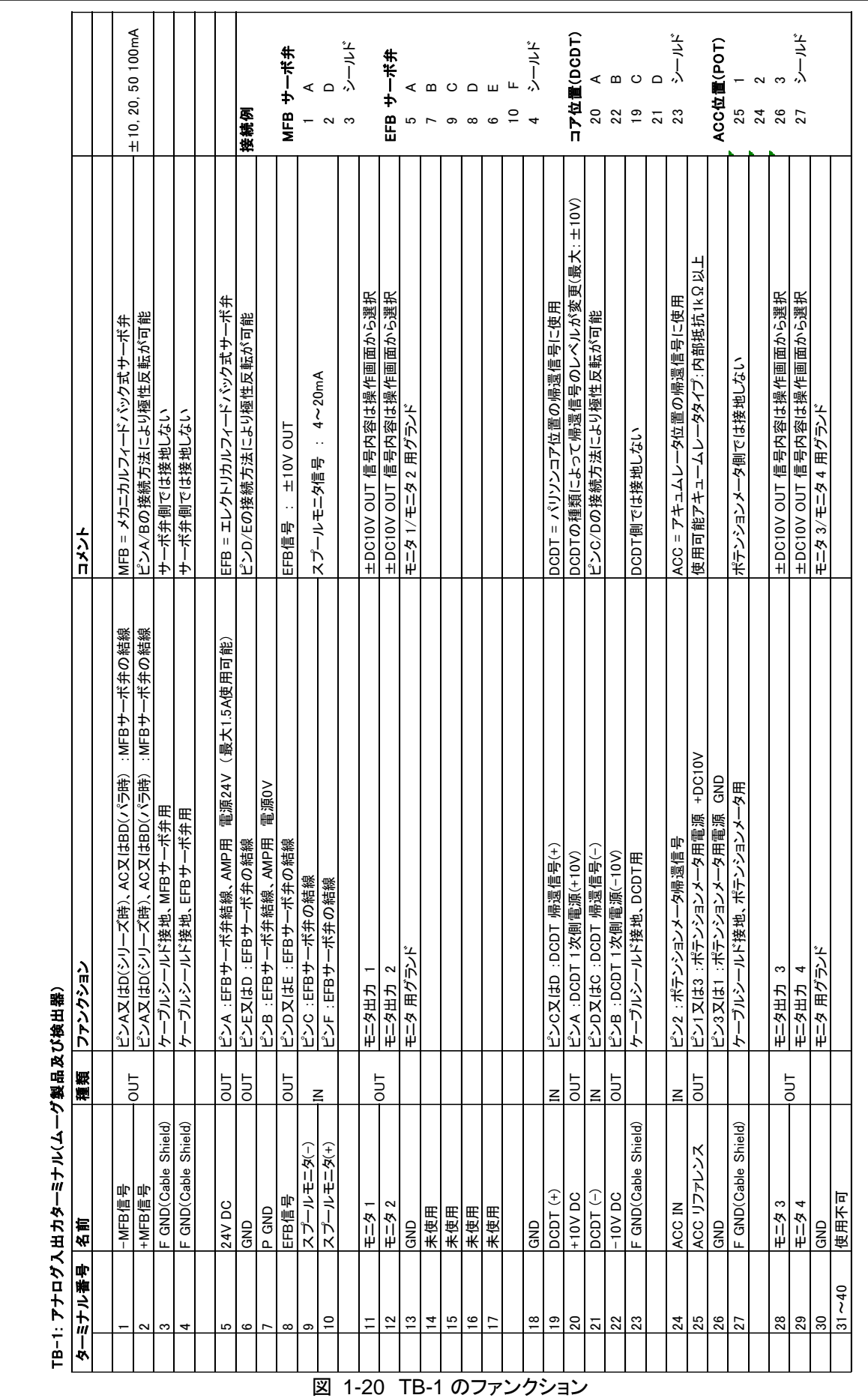

MOOG

<span id="page-30-1"></span>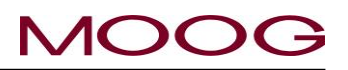

<span id="page-30-0"></span>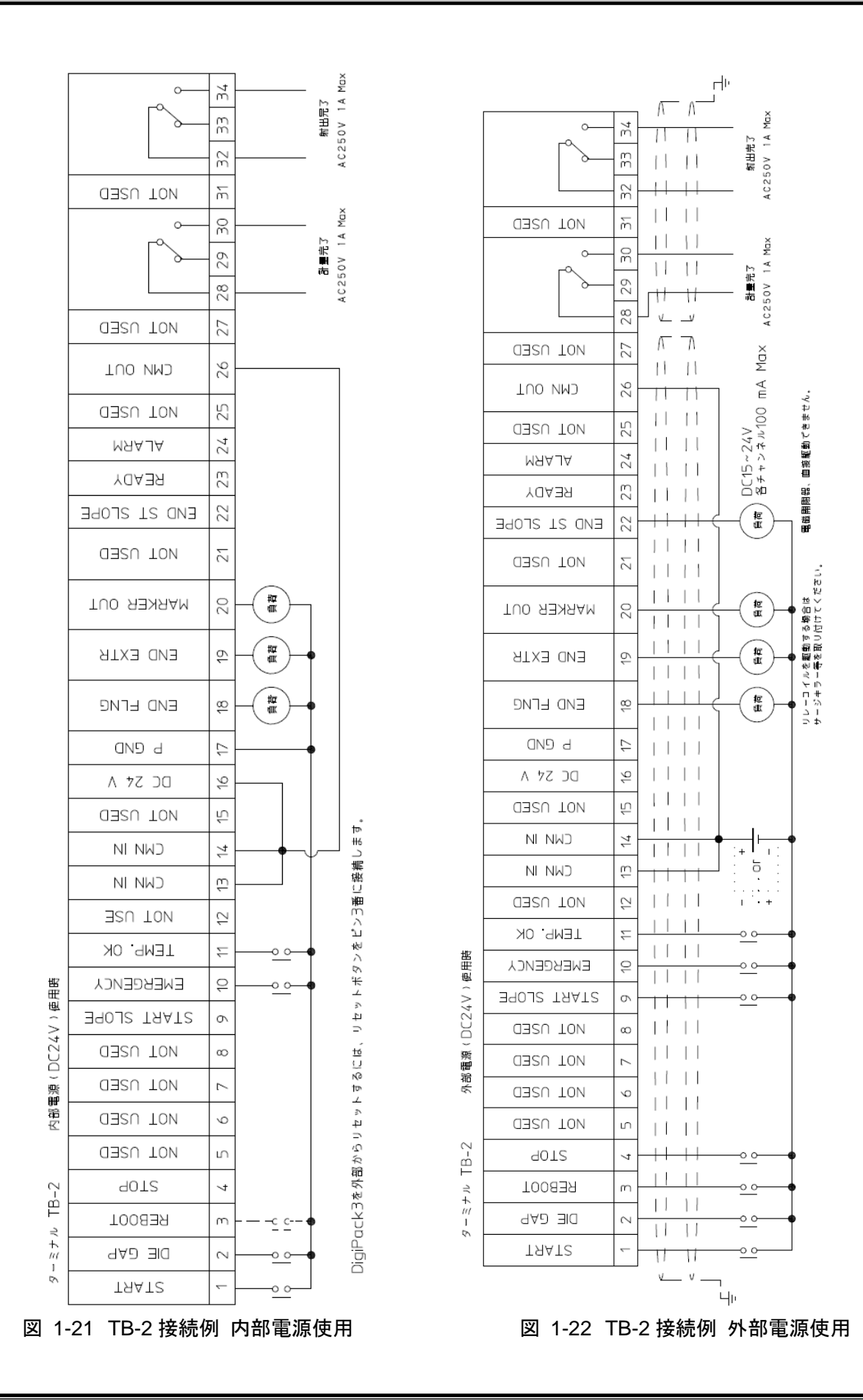

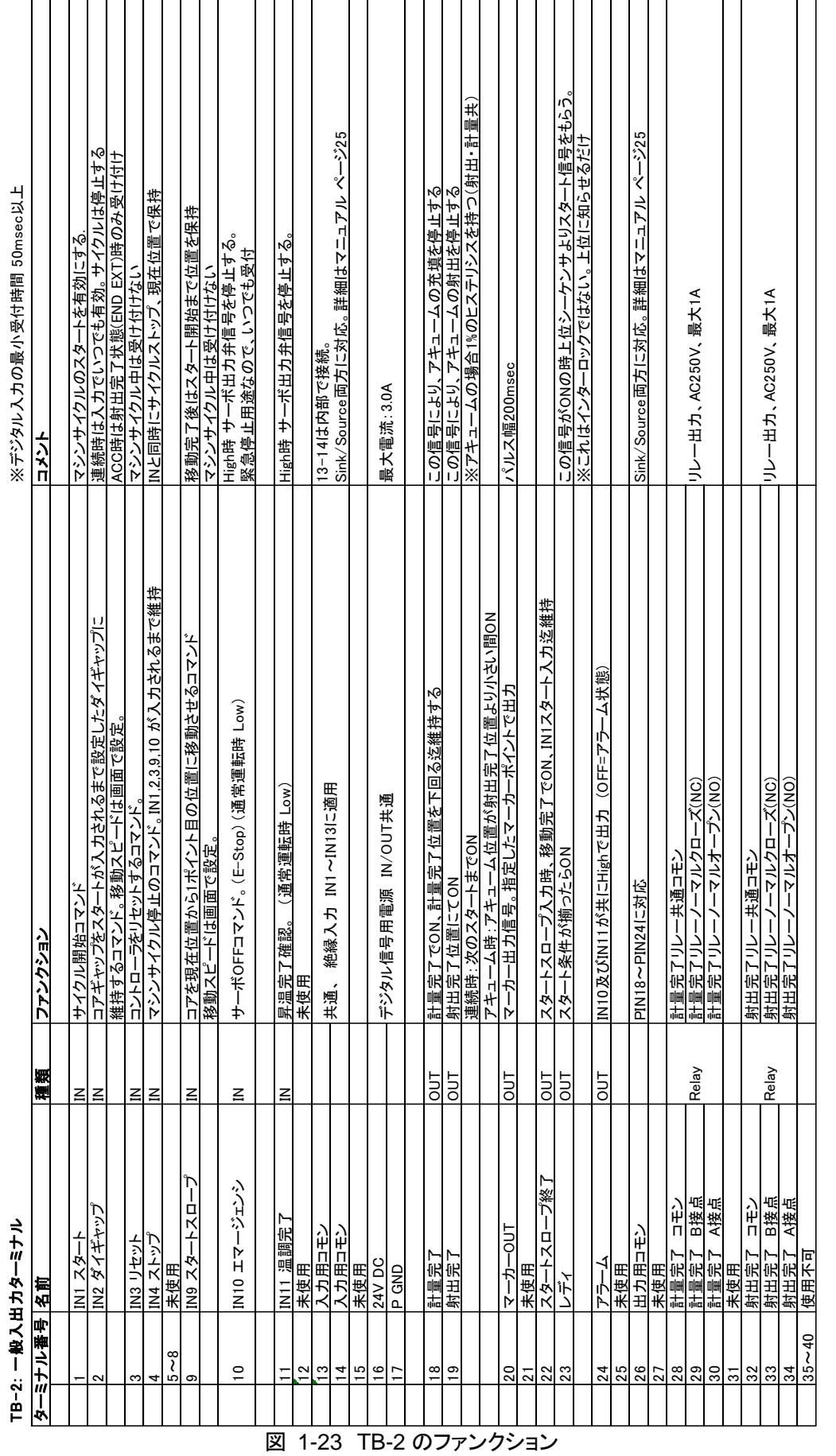

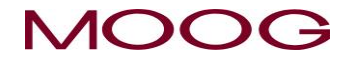

<span id="page-31-0"></span>

 $\overline{a}$ 

<span id="page-32-2"></span>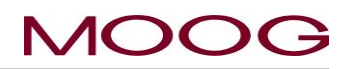

<span id="page-32-0"></span>**1-6-5. TB-2** の入出力回路

入力**\_\_\_\_\_\_\_\_\_\_\_\_\_\_\_\_\_**

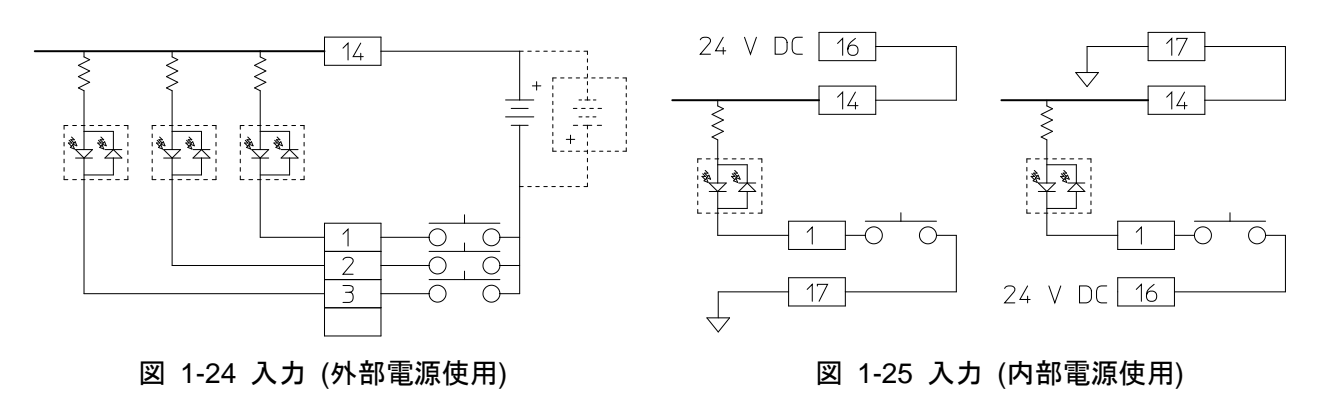

<span id="page-32-1"></span>DigiPackⅢのすべての入出力では正ロジック、負ロジックの両方を使用できます。

DigiPackⅢでは外部電源、内部電源の両方を使用できます。内部・外部共に電源は DV24V です。

使用する接点は、長寿命で非常に低い接触抵抗を維持する必要があります。

配線時にはグランドループが発生しないように細心の注意を払ってください。グランドループは、DigiPackⅢおよ びその他の電子機器に損傷を与たり、ブロー成形機全体を誤動作させることがあります。

出力**\_\_\_\_\_\_\_\_\_\_\_\_\_\_\_\_\_\_\_**

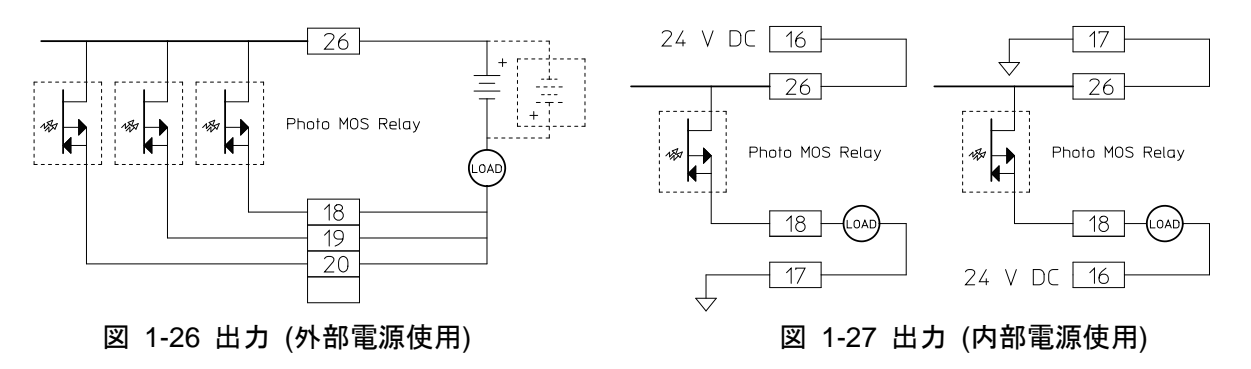

<span id="page-32-4"></span><span id="page-32-3"></span>DigiPackⅢの出力回路では、外部回路からの隔離に Photo MOS リレーを使用しています。

各負荷ターミナル(TB-2 の 18、19、20、22、23、24)への最大出力電圧と最大出力電流はそれぞれ DC24V と 100mA です。

#### <span id="page-33-0"></span>**1-6-6. TB-3:** 電源の配線

TB-3 の配線サイズは推奨 AWG17 – 16、1.25mm<sup>2</sup> また、**O** 型或いは **Y** 型の圧着ターミナルを使用する必要 があります。(スクリュウ径 3.0 mm、締め付けトルク 0.6 Nm)

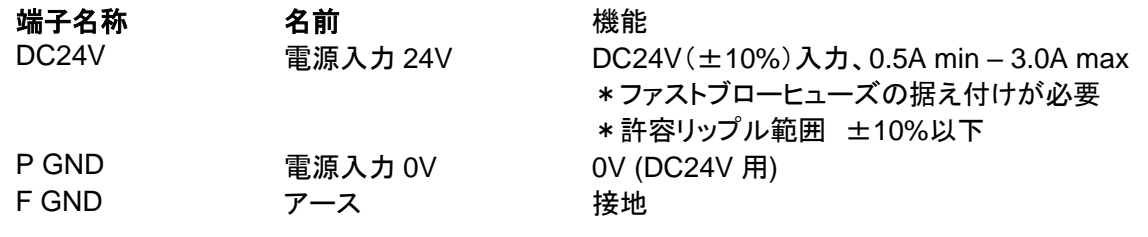

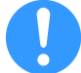

逆配線では故障しないプロテクションが入っていますが、高電圧の入力は回路が損傷しますのでご注 意ください。

> ターミナル TB-3 建断 ヒューズ 3.0A DC24V 主電源 DC 2-4 V<br>入力電流仕様 D.5A以上 - 3.0-A以下<br>サーボ弁の電源容量によって必要な電流を準備ください DC 24 V P GND フレームグラウンド 一 F GND 接地 図 1-28 電源接続

#### <span id="page-33-2"></span><span id="page-33-1"></span>**1-6-7.** ノイズおよび接地の遮断

どのような場所にも電気ノイズ干渉と多重接地の可能性があります。電気ノイズはシステムの誤動作の原因と なり、探して遮断するのは非常に困難です。また、グランドループも、予期しない動作およびコンポーネント焼損 の原因となります。さらに、主電源の電圧の安定性に問題がある場合もあります。

主電源と DigiPackIII の間に絶縁トランスを設置することによりノイズ、グランドループ、及び主電源の安定性を 向上させることが出来ます。

### **MOO**

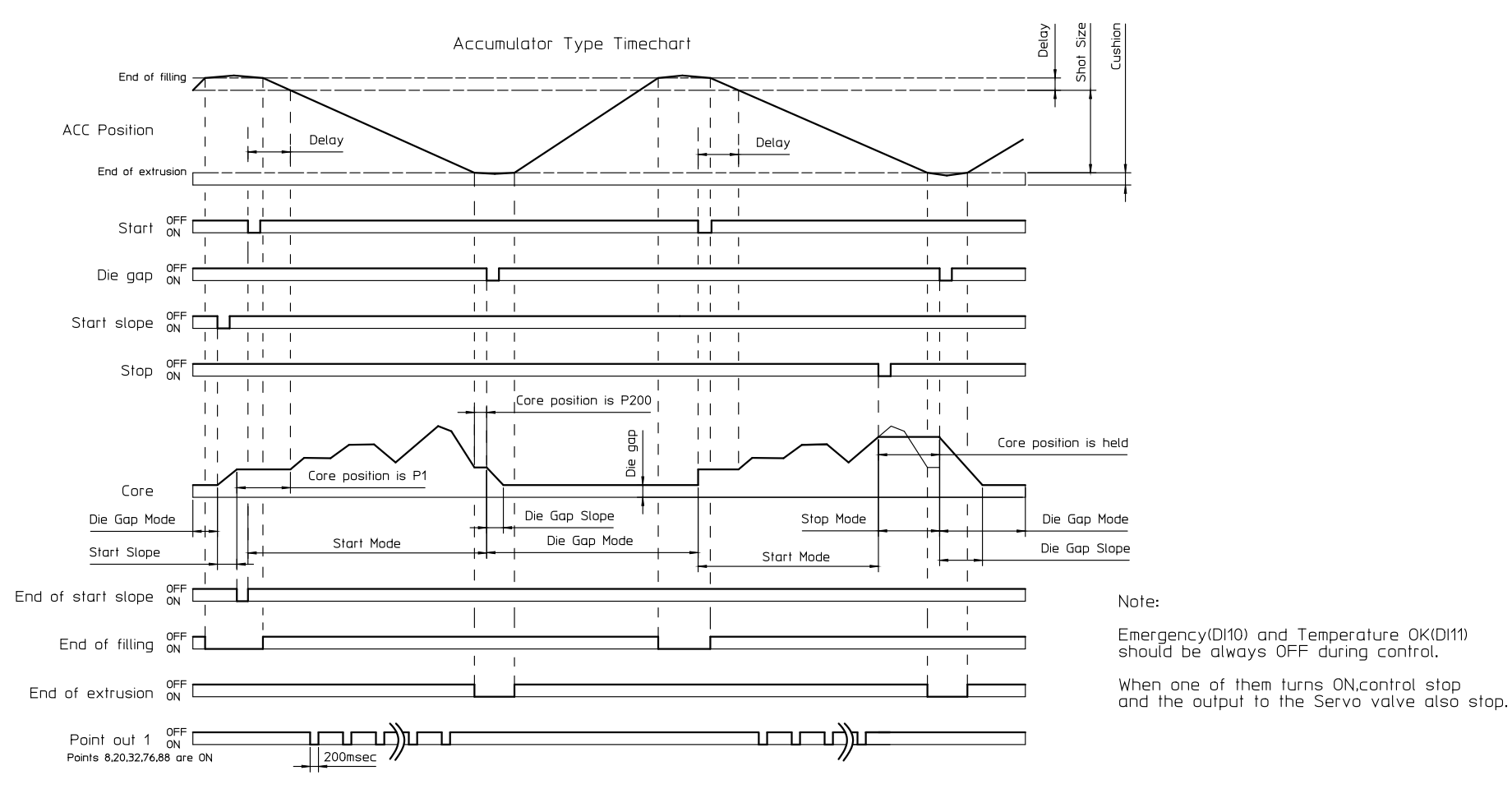

<span id="page-34-0"></span>図 1-29 アキュムイレータマシンのタイミング図

#### Continuous Type Timechart

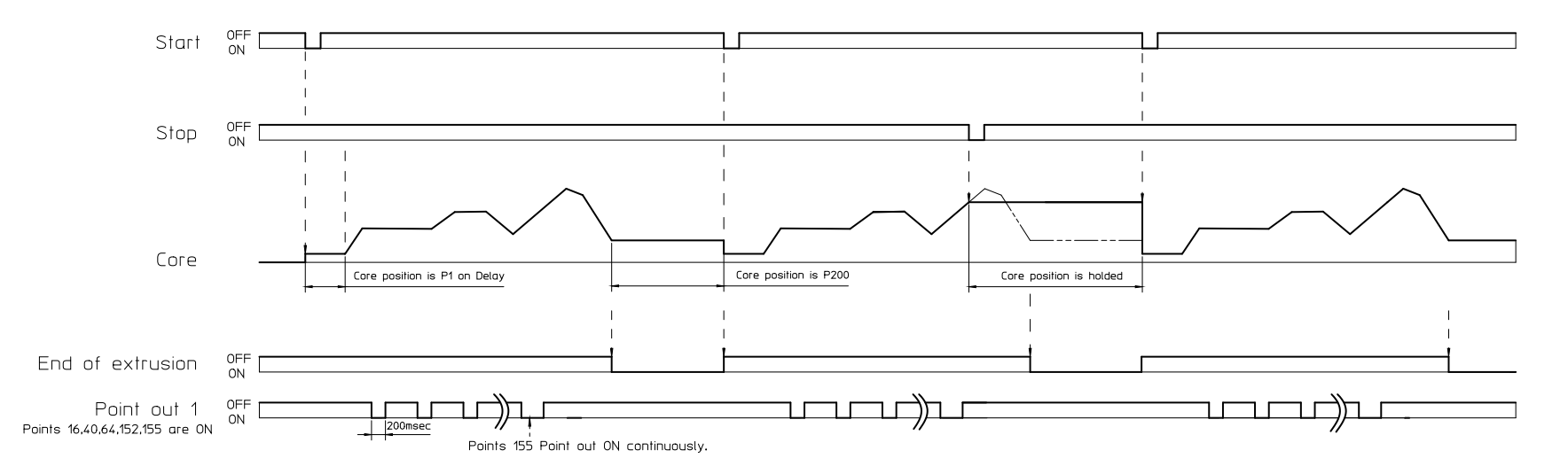

Note:

<span id="page-35-0"></span>Emergency(DI10) and Temperature OK(DI11) should be always OFF during control.<br>When one of them turns ON, control stop and the output to the Servo valve also stop.

図 1-30 連続マシンのタイミング図
## **1-7.** タッチスクリーンのキャリブレーション

タッチスクリーンのキャリブレーションは製品出荷時に既に終了している為、基本的にユーザーによる設定は必 要ありません。ここでは万が一何かの要因によりタッチスクリーンのキャリブレーションに誤差が生じた際の、再 調整方法を説明致します。(タッチスクリーンのキャリブレーションに誤差が生じた場合、表示ボタンに対応する タッチ領域がずれるため、表示ボタンをタッチしても反応しなくなります。)

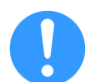

再調整が頻繁に必要な状況となりましたら、タッチスクリーンに何かしらの不具合が発生していると考え られます。その場合は修理に出していただくことを推奨いたします。

- 手順 1: DigiPackⅢの電源が投入されている状態で、TB-2-8(Do not use と表示されています)に、デジタル信 号(TB-2-1 と同じ信号)を 3 秒以上連続して入力します。
- 手順 2: DigiPackⅢが自動的に再起動され、図 [1-31](#page-36-0) のようなキャリブレーション画面が表示されますの で"Calibration"ボタンをタッチします。(この時、キャリブレーション情報はリセットされていますの で、"Calibration"ボタンは押せるようになっています)
- 手順 3: 図 [1-32](#page-36-1) が表示されますのでコーナーに有る赤枠の四角で囲まれた"+"しるしを全てタッチします。押 す場所を間違えますとキャリブレーションが失敗し、画面が反応しなくなります。その場合は電源を再 投入して、手順 1 に戻りやり直してください。
- 手順 4: キャリブレーションが成功しますと図 [1-31](#page-36-0) に戻ります。コントローラを再起動して終了です。

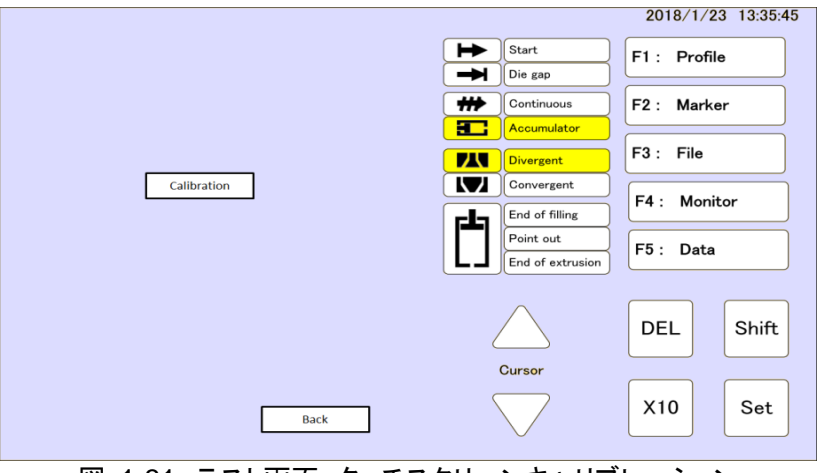

図 1-31 テスト画面 タッチスクリーンキャリブレーション

<span id="page-36-1"></span><span id="page-36-0"></span>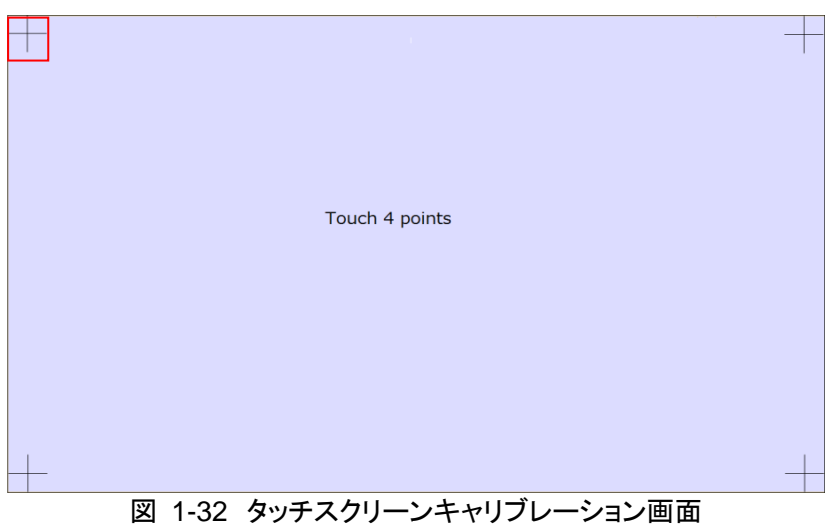

# **MOOC**

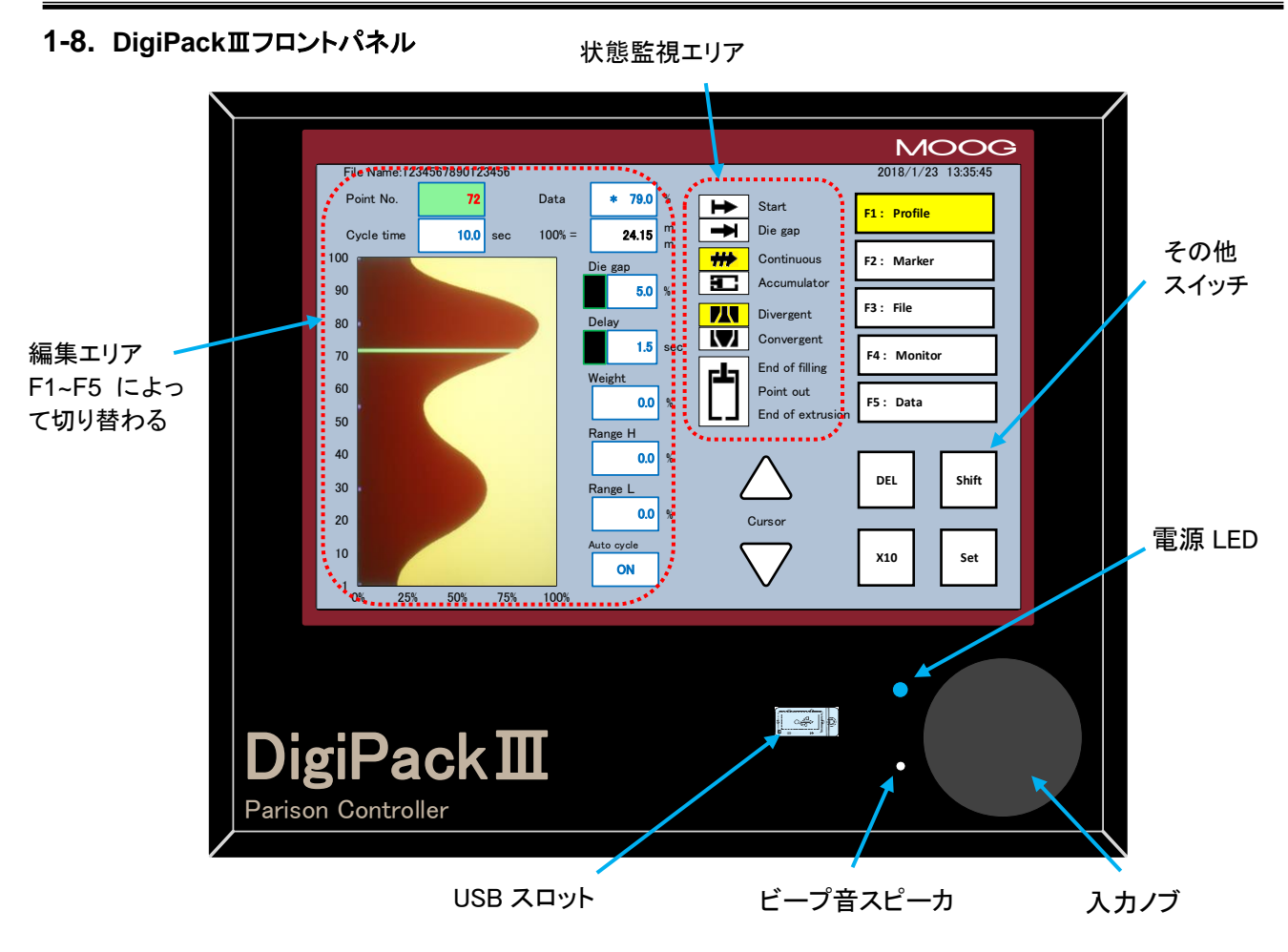

図 1-33 DigiPackⅢフロントパネル

## <span id="page-37-0"></span>オペレーションコントロール

オペレータは、図 [1-33](#page-37-0) に示す DigiPackⅢフロントパネルにあるディスプレイと入力ノブによって、パリソン肉厚 プログラムを設定・監視します。

## ビープ音

画面内のパラメータやキーセレクト時にビープ音が鳴ります。また、起動時にエラーが発生し正常起動が出来て いない場合、連続的に ON/OFF を繰り返します。

## 電源 **LED**

DC24V が供給されている状態で、点灯します。また、起動時にエラーが発生し正常起動が出来ていない場合、 連続的に ON/OFF を繰り返します。

パリソンとマシンのプログラミングに必要な機能は、すべて前面パネル上で設定することができます。

## 入力ファンクションの選択項目と値

- 入力ノブ さまざまなファンクションの値を入力するのに使用し、時計回りに回すと値増加
- [X10] 入力ノブの感度を 10 倍に増加させる
- [SET] 押して値を確定する
- [DEL] 設定されているプロファイルデータを無効にし、補間データに変更する。

## MOC

[SHIFT] このスイッチを押し、"SHIFT"がアクティブ状態でいる間、F1~F5 スイッチで呼び出される画 面が設定用画面となる。再度このスイッチを押すか F1~F5 のどれか設定画面を選ぶ と、"SHIFT"が非アクティブとなる。※設定画面移行のプロテクトに関しては [1-2-6.](#page-14-0) を参照

カーソル△▽ LCD 上の項目を、三角形で示す方向に移動する

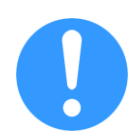

ファンクションまたはその値をオペレータに示すのにハイライトが使用されます。ハイライトされてい るパラメータは、入力ノブを回す、或いはテンキーから入力することで値を変更できます。※テン キーはパラメータ指定後、再度同パラメータをタッチするかロータリーノブを回転させると画面に表 示されます。詳細は [2-3-2.](#page-55-0) 項を参照下さい。

## 状態監視エリア

図 [1-33](#page-37-0) で示す状態監視エリアでは、以下のようなファンクションの状態を示すのに使用します。

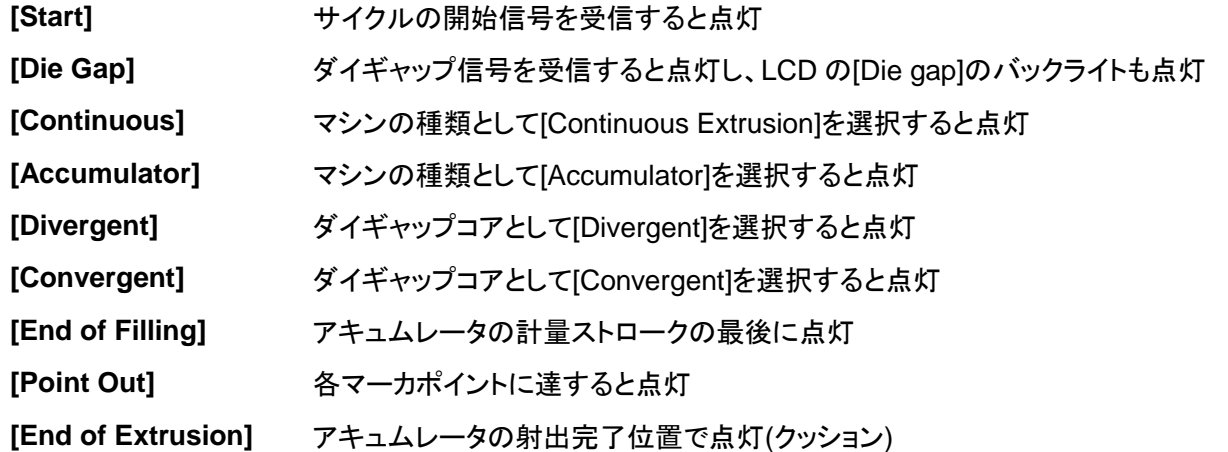

## **F1~F5** スイッチ

図 [1-33](#page-37-0) で示す編集エリアに表示されるファンクション画面を選択するのに使用します。ファンクションの内容は 以下のとおりです。

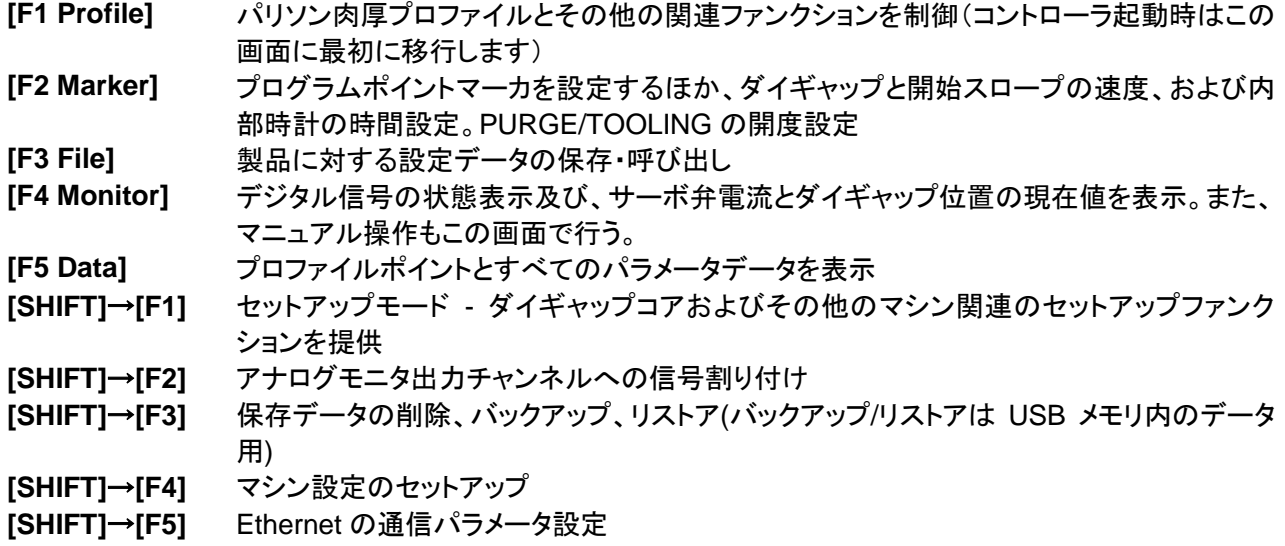

## **1-9.** コアシステムのセットアップ

## **1-9-1.** セットアップの概略

ダイギャップコア位置制御システムをセットアップする前に、機械的、電気的な据え付けを完了しておく 必要があります。また、油圧供給装置は最低 24 時間フラッシングしておく必要があります。

ダイギャップコア位置制御システムのセットアップは以下の手順で行います。

- 1) DigiPackⅢディスプレイ([SHIFT]→[F4])によるマシンのセットアップは、ブロー成形マシンとコア ヘッドのタイプによって決定されるさまざまなオプションに合わせます。
- 2) 正しいコアタイプの選択([Convergent]または[Divergent])を決定します。これは、コアの可動部 (ダイまたはマンドレル)と内部形状によって決定します。
- 3) ブロー成形機がアキュムレータ式か連続成形式かを DigiPackⅢに認識させます。
- 4) 作業中のダイギャップ終端位置([Closed]及び[Maximum Open])を設定します。
- 5) ダイギャップコア位置制御システムの応答性の測定と最適化を行います。

ダイギャップコアシステムのセットアップが完了したら、生産対象の製品に合わせてブロー成形機をプログラミン グ(プロファイル作成)できます。

セットアップ手順の実行中は油圧を下げる必要があります。これを行わないと、ダイギャップコアが損 傷するおそれがあります。

## **1-9-2.** マシン設定

機械的、電気的な接続を完全に確認したら、DigiPackⅢの電源を入れます。ただし、ここではまだ油圧をかけな いでください。

DigiPackⅢの LCD が明るくなり、起動画面を経て[F1 Profile]が表示されます。次に、[SHIFT]→[F4]キーの順 で押して、言語、サーボ弁の種類、連続ブロー成形機またはアキュムレータ式ブロー成形機マシンの種類等マ シン設定を反映させます。

## <span id="page-39-0"></span>**1.9.2.1.** マシン設定**([SHIFT]**→**[F4])**

DigiPackⅢディスプレイ上の[SHIFT]を押した後[F4]を押すことで、マシン設定画面(図 [1-34\)](#page-40-0)が開きます。これ らのパラメータをマシンのタイプに合わせて設定します。なお、これらのパラメータは、コアとアキュムレータのパ ラメータを設定する前に設定しておく必要があります(アキュムレータ設定は、アキュムレータ式成形機の場合に のみ実施します)。

ここで必要な設定は以下のとおりです。

- 1) [Machine type] [Continuous]または[Accumulator]
- 2) [Servovalve type] [MFB] (機械的フィードバック)または[EFB] (電気的フィードバック)
- 3) [Valve current] MFB タイプを選択した場合、このパラメータで電流レベルを選択 できます(10、20、50、100mA)

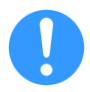

MFB及び EFBの設定により、出力される端子が変わります。(MFB/EFB其々の出力端子が有ります) 設定されていない方の出力チャンネルは"0" mA または"0"V で固定されますので、出力がされず、アク チエータが動作しない時は、マシン設定を見直してください。

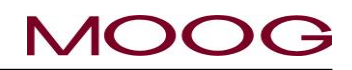

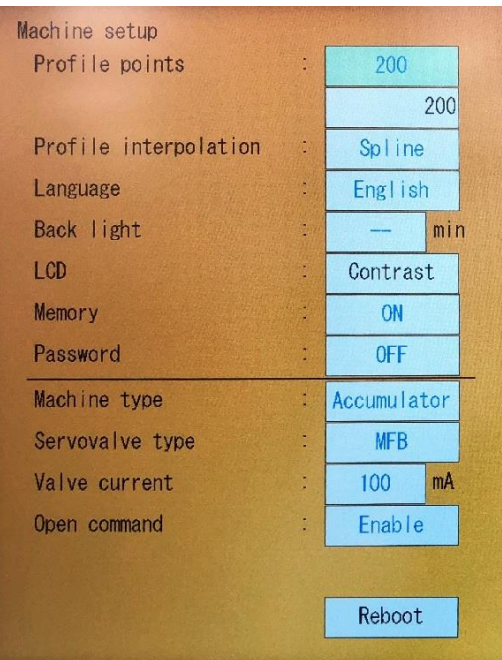

図 1-34 マシン設定表示([SHIFT]→[F4])

<span id="page-40-0"></span>以下図 [1-35](#page-40-1) は、設定項目名と各項目に設定可能なパラメータの一覧です。

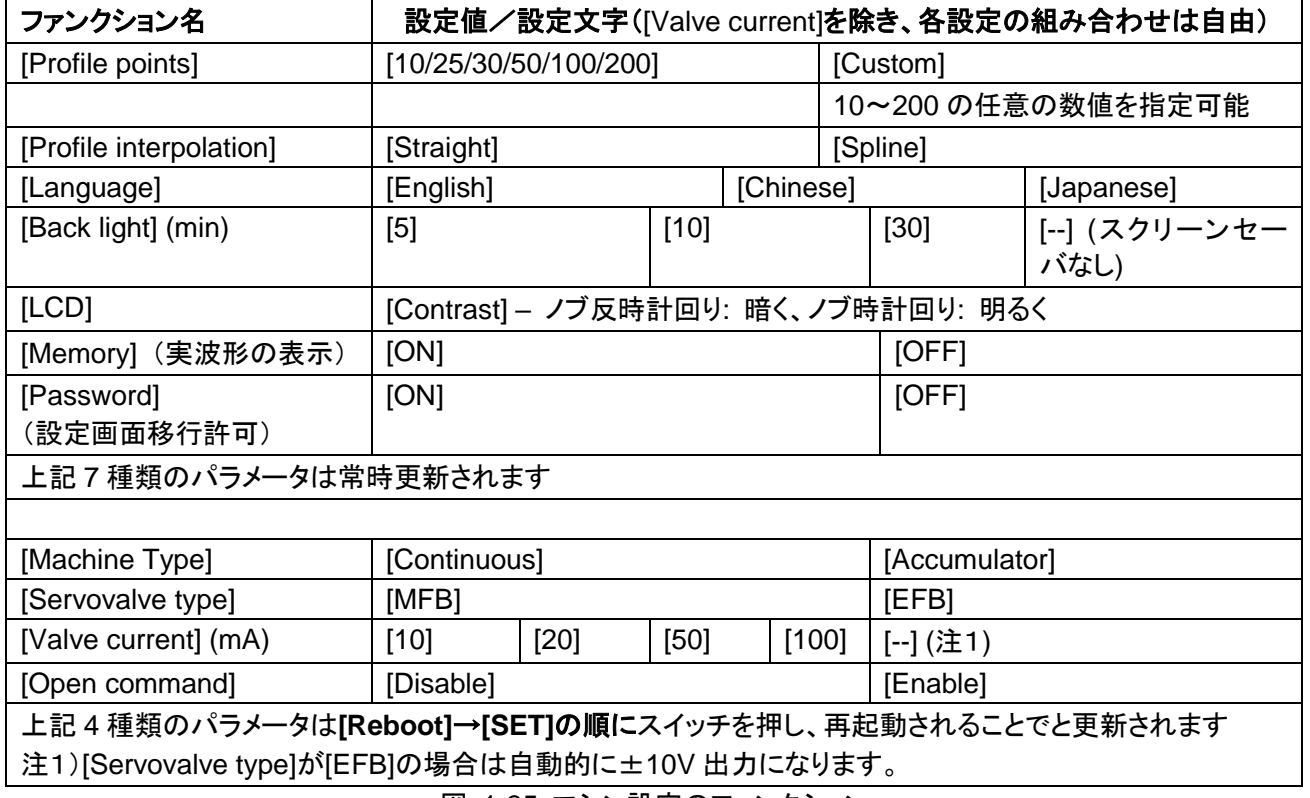

図 1-35 マシン設定のファンクション

<span id="page-40-1"></span>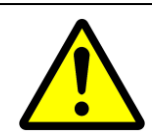

設定を変更したら必ず**[Reboot]**を実行する必要があります。[Reboot]をせずに別の画面に移動し た場合パラメータは元の値に戻ります。[Reboot]→[SET]の順に押すと、DigiPackⅢは再起動さ れます。なお、[Reboot]を実行する際には油圧をかけないでください。

## **1.9.2.2.** マシン設定**([SHIFT]**→**[F4])**ファンクション

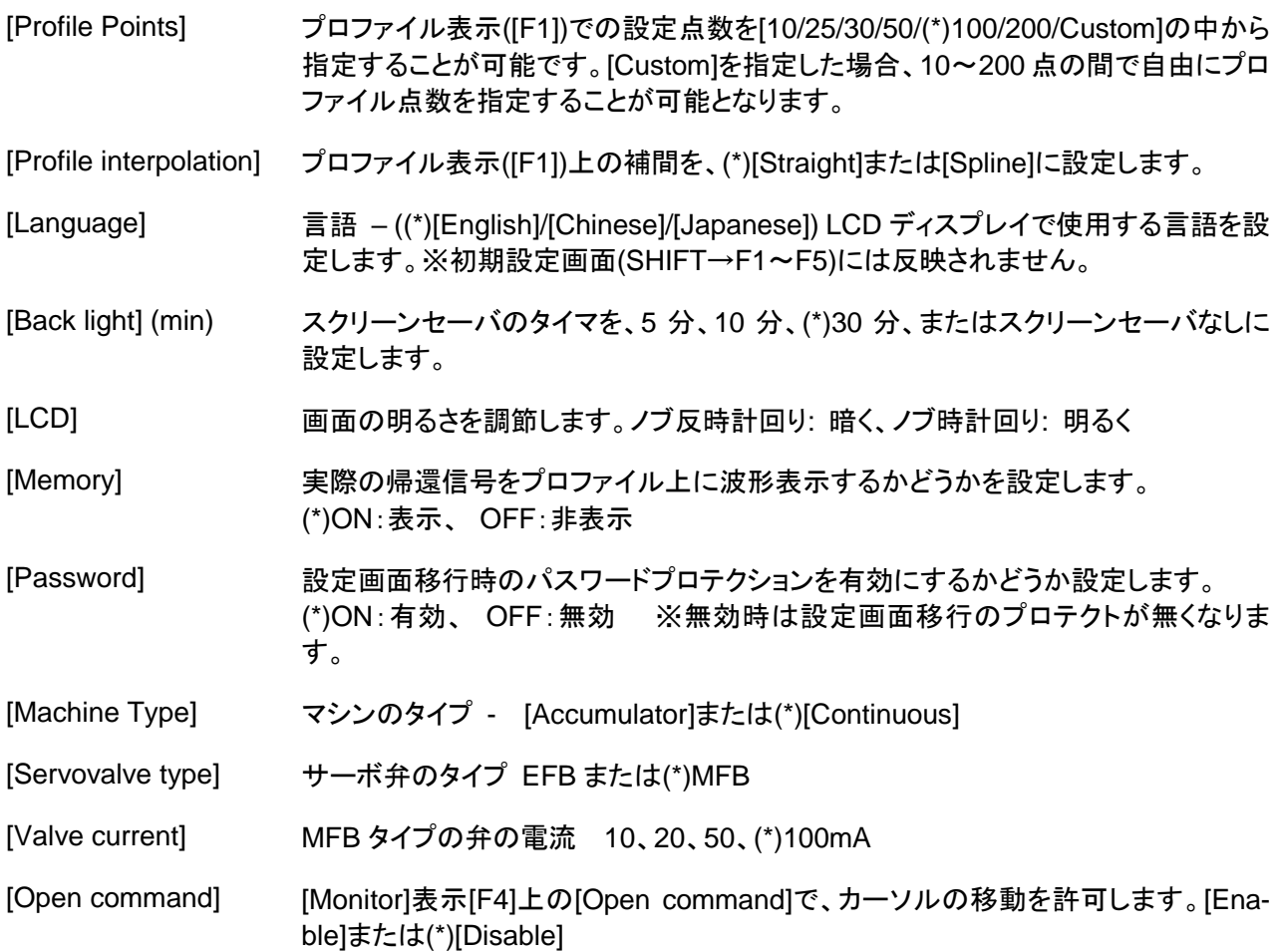

(\*)は DigiPackⅢ出荷当初の初期設定です。

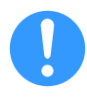

[Profile Points]を変更された場合、新しいプロファイルの最終ポイント(例えば 25 ポイントと指定した場 合の 25 ポイント目)に元のプロファイルにて値が指定されていなかった場合(補間値だった場合)新規 プロファイルでの 25 ポイント目のは高さ"0"と指定されます。また、プロファイル点数を多くした場合(例 100→200)も新しく追加された部分のプロファイルは高さ"0"と指定されます。図 [1-36](#page-41-0) 参照。

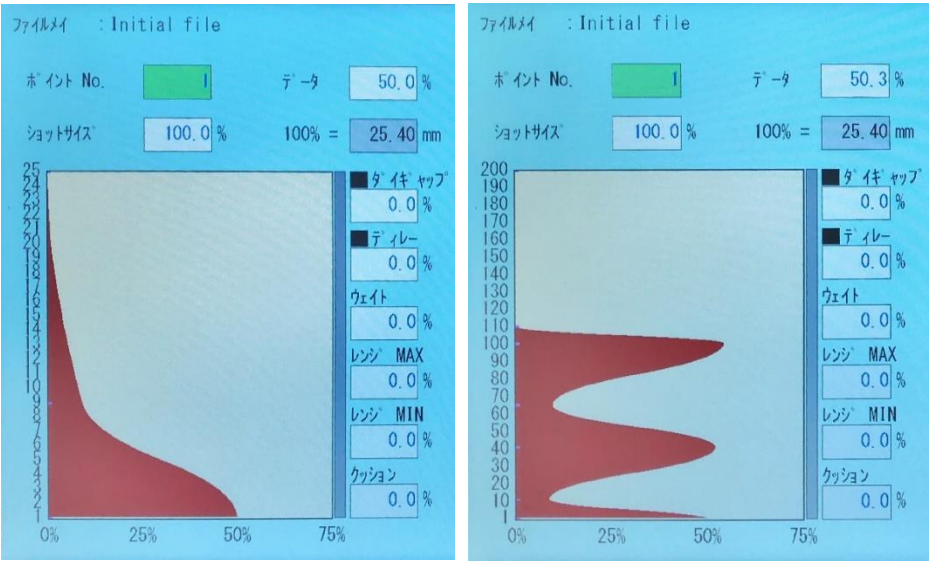

<span id="page-41-0"></span>図 1-36 プロファイルポイント変更時の例

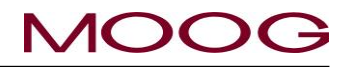

## **1-9-3.** セットアップ

ここまでの準備が完了しましたら、セットアップを開始します。 セットアップモードに移動するには、[SHIFT]→[F1]キーの順で 押しますと、セットアップモード画面が、図 [1-37](#page-42-0)に示すように表 示されます。

画面上半分の左側には、[DCDT]、[Accumulator]、[Gain]の 3 つの単語が表示されます。それらを選択することによって、 DCDT、アキュムレータ、ゲイン値をそれぞれ設定します。ハイ ライトされた単語(この場合は**[DCDT]**)は、[SET]を押したときに 遷移するセットアップ画面を示します。ただし、[Accumulator] は、[Machine]設定([SHIFT]→[F4])にてアキュムレータ式ブ ロー成形機に設定されている場合にのみ表示されます。

<span id="page-42-0"></span>なお、[DCDT]、[Accumulator]、[Gain]の各画面には、画面の セットアップパラメータの下側に**[Back]**というボタンがありま す。[Back]がハイライトされているときに[SET]を押すか画面上 の[Back]を直接タッチしますと、表示はセットアップ画面([図](#page-42-0) [1-37\)](#page-42-0)に戻ります。

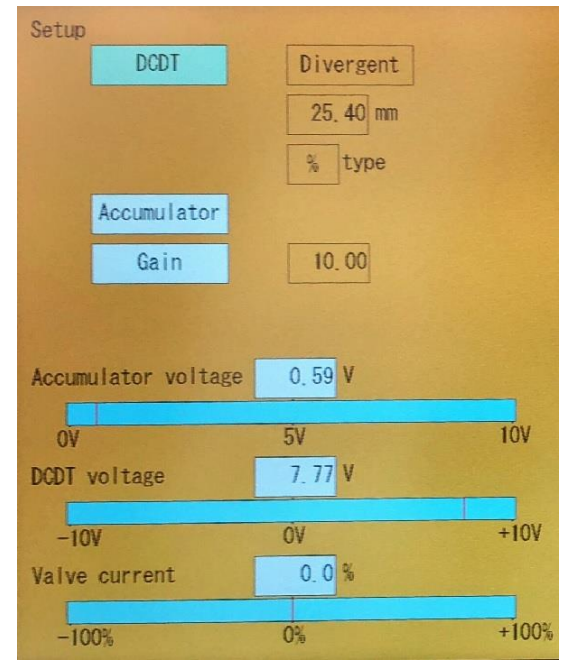

図 1-37 セットアップ画面

# **MOOC**

## <span id="page-43-2"></span>**1.9.3.1. DCDT** セットアップ

[DCDT setup]画面に移動するには、図 [1-37](#page-42-0) にて[DCDT]が ハイライトされているときに[SET]を押すか画面上の[DCDT]を 直接タッチします。図 [1-38](#page-43-0) に示す画面が表示されます。

## コンバージ**/**ダイバージ設定

コンバージコアまたはダイバージコアで可動マンドレル(内側の 部品)を使用している場合は、単純にコア設計に従って [Convergent]または[Divergent]を設定します。

しかし、コンバージコアまたはダイバージコアで可動ダイ(外側 の部品)を使用している場合は、逆のコアタイプを使用する必 要があります。たとえば、コア形状がコンバージで、可動部品 がダイである場合、DigiPackⅢで選択する正しいコアは [Divergent]になります。

以下に例を表示します。

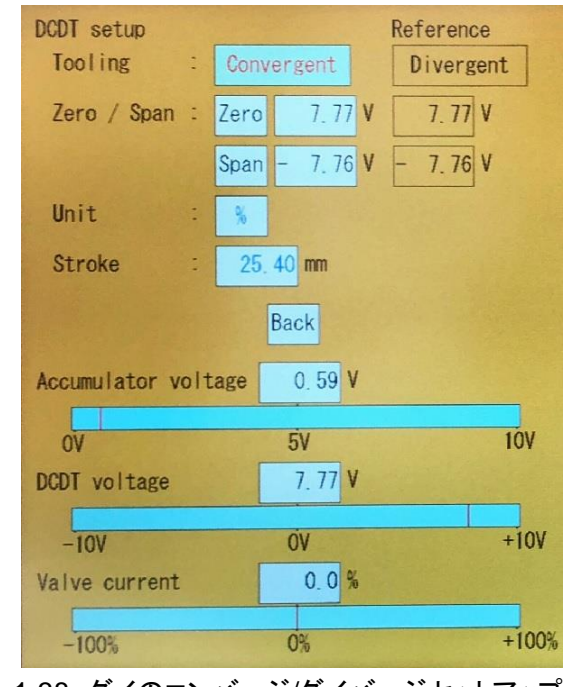

図 1-38 ダイのコンバージ/ダイバージセットアップ

<span id="page-43-0"></span>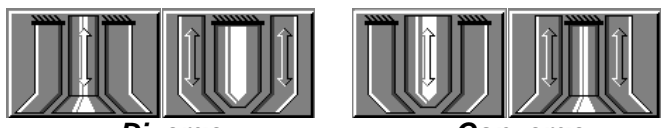

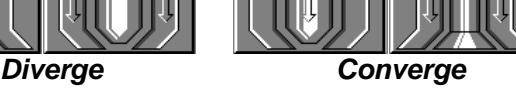

考え方: パリソン肉厚を大きくするためにコア制御用アクチュ エータが下向きに動いていく場合、[Divergent]を選択します。 パリソン肉厚を大きくするためにコア制御用アクチュエータが上 向きに動いていく場合、コアタイプの選択肢として [Convergent]を選択します。

## コンバージ**/**ダイバージ選択

[DCDT]がハイライトされている状態で[SET]を押すか、画面上 の[DCDT]を直接タッチしますと、図 [1-38](#page-43-0) のような DCDT 設定 画面が[Divergent]又は[Convergent]がハイライトされた状態 で表示されます。入力ノブを時計回りまたは反時計回りに回し て、[Divergent]または[Convergent]を選択します。選択が完了 したら、[SET]を押します。

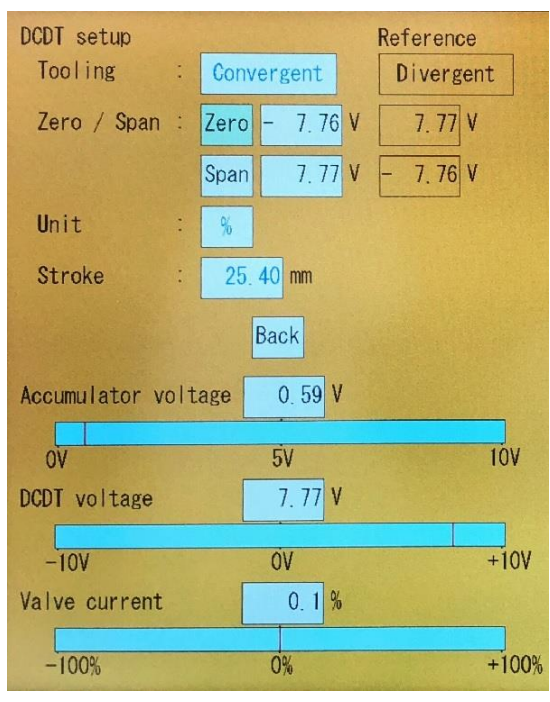

<span id="page-43-1"></span>図 1-39 ダイギャップのセットアップ

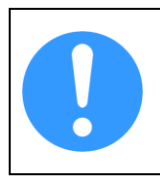

図 [1-39](#page-43-1) 及び図 [1-43](#page-46-0) について現在設定されている値とファイルの値(Reference)が表示されて います。ファイルの値(Reference)は、[F3: File]を使用して DigiPackⅢメモリに保存されたセット アップ値を表示しています。機械保護の為、これらのデータは実働データとしてファイルから直接 書き換えず、参考値(Reference)として表示されます。

## コア

画面(図 [1-39\)](#page-43-1)では、[Zero]がハイライトされています。[Zero]はダイギャップの閉位置です。コアの据え付けにコ アモーションストップが含まれている場合、このコアモーションストップはコアの動作に干渉しないように一時的に 配置をずらすか取り外す必要があります。

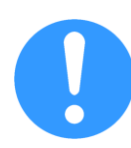

図 [1-39](#page-43-1) 下部にあるバーグラフは、サーボ弁電流(スプール位置)及び DCDT の位置を示します。 もしこの信号が継続的に 5%よりも大きな幅で振れて表示された場合、信号にノイズが乗っている 可能性があります。その際は、ダイギャップ位置検出器から TB-1 への接続を図 [1-40](#page-44-0) の結線図に 従うように変更する必要があります。(RC フィルタ例:R=2kohm, C=1uF ⇒ Cut off 80Hz)

入力ノブを反時計回りに回して、ダイギャップの閉位置の方向にコアを動かします(この時、反時計回りにノブを 回してコアが閉方向に移動しない場合は配線を見直してください)。入力ノブを回すと、弁電流インジケータがわ ずかに動き、入力ノブを止めるとゼロ位置またはその近くに戻ります。DCDT電圧インジケータが、変更されたダ イギャップ位置を示します。

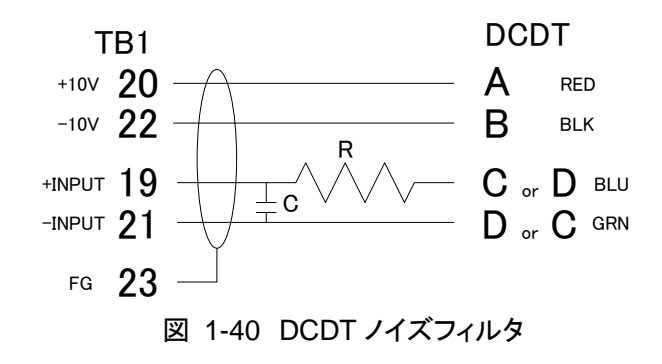

#### <span id="page-44-0"></span>ゼロ

Zero がハイライトされた状態(図 [1-39](#page-43-1))で、サーボ弁電流(ス プール位置)インジケータを見ながら、ダイギャップを閉位置に 向けて(CCW)動かします。ある時点で、サーボ弁電流(スプー ル位置)のインジケータがゼロ位置に戻らなくなり、入力ノブを それ以上回すと、ダイギャップ位置は変わらないままインジ ケータだけが増加するようになります。ダイギャップが移動せず にサーボ弁電流が大きくなるということは、ダイギャップが閉じ た(またはモーションストップに到達した)ことを示します。

次に、サーボ弁電流(スプール位置)インジケータを見ながら、 入力ノブを逆(CW)方向にゆっくり回します。サーボ弁電流がゼ ロに達するか、またはダイギャップインジケータがわずかに動く まで回し続けます。

<span id="page-44-1"></span>再度入力ノブを元の方向に回して、サーボ弁電流インジケータ が動き出す直前まで回します。これでダイギャップが閉位置に 到達しました。ここで[SET]を押しますと、現在の DCDT voltage の値が[Zero]の位置(0%位置)として反映され、ハイライト が[Span]に移動します。(図 [1-41](#page-44-1))

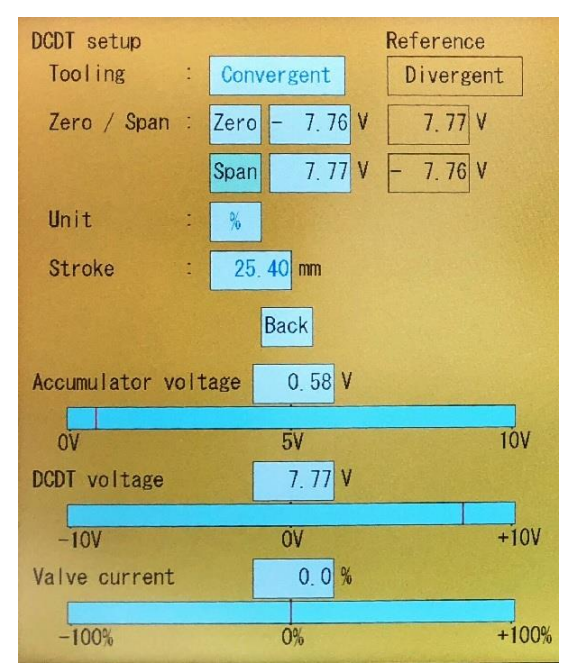

図 1-41 ダイギャップのスパン設定

## スパン

ゼロ設定が終了すると、ハイライトが[Span]を示すようになります(図 [1-41\)](#page-44-1)。[Span]とは、ダイギャップ開口部の 最大値(プロファイル上の 100%)です。ダイギャップコア設計者は [DCDT voltage]インジケータを確認して、指 定する開口部の値にロータリーノブを時計回り**(CW)**に回し設定します。この時サーボ弁電流が大きく動き出した ら機械的に動作不可能(メカストップ)位置に到達したことを表します。その場合再度ロータリーノブを反対方向 に回し、サーボ弁電流がセンター付近に戻るところを探してください。

必要なダイギャップ最大開度に達しましたら[SET]を押しスパンの設定を終了します。ハイライトが[Unit]に移動し ます。

DCDT の設定画面でゼロ及びスパンを行わない場合、[SET]キーをタッチしてカーソル移動を行わ ないでください。[Zero],[Span]がハイライトされているときに[SET]が押されると現在の DCDT 位置 がゼロ、スパンに反映されてしまいます。移動は上下(△▽)キーを使用するか、希望するパラメータ を直接タッチして下さい。

## **Unit** とストローク

[Span]で、[SET]または下向きカーソルキーをタッチすると、 カーソルが、[Unit](%または mm)に移動します。%は、100%を [Stroke]に示す距離とし、参照としてプロファイル画面で表示さ れます。mm では、Span の設定に基づいて、プロファイルを直 接 mm で設定します。希望する単位を入力ノブで選択し、 [SET]を押します。[Stroke]の値は、DCDT の 0-100%ストロー ク長さを設定します。実際に金尺等で 0-100%の移動量を測定 し入力します。ここで設定した値、100% = Stroke (mm)はダイ ギャップ開口の参照としてプロファイル画面で表示されます。

<span id="page-45-0"></span>設定終了後、図 [1-42](#page-45-0) の様に[Back]にカーソルを移動し[SET] を押すか画面の[Back]を直接タッチしますと 1 つ上の画面に移 動します。

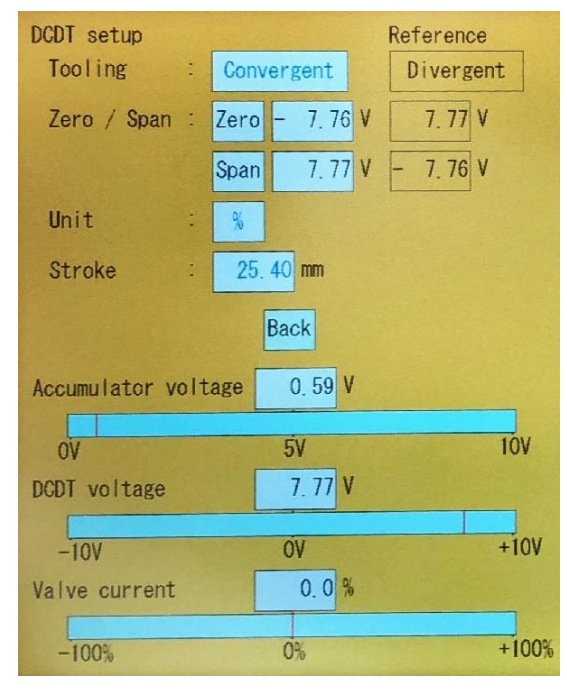

図 1-42 Back

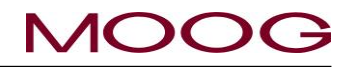

## **1.9.3.2.** ゲインのセットアップ

上下カーソルにて [Gain]に移動し(図 [1-43\)](#page-46-0)、[SET]を押すか 画面上の[Gain]を直接タッチしますと、図 [1-44](#page-46-1) 画面に移行し ます。[Gain]にて、ダイギャップコア制御用アクチュエータの速 度と安定性を調整します。この時点で、油圧を正しい値まで増 加させる必要があります。

図 [1-44](#page-46-1) 画面にて上下カーソルを使用して[Move]に移動する か画面上の[Move]を直接タッチし選択します。入力ノブを左右 に回して、DCDT 電圧インジケータを観察します。正常であれ ば、インジケータは入力ノブの動きに合わせて左右にスムーズ に動きます。動きがぎこちない(追従性が悪い)場合はゲインの 設定に戻り、[Gain]を 25%程度増加させ再度 MOVE で動作を 確認します。 また、ノイズ的動作が見られる場合は[Gain]に 移動して 25%程度減少させ再度 MOVE で動作を確認します。 応答が良好になるまでこれを繰り返してからカーソルを[Back] に移動して、[SET]を押すか画面の[Back]を直接タッチし、1 つ 前の画面に移動します。

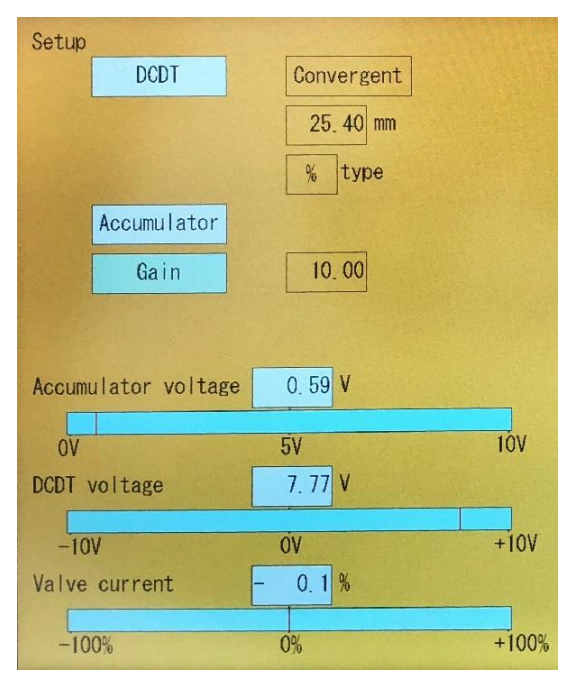

図 1-43 ゲイン選択

<span id="page-46-0"></span>※[Gain]パラメータはロータリーノブの回転に合わせリアルタイムに値を反映します。従いましてテンキーは表示 されません。また確定の為の[SET]も不要です。

※オシロスコープが利用可能な場合、TB-1 の 19 と、TB-1 の 21 間をモニタしながら [MOVE]にてコアの動きを 確認します。

これで連続ブロー成形機のセットアップが完了です。

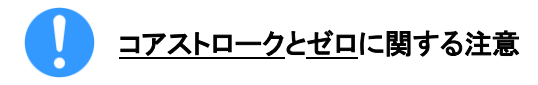

<span id="page-46-1"></span>[Reference]に表示されている値は F3 画面にて保存されてい た値です。初期設定の数値は機械の仕様に直接影響する為、 ファイルロード時にそのまま反映致しません(機械が故障する 恐れがあります)。これらの数値は、読み込んだ設定ファイルで どのように設定されていたか参照する為に Reference として表 示されます。これは、顧客が製品の生産終了から新しい製品 の生産開始までの切り替え時間を最小限に抑えて、製品をす ばやく切り替えられるようにするために表示されます。

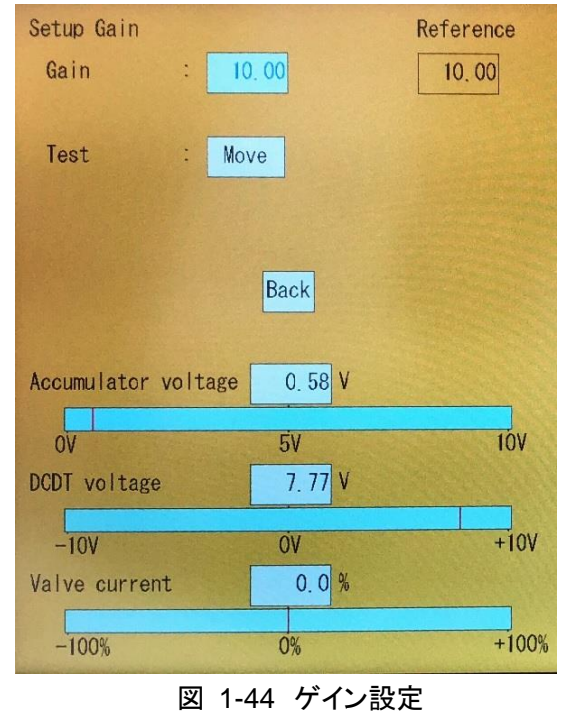

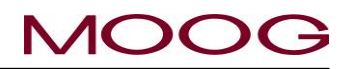

## <span id="page-47-1"></span>**1.9.3.3.** アキュムレータ式成形機のセットアップ

アキュムレータ式ブロー成形機のセットアップは、連続ブロー成 形機のセットアップ手順とほぼ同じです。違いは、アキュムレー タ位置検出器のキャリブレーションが有るところです。

アキュムレータセットアップ画面に移行するには上下キーで [Accumulator]に移動し[SET]キーを押すか画面上の[Accumulator]を直接タッチします。図 [1-46](#page-47-0) に示すようなセットアップ 画面が表示されます。

※Continuous(連続式)ブロー選択時はこのパラメータは表示 されません。

アキュムレータセットアップを開始する際は、DCDT ゼロ・スパ ン位置、ゲインなどの設定を完了しておく必要があります。

図 [1-46](#page-47-0) に移行した際、画面右側にある機能スイッチの一部が 以下のように変わります。(赤枠部)

- DEL→PURGE
- SHIFT→TOOLING

これはアキュムレータの設定をスムーズに行うための機能で す。詳細は後述する Empty/Span の設定を確認下さい。

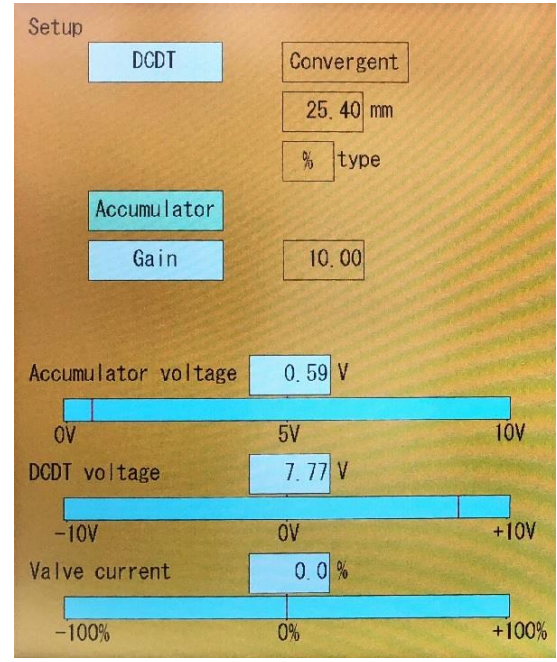

図 1-45 アキュムレータのセットアップ

#### **Empty**

画面右下に配置された PURGE スイッチを押し、コアを開状態(パージ位置)にし、樹脂が出やすいようにします。 PURGE によるコア開度は F2 マーカ画面で設定します。(※コアがパージ位置に到達したら、PURGE キーは 黄色から白に戻ります。また、パージ位置に移動中に再度PURGEキーを押しますとPURGEキーは白に戻り、 その場でコアは停止します) 次にアキュムレータを、ブロー成形マシンの上位コントローラを使用して完全な空 位置に移動します。 Empty がハイライトされている状態でアキュムレータが押出位置(空位置)にあるときに [SET]キーを押します。これで空位置(Empty)が保存され、状態監視エリアの[End of Extrusion]が点灯します。 [Full]にハイライトが移動します(図 [1-47\)](#page-48-0)。

<span id="page-47-0"></span>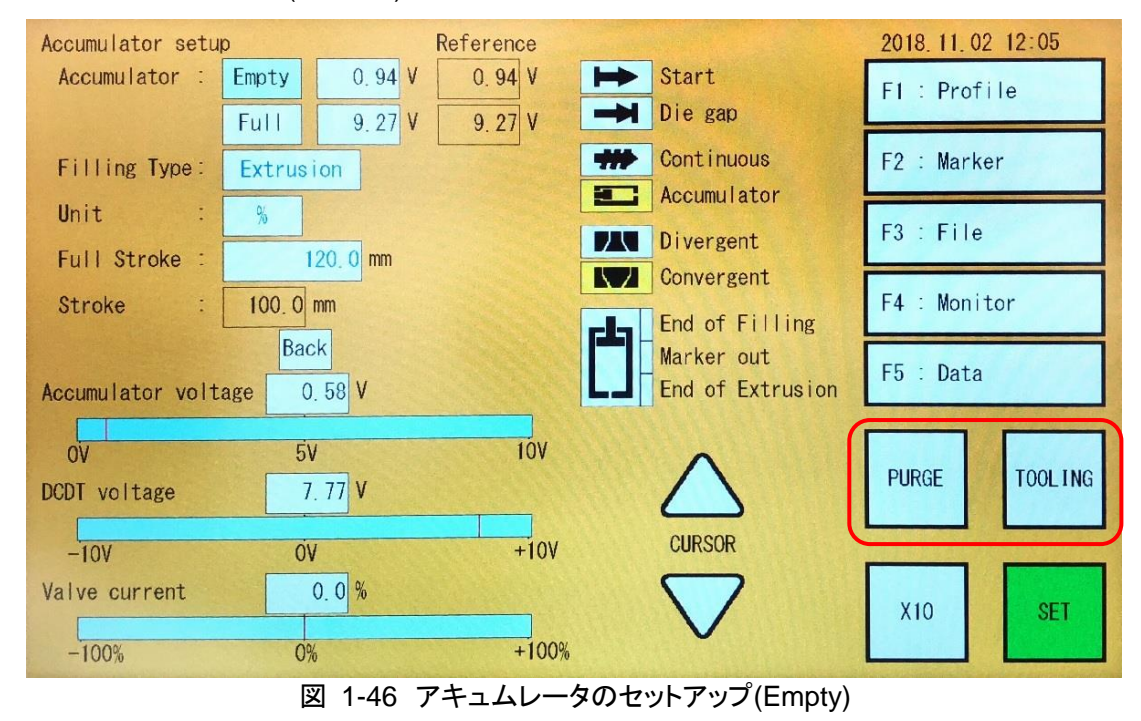

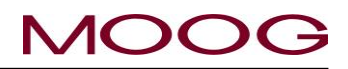

#### **Full**

次に、画面右下に配置された TOOLONG を押しコアを閉状態(Tooling 位置)にします TOOLING によるコア開 度は F2 画面で設定します。(※コアがツーリング位置に到達したら、TOOLING キーは黄色から白に戻ります。

また、ツーリング位置に移動中に再度 TOOLING キーを押しま すと TOOLING キーは白に戻り、その場でコアは停止します) ブロー成形マシンの上位コントローラを使用してアキュムレータ を充填します。アキュムレータを完全に充填された位置(溶融プ ラスチックが最大量格納された状態)まで移動します。これが [Full]位置です。Full がハイライトされている状態でアキュム レータが満充填位置にあるときに[SET]キーを押します。これで 満充填位置が保存され、状態監視エリアの[End of Filling]が 点灯します。 [Filling Type]にハイライトが移動します。

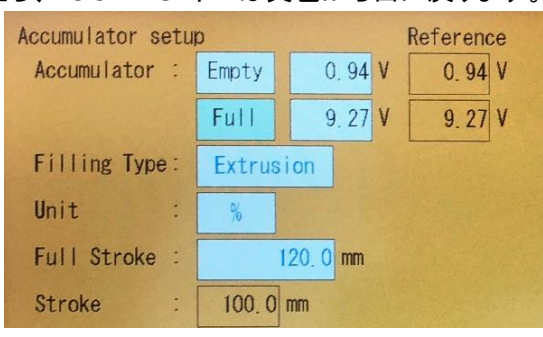

<span id="page-48-0"></span>図 1-47 アキュムレータのセットアップ(Full)

[Empty]と[Full]は同じ値に設定することはできません。同じ値に設定した場合、自動的に 0.2V の間 隔が設定されます。たとえば、[Empty]=5V、[Full]=5V に設定した場合、[Empty]は自動的に 4.8V に設定されます。 また、この 2 つの値は 0~10V にしか設定できません。なお、両方を 0V に設定すると[Full]の値が

0.2V に変わり、両方を 10V に設定すると[Empty]の値が自動的に 9.8V に変わります。

## **Filling Type**

次に Filling Type を決定します。Filling Type は、プロファイルデータ上の縦軸(Profile Points 数)を「ショットサ イズ」([2-4-2. \[F1: Profile\]](#page-61-0)モード参照)とした場合の「Empty」、「Full」位置の関係です。

Extrusion:

コアへのプラスチックの押し出を、アキュ ムレータの計量完了位置から開始しま 【 す。この計量完了位置は、[Filling type] が[Extrusion]に選択された場合、[クッ ション]、[ショットサイズ]、[ディレイ]の合計 によって決定されます(図 [1-48\)](#page-48-1)。なお、 射出完了位置は、[クッション]のストロー ク位置です。

アキュムレータ 空 満了 クッション ショットサイズ ディレイ 射出完了位置 計量完了位置 図 1-48 Extrusion-射出完了位置(固定) アキュムレータ 溝了 ショットサイズ ディレイ 射出完了位置 = 空 計量完了位置

<span id="page-48-1"></span>Filling:

[Filling type]が[Filling]に選択されて いる場合、コアへのプラスチックの押 し出は、アキュムレータの満了位置 から開始します。ストロークの長さ は、[ショットサイズ]と[ディレイ]の合計 によって決定されます。(図 [1-49\)](#page-48-2)

<span id="page-48-2"></span>[Extrusion]、[Filling]のいずれかを選 択して、[SET]を押します。

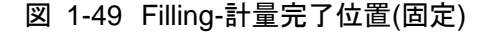

(研定)

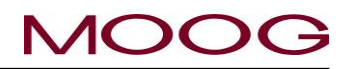

#### **Unit**

2 種類の単位、[%]または[mm]が使用可能です。選択した単位 は、[F1]画面上の以下のパラメータに適用されます。

- $\triangleright$  SHOT SIZE
- $\triangleright$  DELAY
- CUSHION

[%]、[mm]のいずれかを選択して、[SET]を押します。

## **Full Stroke**

入力ノブ或いはテンキーを使用して、アキュムレータに使用し ているリニアポテンショメータの長さを指定します。

**[Full Stroke]**は、リニアポテンショメータのフルストローク長さ を設定します(例: 0-10V=500mm の場合、フルストロークは 500.0 に設定)。**[Stroke]**は、[Empty]及び[Full]の設定から自 動的に計算されます。つまり、100%=Stroke (mm)としてア キュムレータ位置を参照します。

[Back]にカーソルを移動し、[SET]を押すか画面の[Back]を直 接タッチし、てセットアップ画面に移動します。

これでアキュムレータ式ブロー成形機のプロセスが完了しまし た。

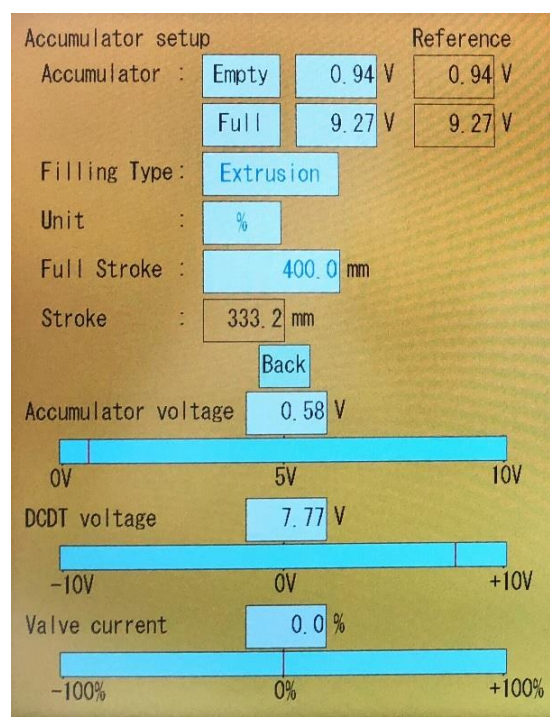

図 1-50 アキュムレータ設定(Back)

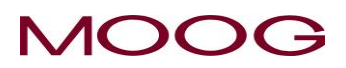

## **2. DigiPack**Ⅲ説明書 **–** 取扱い

## **2-1.** はじめに

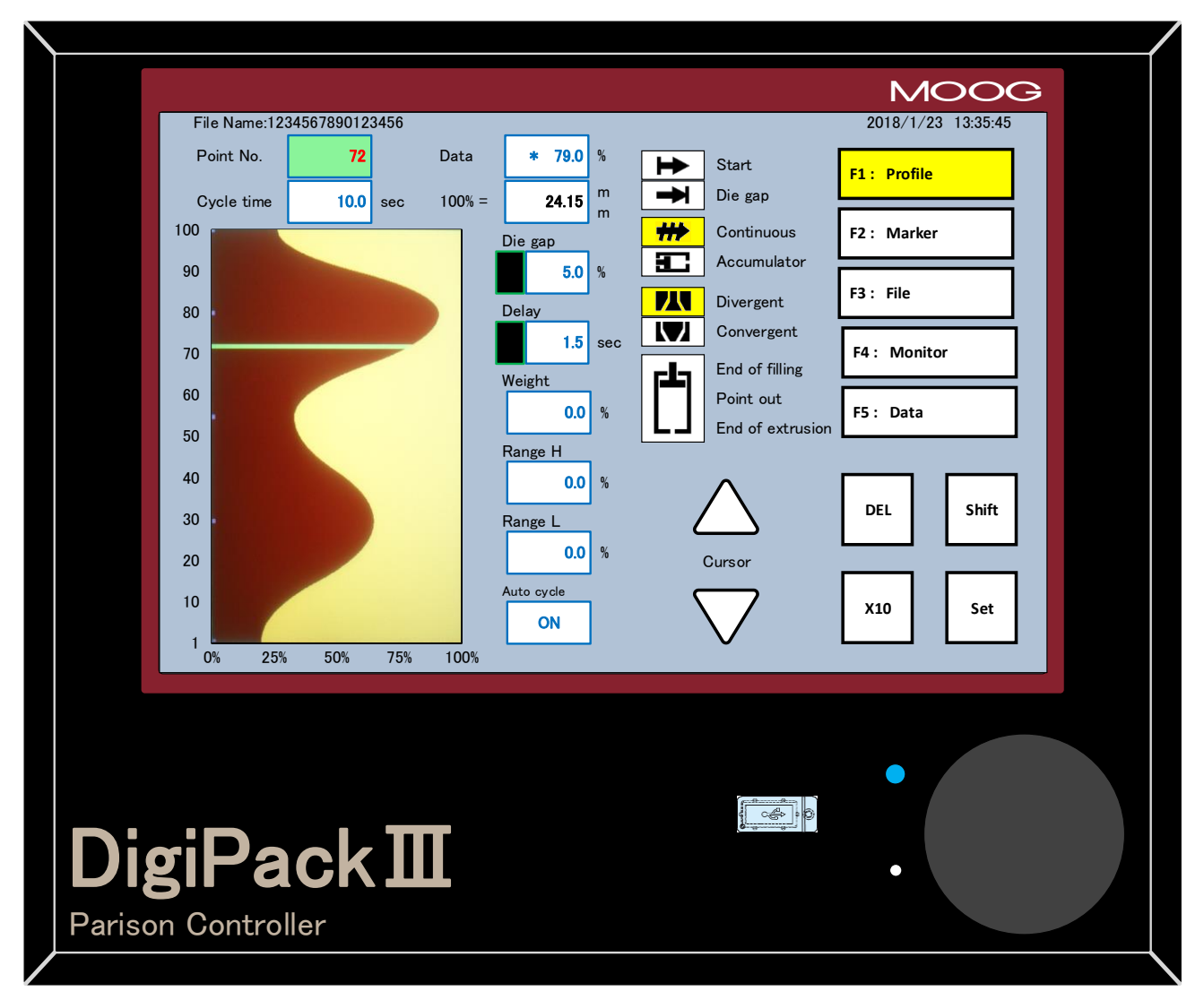

図 2-1 DigiPackⅢ外観

DigiPackⅢパリソンプログラマを使用すれば、重量と強度の面で顧客の仕様を満たすプラスチック製品を簡単 にプログラミングすることができます。

本説明書では、DigiPackⅢの製品肉厚プログラムのセットアップ手順、コントロール、およびフロントパネルで使 用可能な情報について説明します。

これにより、わずかな習得期間で、ブロー成形機をすばやくセットアップし、要求仕様に合わせて製品を成形す ることができるようになります。

#### **2-2.** パリソン制御

## **2-2-1.** 歴史

今日、さまざまな製品がブロー成形機によって生成され、あらゆる食品店、ドラッグストア、おもちゃ屋がブロー 成形で作られた製品であふれています。また、多くの自動車にはブロー成形されたウォッシャタンクやインパネ などが使われています。小さな産業として始まったブロー成形プロセスは、今や一大産業に成長しました。

パリソン肉厚制御の価値が見いだされたのは、まだ業界が始まったばかりの頃でした。初期のマシンには、ダイ とマンドレルのギャップの二位置油圧制御が採用されたものもありました。また、大きな力がかかるのに耐えら れるように、強固な構造の中に重いカムを使用したシステムもありました。最初の電気油圧ブロー成形システム では、重いカムを軽いカムに置き換えて加工しやすくしました。これに続き、正しいカム形状を決定するために使 用する、すぐに調整可能な電気マスタカムが開発されました。さらに、電気的補間によってカム自体が不要にな りました。そして、今日のパリソンプログラミングシステムでは、信頼性の高いパリソン肉厚プログラミングに加え て、成形モーション、スクリューの速度、射出バレルのヒータ温度、その他あらゆるマシンファンクションの制御を 実現しています。

## **2-2-2.** パリソンコントローラの利点

パリソンコントローラは、製品の品質と生産性の向上、そして利益の増大をもたらします。

パリソン長さのファンクションとしてパリソン肉厚を制御することで、ブローによって成形された製品の肉厚を一定 に保つことができます。

品質試験では、製品が破裂したり内容物が漏れることなく落下試験に耐えられるかどうかを判断します。パリソ ンコントローラでのプログラミングによって製品全体の肉厚を一定に保ち、最小の重量で製品の耐久性を向上さ せることができます。

パリソンの肉厚制御によって製品が軽量化され、ホットスポットも排除されるため、パリソンの冷却時間が短縮さ れます。また、パリソンコントローラによってプログラミングされたブロー成形機ではサイクルタイムが短縮される ために生産性が向上し、同時に材料コストも削減されて、より大きな利益を確保できるようになります。

#### **2-2-3.** 連続押し出し機

連続回転する押し出しスクリューによって、粒状のプラスチック材料が圧力を受け、加熱されたチューブ状のバ レルを通ります。その後、溶融プラスチックがマンドレルのダイギャップを通って押し出され、つながったチューブ 状のパリソンが形成されます。

パリソンの形成は止まることがないため、パリソンを順番に受け止めるために複数の金型が必要です。金型の 1 つは冷却位置にあり、金型を開いたときに製品が自立可能になるまでプラスチックが冷却されます。開いた金型 はパリソンを囲む位置に移動され、パリソンが十分に長くなったときに金型が閉じられます。その後パリソンには、 ブローピンを経由して空気圧がかけられ、金型が冷却位置に移動した後、金型の壁に沿った形状になります。こ こで、もう 1 つの金型が開いてパリソンを囲む位置に移動され、サイクルが繰り返されます。

マシンとパリソンのプログラムサイクルは、一般的にパリソンのナイフ切断タイミングで始まります。プログラム開 始時間の遅延(ディレイ)を使用して、プログラミングされたパリソンプロファイルを金型のプロファイル形状に対し て正しく位置決めし、一定の肉厚を確保することができます。

## **2-2-4.** アキュムレータ成形機

アキュムレータ式ブロー成形機は通常、大型の製品の生産に使用します。プラスチックは、製品を生産できる量 (ショットサイズ)に達するまでアキュムレータシリンダのピストンによって押し出されます。パリソンを受け止めら れるように金型が位置決めされると、アキュムレータのピストンが動き、コアダイギャップを経由してプラスチック が押し出され、パリソンが形成されます。

位置検出器はアキュムレータのピストンの動作を測定し、パリソンがギャップから押し出されるプラスチックの量 を制御します。また、充填中に、位置検出器がショットサイズに達したところで充填を停止する指示をアキュム レータ用コントローラに送信します。

## **2-2-5.** パリソンプログラミングの利点

ダイとマンドレルのギャップが一定である場合、押し出されるパリソンの肉厚も一定 になります。パリソンが空気圧で引き伸ばされると、パリソンは延伸されて、より薄く なります。生成される製品には、製品の膨張時に発生するパリソンの延伸の度合い によって厚い箇所と薄い箇所ができます。(図 [2-2\)](#page-52-0)

この製品に試験液を充填して落下させると、衝撃を受けたときに肉厚の大きな箇所 で割れる可能性が高くなります。これは、冷却応力のムラによって材料強度が下がっ ているからです。そのため、製品全体の肉厚を均一に上げることで、冷却のムラをな くし、強度を上げる必要があります。

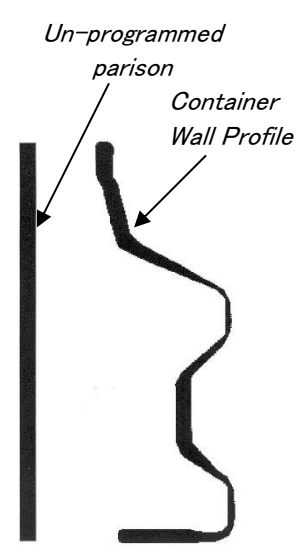

図 2-2 プログラミングされていないパ リソンと、生成される製品肉厚の断面

<span id="page-52-0"></span>しかし、その結果、製品全体の肉厚が大きくなり、冷却時間の増加、材料コストの増 加、製品の生産性の低下を招くことになります。

そこで、押し出しに伴ってダイとマンドレルのギャップ幅が変化するようにパリソン製 品の肉厚をプログラミングすることができれば、生成される製品の肉厚が一定にな ります。(図 [2-3\)](#page-52-1)

Programmed parison

図 2-3 プログラミングされているパリ ソンと、生成される製品肉厚の断面

Container Wall Profile

<span id="page-52-1"></span>パリソン肉厚制御をプログラミングすることによって:

- > 製品の肉厚は一定になります。
- 製品に重い箇所がないため、より少ない材料で落下試験に合格します。
- 平均肉厚が小さくなるため、製品の冷却時間も短縮されます。

したがって、製品の生産性向上と 1 個あたりの材料の削減が実現し、利益が増大します。

#### **2-2-6.** アキュムレータ式ブロー成形機での使用

アキュムレータ式成形機で使用する場合、DigiPackⅢはプラスチックの押し出し中にパリソン肉厚をアキュム レータ位置との相対値で制御します。この場合、LCD ディスプレイの縦軸はアキュムレータ位置、横軸はダイ ギャップ開口量になります。

押し出されるプラスチックの量はアキュムレータ位置に比例します。したがって、製品の任意の長さと、その時点 でのアキュムレータの位置は相関関係にあります。

ポテンショメータはアキュムレータ位置を測定し、プログラムディスプレイの縦軸に表示されます。

希望するパリソン肉厚プロファイルの形状は、オペレータがディスプレイを使用して設定します。コア位置検出器 によって測定されるコアギャップ開口量は、DigiPackⅢのディスプレイでオペレータが指定したパリソン肉厚プロ ファイルと比較し制御されます。

オペレータが指定したコアギャップ開口量と実際のコア位置に誤差があると、サーボ弁によってアクチュエータに 油が流れ込み、指定したコアギャップ開口量の値と実際の値(位置誤差)が非常に小さい値に縮小されます。こ のフィードバックプロセスにより、実際のコアギャップ開口量が指定したコアギャップ開口量にきわめて正確に従 うようになります。

また、オペレータはアキュムレータの作動ストローク、ショットサイズ、および希望するアキュムレータの射出完了 位置(クッション)を設定することもできます。さらに、DigiPackⅢはこれらのファンクションについて、マシン側の 上位コントローラ(PLC 等)とのインタフェース信号も提供しています。その信号をトリガーとし、上位コントローラ がアキュムレータの動作を制御します。

#### **2-2-7.** 連続ブロー成形機での使用

連続ブロー成形機で使用する場合、DigiPackⅢはマシンのサイクル 1 回に必要な時間との相対値でパリソン肉 厚を制御します。LCD ディスプレイの縦軸は時間、横軸はダイギャップ開口量になります。サイクルは、例えば パリソン切断ナイフがパリソンを切断したときに開始します(実際はスタート信号入力時)。サイクルの終了は以 下のいずれかによって決定できます。

- a) オペレータが設定した固定のサイクルタイム
- b) パリソン切断ナイフによる切断間の時間(次スタートが入力されるまでの時間)を繰り返し測定することで設 定される自動サイクルタイム(サイクルタイムはブロー成形機によって制御されます)
- c) 固定のタイムサイクルを検出し、コアを閉じるなどのマシンのファンクションを起動する(サイクルタイムは DigiPackⅢによって制御されます)

希望するパリソン肉厚プロファイルの形状は、オペレータがディスプレイを使用して設定します。コア位置検出器 によって測定されるコアギャップ開口量は、DigiPackⅢのディスプレイでオペレータが指定したパリソン肉厚プロ ファイルと比較し制御されます。

オペレータが指定したコアギャップ開口量と実際のコア位置に誤差があると、サーボ弁によってアクチュエータに 油が流れ込み、指定したコアギャップ開口量の値と実際の値(位置誤差)が非常に小さい値に縮小されます。こ のフィードバックプロセスにより、実際のコアギャップ開口量が指定したコアギャップ開口量にきわめて正確に従 うようになります。

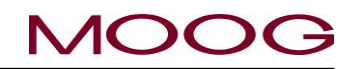

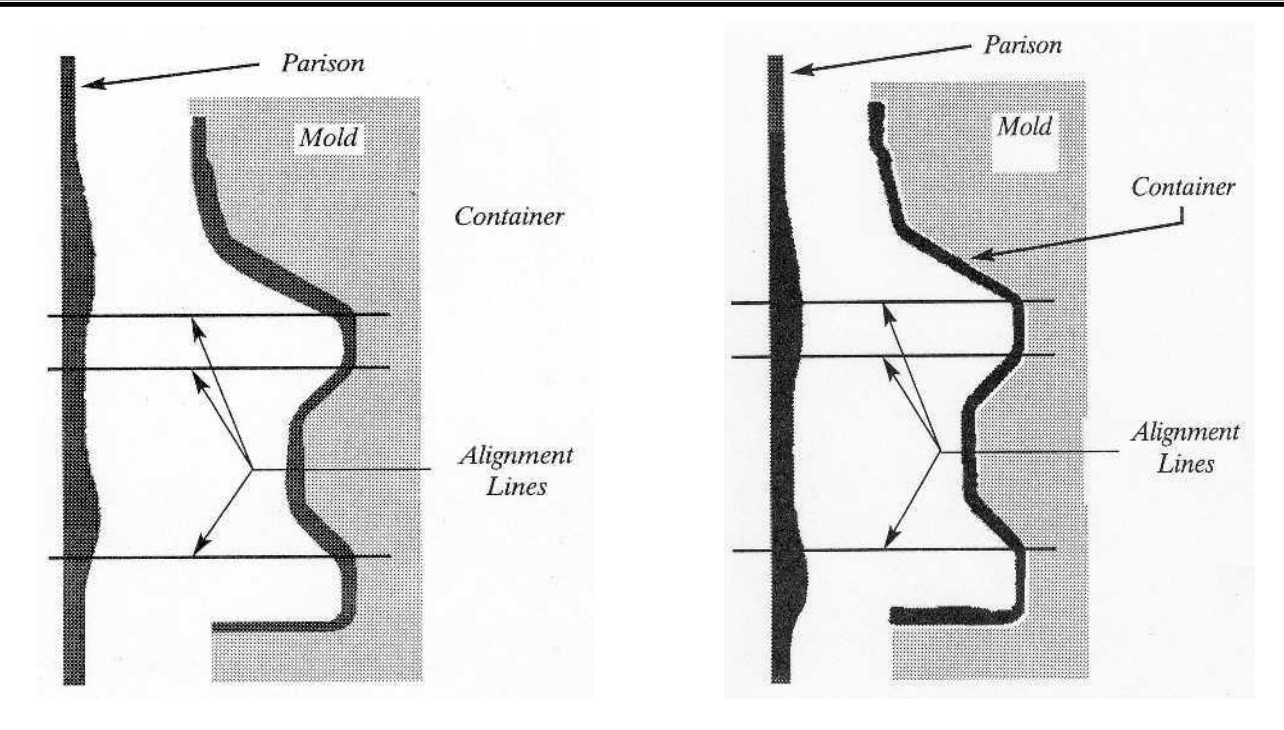

<span id="page-54-1"></span>図 2-4 パリソンと金型間の縦位置アラインメ ントが不良

<span id="page-54-0"></span>図 2-5 リソンと金型間の縦位置アラインメン トが良好

## **2-2-8.** パリソンコアのアラインメント

アラインメント線とは、パリソン肉厚と、ブローによる成形完了後に生成された製品肉厚の位置関係を断面にし て表示した際に表す参照線となります。

上図 [2-5](#page-54-0) で表すアラインメント線上では、パリソン肉厚は比較的厚く、コアのギャップ量は大きくなります。パリソ ンがブローされ成形されると、アラインメント線上で測定される成形された製品の肉厚は製品の他の部分で測定 される肉厚に対してほぼ一定になります。

ただし、パリソンの金型に対する相対的な縦位置アラインメントが正確でないと、肉厚が製品全体を通じて一定 にならず、製品を廃棄しなければならなくなります。(図 [2-4](#page-54-1))

図 [2-4](#page-54-1)、図 [2-5](#page-54-0) に、パリソン肉厚と金型の相対的な縦位置を示します。パリソン肉厚はブロー空気圧で延伸さ れる際、コアの内周の大きさによって延伸量が変わります。パリソンをプログラミングして肉厚の大きい部分と金 型内周が最大の部分を整合させることによって、希望する一定の肉厚の製品を生成することが出来ます。

図 [2-4](#page-54-1) の状態は、パリソン位置が金型に対して高くなっています。 パリソンの肉厚プロファイルは図 [2-5](#page-54-0) と同じですが、金型に対するアラインメント線の位置があっていません。一 番上と一番下のアラインメント線上の製品肉厚は大きすぎ、真ん中のアラインメント線の肉厚は小さすぎます。

パリソン位置を金型に対して下げていくと、ブロー成形された製品全体の肉厚の一貫性が向上し、最終的に正し い結果が得られます。ただし、ここでさらにパリソン肉厚を変更してしまうと、肉厚制御が再び不良になります。

なお、横のアラインメント線はパリソンと金型の縦のアラインメントの要件を示すツールとして表示されていること に注意してください。プラスチックのブロー成形と延伸に伴う実際の動きはさらに複雑です。

# MOOG

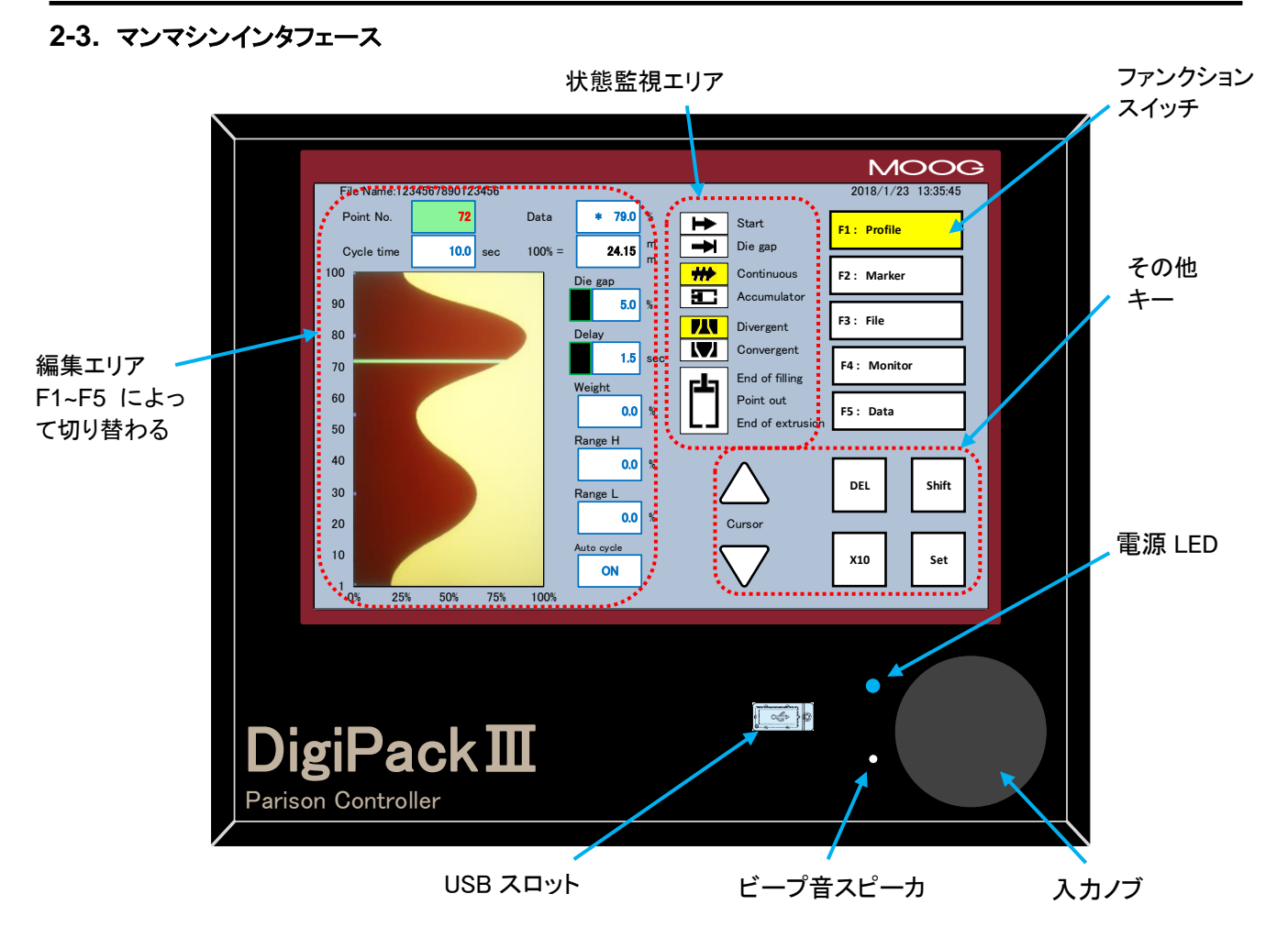

図 2-6 DigiPackⅢフロントパネル

## <span id="page-55-1"></span>**DigiPack**Ⅲフロントパネル

## **2-3-1.** オペレータによる制御

オペレータは、図 [2-6](#page-55-1) に示す DigiPackⅢフロントパネルにあるディスプレイ(編集エリア、状態監視エリア、ファ ンクションスイッチ、その他キー)及び、入力ノブよって、パリソン肉厚プログラムを設定・監視します。 パリソンとマシンのプログラミングに通常必要なファンクションは、すべてフロントパネル上で使用することができ ます。

## <span id="page-55-0"></span>**2-3-2.** 入力ファンクションとその他キー

## 入力ノブ(数値入力) :

さまざまなファンクションの値を入力するのに使用し、時計まわりに回すとファンクションの値が増加し、反時計ま わりに回すと値が減少します。画面上の"X10"キーがアクティブ状態(黄色に反転)の時は入力ノブ回転時の感 度が 10 倍になります。

## テンキー**(10Key)**による値の設定 **:**

値の設定には入力ノブによる値の増減後に[SET]を押すことによる確定方法とは他に、画面上に表示されるテ ンキーによる入力が可能です。パラメータを選択し、入力ノブを少しでも回すと、選択したパラメータ値が図 [2-7](#page-56-0) のように拡大表示されます。 この値は回転ノブの回転に追従し増減します。 また、選択されているパラメータ を再度タッチした場合も、テンキーが表示されます。この場合、図 [2-8](#page-56-1) のように最初からテンキーがアクティブと なります。

"ESC"を押す或いはテンキーエリア以外をタッチすると、値が変更されずに画面が図 [2-6](#page-55-1) に戻ります。 "SET" キーを押すと値が更新され、図 [2-6](#page-55-1) に戻ります。

<span id="page-56-0"></span>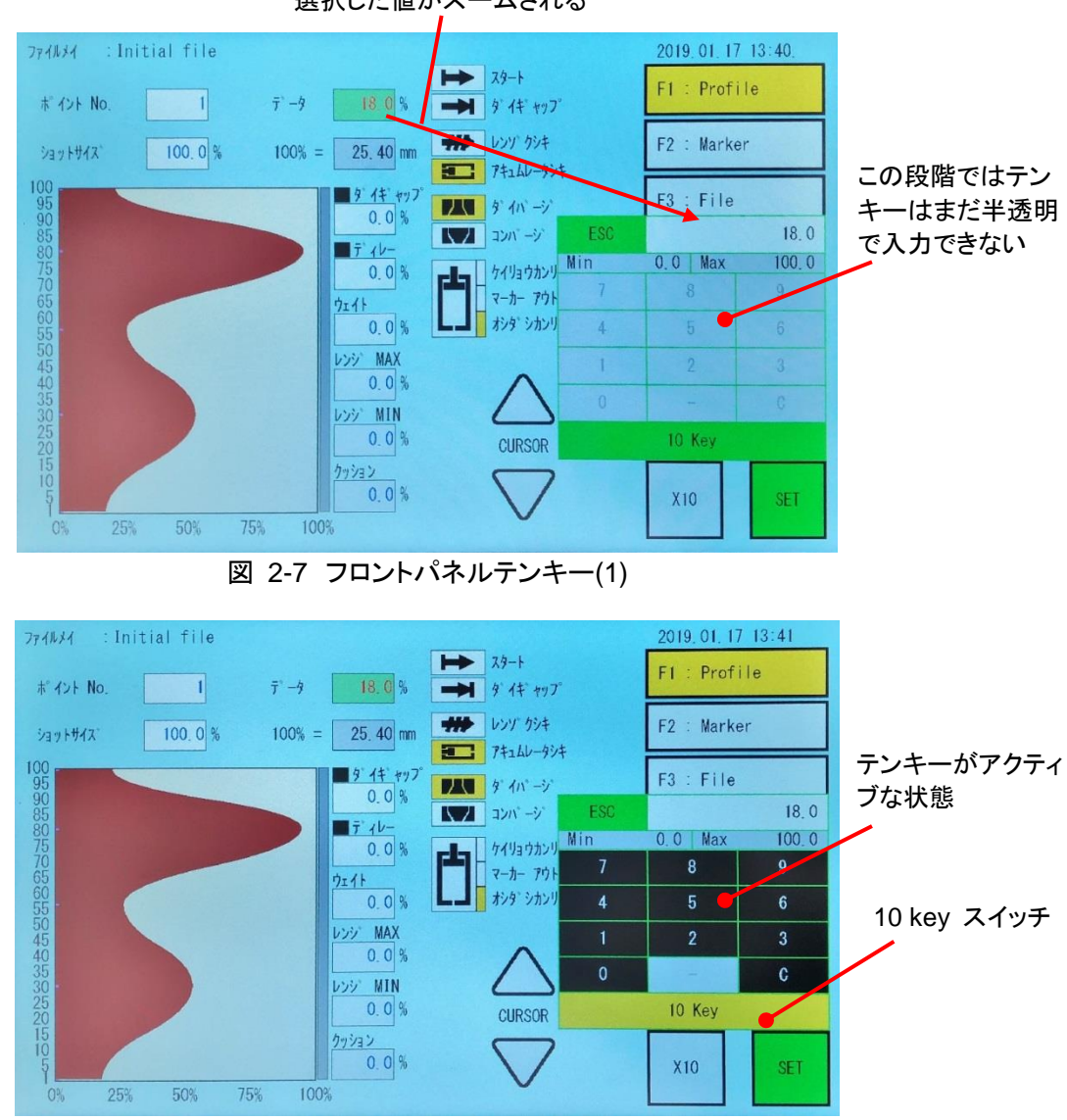

選択した値がズームされる

図 2-8 フロントパネルテンキー(2)

<span id="page-56-1"></span>図 [2-7](#page-56-0) の状態から「10Key」スイッチを押す、又は図 [2-6](#page-55-1) の状態から選択されているパラメータを再度タッチす ると、図 [2-8](#page-56-1) のようにテンキーがアクティブになります。 テンキーで値を入力できます。テンキーを使用すると、 元の値はクリアされます。 例えば、 "1"を押すと、値は 1 に変わります。その後、回転ノブを使用すると、値はそ の値を元に増減します。

"ESC"を押す或いはテンキーエリア以外をタッチすると、値は変更されずに画面が図 [2-6](#page-55-1) に戻ります。 "SET" キーを押すと値が更新され、図 [2-6](#page-55-1) に戻ります。また、テンキーがアクティブであるときは、[C]キーを押すことで、 入力内容をクリアし、再入力が可能です。次ページに 10 キー入力時のルールを説明します。

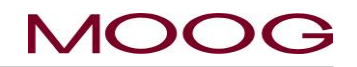

- 1) 数字キー
	- (1)小数点以下の単位が有るパラメータの場合: 入力値が右からシフトして入力される。 例)0.0→「1 入力」→0.1→「2 入力」→1.2→「3 入力」→12.3 (2)整数パラメータの場合: 入力値が右からシフトして入力される。 例)0→「1 入力」→1→「2 入力」→12→「3 入力」→123
- 2)  $\nabla$ イナスキー(ー)
	- (1)パラメータ入力範囲がマイナスまである場合: +/-がトグルとなる。キーは常に有効。 例)-16.5→「-入力」→16.5→「-入力」→-16.5
	- (2)パラメータ入力範囲がマイナスまでない場合: マイナスキーは無効(マイナス表示されない) 例)3.2→「-入力」→3.2→「-入力」→3.2
- 3) ESC キー 入力値を変更前に戻し、通常画面に戻る。
- 4) C キー 現在入力されている 0 にクリアする。
- 5) SET キー 入力値を反映し、通常画面に戻る。
- 6) MAX/MIN 表示 指定したパラメータの入力可能範囲を表示します。

**[X10]** :

入力ノブの感度を 10 倍に増加させます。アクティブ中はスイッチの色が白から黄色に変わります。再度押すこと で非アクティブとなりスイッチが白に戻ります。

#### **[SET]** :

[SET]キーが緑色で表示されている際に押しますと、設定項目値が確定されます。入力ノブやテンキーで値が変 更された時、キーの色が白から緑色に変わります。その際、[SET]キーを押して設定値を確定します。[ESC] 或 いはテンキーエリア以外タッチで変更をキャンセル、又、選択式のパラメータは[SET]を押さず確定しないまま別 の画面に変更した場合([Fx]による)は変更中の値はもとに戻り、スイッチが白に戻ります。

#### カーソル(△▽) :

LCD 上の選択パラメータを、三角形で示す方向に移動します。

**[DEL]** :

[F1]プロファイル編集画面で、設定された肉厚ポイントを無効にします。 設定されたポイント上で[DEL]をタップ しますと[DEL]スイッチが緑色に変わります。再度[DEL]スイッチをタップしますと[DEL]が実行され肉厚ポイント を無効にし前後の指定したポイント間の補間データになります。 ※アキュムレータの設定時は[PURGE]スイッチに変わります。詳細は [1.9.3.3](#page-47-1) 項を参照下さい。

#### **[SHIFT]** :

このスイッチが押され、"SHIFT"がアクティブ状態(スイッチが黄色)でいる間、F1~F5 スイッチで呼び出される 画面が設定用画面になります。再度このスイッチを押すか F1~F5 のどれか設定画面を選びますと、"SHIFT"が 非アクティブ(スイッチが白)となります。※設定画面移行のプロテクトに関しては [1-2-6.](#page-14-0) を参照下さい ※アキュムレータの設定時は[TOOLING]スイッチに変わります。詳細は [1.9.3.3](#page-47-1) 項を参照下さい。

## **2-3-3.** ファンクションスイッチ**[F1~F5] :**

図 [2-6](#page-55-1) で示す編集エリアに表示されるファンクション画面を選択するのに使用します。ファンクションの内容は以 下のとおりです。

- **[F1 Profile]** パリソン肉厚プロファイルとその他の関連ファンクションを制御(コントローラ起動時はこの 画面に最初に移行します)。
- **[F2 Marker]** プログラムポイントマーカを設定。 ダイギャップと開始位置への移動スロープ設定。 内部時計の時間設定。 PURGE/TOOLING の開度設定
- **[F3 File]** 製品に対する設定データの保存・呼び出し。

**[F4 Monitor]** デジタル信号の状態表示及び、サーボ弁電流とダイギャップ位置の現在値を表示。また、 マニュアル操作もこの画面で行う。

- **[F5 Data]** プロファイルポイントと関連ファンクションデータを表示。
- **[SHIFT]**→**[F1]** セットアップモード ダイギャップコアおよびその他のマシン関連のセットアップファンク ションを提供
- **[SHIFT]**→**[F2]** アナログモニタ出力チャンネルへの信号割り付け
- **[SHIFT]**→**[F3]** 保存データの削除、バックアップ、リストア(バックアップ/リストアは USB メモリ内のデータ 用)
- **[SHIFT]**→**[F4]** マシン設定のセットアップ
- **[SHIFT]**→**[F5]** Ethernet の通信パラメータ設定

#### **2-3-4.** 状態監視エリア:

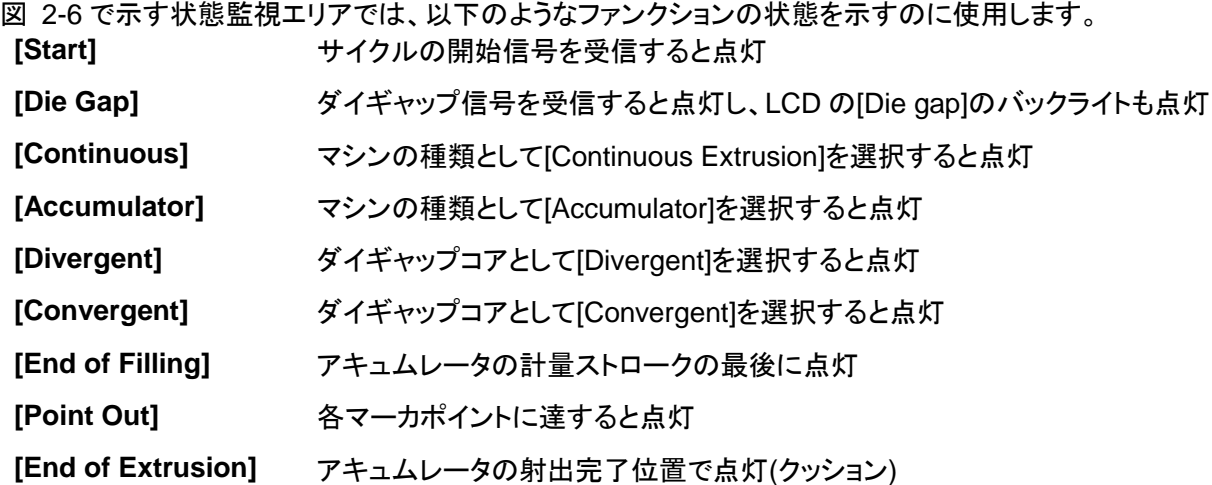

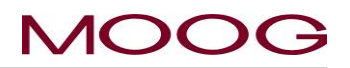

## ステータスインジケータ

[F1]プロファイルページには、2 つのステータスインジケータがあります(図 [2-9](#page-59-0))。インジケータの状態により以 下のようにステータスを確認できます。

ステータスの内容: インジケータ表示状態:

- 
- 
- 

① 運転中または準備完了 [ダイギャップ]、[ディレイ]ともにハイライトなし ② ダイギャップ [ダイギャップ]がハイライトされている ③ ディレイ [ディレイ]がハイライトされている

> ステータスイ ンジケータ

## ステータス状態とは以下の状態を表します。

- ① 運転中または準備完了:
	- 1) モードが[マニュアル]から[オート]に変更されたとき
	- 2) 電源を入れた、または DigiPackⅢを再起動したとき
	- 3) STOP 信号が入力されたとき
	- 4) ディレイの動作の最後からダイギャップ信号がONに なるまで
- ② ダイギャップ: ダイギャップ信号時から、コアがダイギャップ位置にある間
- ③ ディレイ: 開始信号入力時から、ディレイが実行中である間

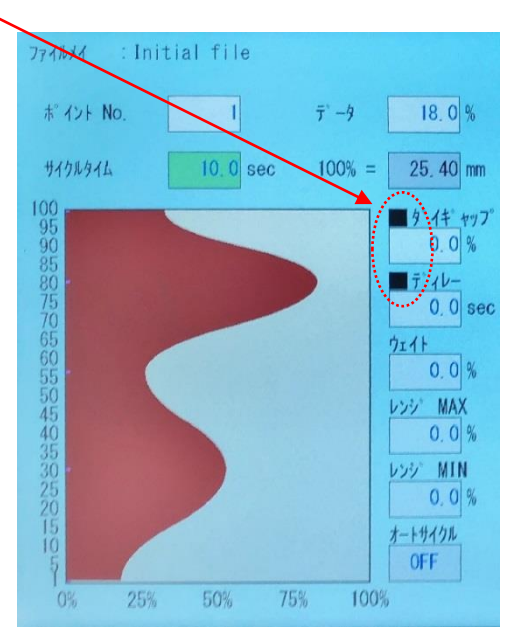

図 2-9 ステータスインジケータ

#### <span id="page-59-0"></span>**2-3-5.** 編集エリア

図 [2-6](#page-55-1) で示す編集エリアには、特定のファンクションキー[F1-F5]を選択した際の詳細画面が表示されます。

個々のパラメータの選択はカーソルで移動か直接タッチ行います。図 [2-9](#page-59-0) では、項目**[**サイクルタイム**]**の値 10.0sec がハイライトされているので、**[**サイクルタイム**]**が選択されていることがわかります。入力ノブを時計回り に回すと値が増加し、反時計回りに回すと減少します。この**[**サイクルタイム**]**の変更を確定するには、**[SET]**を押 す必要があります。ここで**[SET]**を押さず[ESC]を押すかカーソルを移動すると、**[**サイクルタイム**]**の値は元に戻 ります。※値の入力方法の詳細は [2-3-2.](#page-55-0) 項を確認下さい。

その他のパラメータを選択するには、目的の項目に達するまで上/下のカーソル(△▽)を繰り返し押すか、直接 項目をタッチします。このようにして、すべての個別のパラメータを選択することができます。ただし、パラメータ 間を移動しても、**[SET]**を押さない限り、パラメータの値は一切変更されません。 この入力手順はすべてのファンクション画面(編集エリア)に当てはまります。

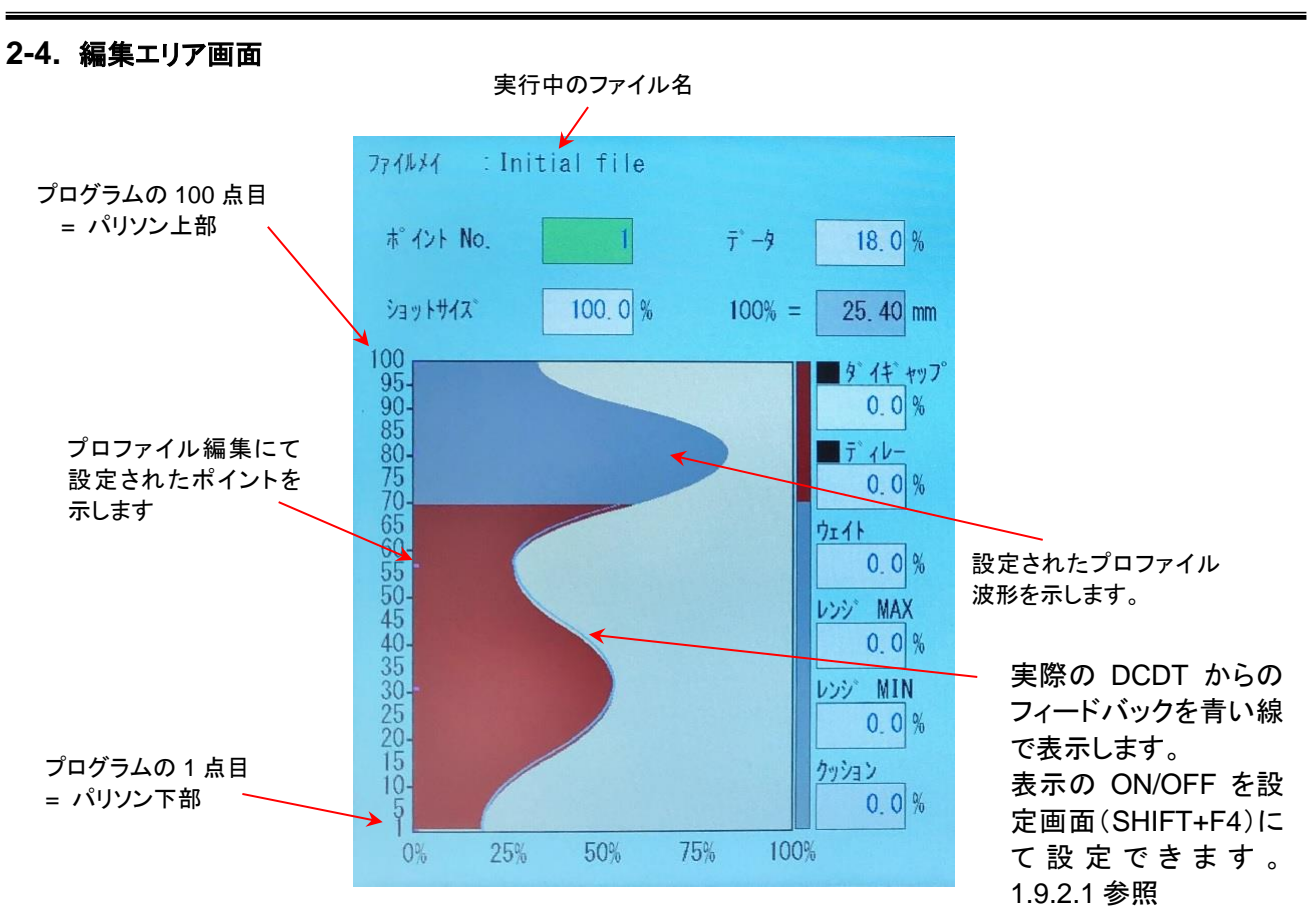

図 2-10 F1: [Profile]モード画面

## **2-4-1.** プロファイル編集方法

上下カーソル**(**△▽**)**キーは、表示されている各パラメータ間のカーソルを移動するために使用します。また、直 接タッチする事でも項目の選択が可能です。カーソルの位置は、画面上に明るい緑色で示されます。カーソルが [ポイント No.]にある場合、プロファイルグラフ上のカーソル(緑バー)は入力ノブを回すことで目的の値まで上下 に動きます(時計回りに回すと上、反時計回りに回すと下。**[X10]**キーを使用すると入力ノブの動きが速くなりま す)。その後、**[SET]**キーを押して確定します。カーソルが[データ]にある場合、プロファイルグラフ上のカーソル (緑バー)は入力ノブを回すことで肉厚を目的の値まで増加減します(時計回りに回すと増加、反時計回りに回す と減少。**[X10]**キーを使用すると入力ノブの動きが速くなります)。その後、**[SET]**キーを押して値を確定します。

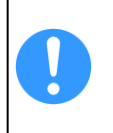

項目値を変更したものの**[SET]**キーで確定せず**[ESC]**を押すと、その値はもとにもどります。(一部パラ メータを除く)

設定値が変更・確定された場合、変更の効果は次のマシンサイクルで反映されます。

**MOOC** 

## MOC

## <span id="page-61-0"></span>**2-4-2. [F1: Profile]**モード

**[F1]**キーを押すことで移行するモードです。

## 表示条件:

起動後及び、通常、製品の生産時に表示します。

#### **[Profile]**モードのパラメータ:

波形定義についての詳細情報は、図 [2-11](#page-61-1) および以降の説明 を参照してください。

## ダイギャップ開口量のプロファイル:

プロファイルは(最小 10~)最大で 200 点のポイントを使用し て、希望するパリソン肉厚プロファイルをプログラミングします。 ※点数の変更は SHIFT→F4 の機械設定画面にて行います。 画面で示す横軸はプログラミングされたコアダイギャップまた はパリソン肉厚で、縦軸に沿ったポイントはショットサイズ(サイ クルタイムまたはアキュムレータのストローク)です。

オペレータがプログラミングしたポイント間のプロファイル波形 (形状)は、SHIFT→F4の機械設定画面で、直線補間またはス プライン補間を設定できます。

<span id="page-61-1"></span>※図 [2-11](#page-61-1) はスプライン補間を示します。

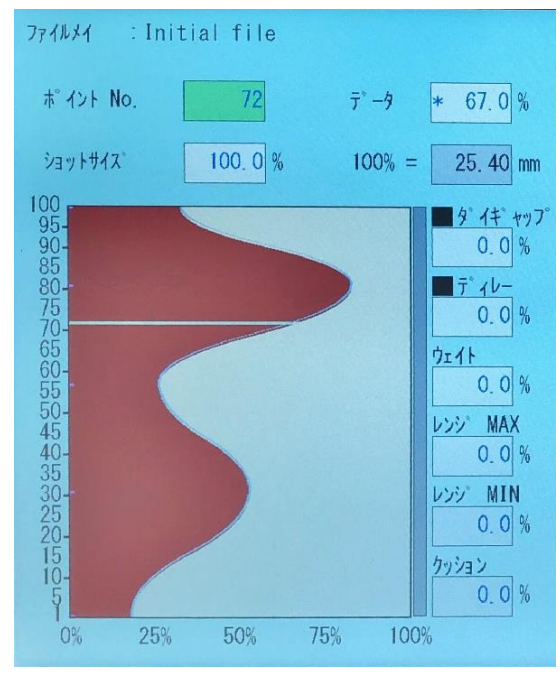

図 2-11 [Profile]モード画面

各プロファイルポイントは、入力ノブを回して**[SET]**を押すことで、コアギャップ開口量の 0~100%の間の値に設 定することができます。(0-100%の定義は [1.9.3.1](#page-43-2) 項参照)

図 [2-11](#page-61-1) に示すように、ディスプレイ上の有効なプロファイルポイントは緑色のバーによって示されます。値は、 LCD ディスプレイの右上隅の**[**データ**]**に%単位で示されます(図 [2-11](#page-61-1) では 77.1%)。[\*]として表示されている 値は前後の設定によって補間された値を表しています。また、プロファイル左側に紫色でポイントされている部 分[-]は設定されたポイントを表しています。

なお、プロファイルの左側で、ポイントの数値の横に黒色で[-]が表示されている場合、その標は**[F2: Marker]**で マーカポイントを設定されていることを示しています。

有効なプロファイルポイントをキャンセルするには、緑色のバーをキャンセルしたいポイントに移動し、 [DEL]キーにて設定を削除します。削除後は補間値に変更されます。

プロファイル画面横軸の表示倍率は、必要(波形の最大値)に応じて 25%、50%、75%、100%の間で自動的に 変化します。

以下に F1:Profile モード上のパラメータを説明します。

#### **[**ポイント **No.]**

カーソルをこのパラメータに置くと、入力ノブを回すことでグラフ上のプロファイルバー(緑色)を上下に動かすこ とができます(時計回りで上、反時計回りで下)。それに伴いパラメータの値も変化します。グラフ上のカーソルポ イントを決定したら、**[SET]**を押します。カーソルは**[**データ**]**の値に移動します。

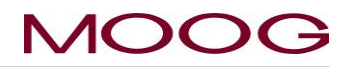

## **[**データ**]**

カーソルをこのパラメータに置くと、入力ノブを回すことでプロファイルバー(緑色)部の肉厚を調整することがで きます(時計回りで増加、反時計回りで減少)。それに伴いパラメータの値も変化します。プロファイル肉厚を決定 したら、**[SET]**を押します。カーソルは**[**ポイント **No.]**の値に戻ります。

※調整(編集)されたプロファイルは、次のサイクル開始から有効になります。

#### **[**ショットサイズ**] (**または**[**サイクルタイム**])**

**[**ショットサイズ**]**は、製品を生産する 1 回のマシンサイクルで使用されるプラスチックの押出量を設定します。機 械タイプがアキュムレータ式か連続押出式で設定内容が異なります。

アキュムレータ式成形機の場合 – **[**ショットサイズ**]** アキュムレータのストロークによって押し出されるプラス チックの量。 アキュムレータのストロークに対する割合[%]または[mm]で表示されます。%の場合、1~100% の範囲でのみ設定できます。(1-100%の定義は [1.9.3.3](#page-47-1) 項参照)

連続押出式成形機の場合 – **[**サイクルタイム**]** 1 回のマシンサイクルあたりの時間(秒単位)。 0.1~999.9 秒の範囲でのみ設定できます。この時間は、スタートデジタル信号(TB-2-1)によって開始します。

## **[**ダイギャップ**]**

このパラメータはダイギャップデジタル信号(TB-2-2)が入力された際のコアギャップ目標位置です。サイクル上 の、プログラムプロファイルの最後(ポイント 200)と次のサイクル開始までの間の、コアダイギャップ開口量を設 定します。 設定範囲はコアダイギャップ開口量の最大値に対して 0~100%の間で設定できます。また、**[**ダイ ギャップ**]**状態([ダイギャップ]ステータスインジケータが緑)にあるときにこのパラメータを変更すると、**[SET]**キー を押したときに、コアギャップは[ダイギャップスロープ]設定の速度で変更後の位置に移動します。 一般的に**[**ダイギャップ**]**は、連続ブロー成形機ではパリソン肉厚を制御するため(例えば樹脂のカット等)、ア キュムレータ成形機ではコアギャップを閉じて計量中の樹脂垂れ落ちを防ぐために使用します。

#### **[**ディレイ**]**

このパラメータは、マシンサイクル開始後に、プロファイルの開始を遅延させます。ディレイ中は、コアダイギャッ プはプロファイルポイント 1 によって設定されたギャップ位置に維持されます。ディレイは、アキュムレータモード ではショットサイズの 0~999.9%の間に設定でき、連続押し出しモードでは 0~999.9 秒の間に設定できます。 通常、**[**ディレイ**]**はパリソンの初期プログラム位置(底)を製品の底部分と同期させるために使用します。

#### **[**クッション**]**

アキュムレータ式成形機で、充填タイプに[Extrusion]を選択した場合にのみ適用されます [1.9.3.3](#page-47-1) 項参照。 連 出式成形機では表示されません。

このパラメータは、アキュムレータの押し出し終了位置を示します。通常、**[**クッション**]**はすべてのプラスチックが 押し出される前にアキュムレータが底位置に達してしまわないように、押し出し終了時アキュムレータに少し材 料が残るよう設定をします。

アキュムレータの合計ストロークは、**[**ショットサイズ**]**設定 100%と等しくなります。したがって、以下の式

## **[**ショットサイズ**] + [**ショットサイズ**]**×**[**ディレイ**/100] + [**ショットサイズ**]**×**[**クッション**/100]**

の合計は、実際の最大アキュムレータストロークと同じか、またはそれよりも小さい値にする必要があります。

#### **[**オートサイクル**]**

連続押出式成形機でのみ適用されます。アキュムレータ式成形機では表示されません。 このパラメータは、**[**サイクルタイム**]**を逐次のスタート信号(TB-2-1)の間の時間インターバルと等しい値に自動的 に設定する機能です。**[**オートサイクル**]**を ON にすると、**[**サイクルタイム**]**は各サイクルのインターバルのたびに 自動的に更新されます。

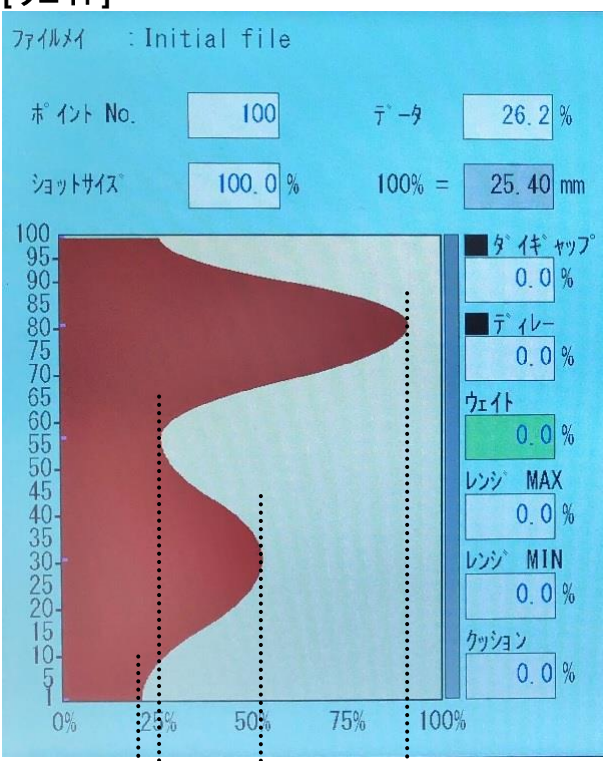

<span id="page-63-1"></span>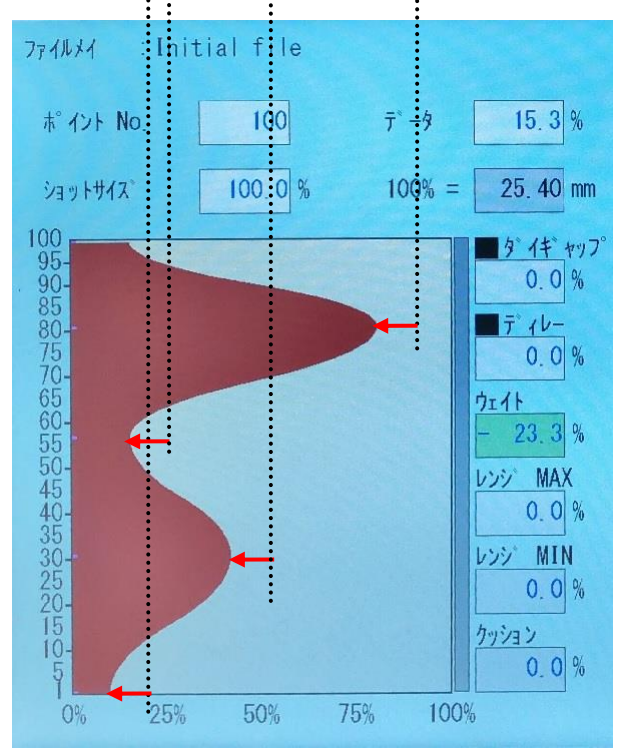

<span id="page-63-0"></span>図 2-13 [ウェイト]変更(-)23.3%

「ウェイト」(重量)とは、プロファイル波形に加算される定数 値で、変化させるとその定数の変化した量にほぼ比例し て製品の重量を変化させる効果があります。

DigiPackⅢの**[**ウェイト**]**は、変化前のパリソンの肉厚(総 重量)をベースに肉厚の変化を生成します(例:ウェイト 100%増加で重量が 2 倍となる ※最大値が 100%に到 達していなければ)。

**[**ウェイト**]**を変化させても、製品肉厚分布(各設定ポイント の差)は、ほぼ変化しません。よって、製品の重量のみを 変化させる効果があります。**[**ウェイト**]**の値は-100%から +100%まで変化させることができ、プロファイルポイントの 1 つが 0 に達するまで減らすことができます。

※プロファイル設定が 100%を超えている場合でも、**[**ウェ イト**]**を 100%まで引き続き増加させることができますが、 実際のプロファイルコマンドの最大値は 100%です。 (100%超えたように見えますが実際は 100%以上移動で きませんので 100%の位置でコアは止まります)

図 2-12 [ウェイト]変更 0%

入力ノブと**[SET]**を使用して**[**ウェイト**]**の設定を変更します。 **[**ウェイト**]**の変更値は、**[SET]**後も表示されたままになりま すが、入力ノブを再び回すと、**[**ウェイト**]**の値は再度 0%か ら開始されます。なお、入力ノブを間違えて動かしたため に、表示される**[**ウェイト**]**の値が変わってしまった場合、 **[SET]**を押さずにカーソルを移動すれば以前の値に戻り ます。

製品のプロファイルを初めて作成し始める場合、表示され る**[**ウェイト**]**はゼロになります。

図 [2-13](#page-63-0) に、図 [2-12](#page-63-1) の**[**ウェイト**]** 0%から**[**ウェイト**]**を– 23.3%減少させた場合の効果を示します。ここでは、変化 を見やすくするために、2 つの図の間に 4 つの異なるパリ ソン肉厚設定ポイントから参照線を描いています。**[**ウェイ ト**]**の変化による、パリソン肉厚ポイントの変化は最小値 から最大値までほぼ同じになります。

## **[**レンジ **MAX]**

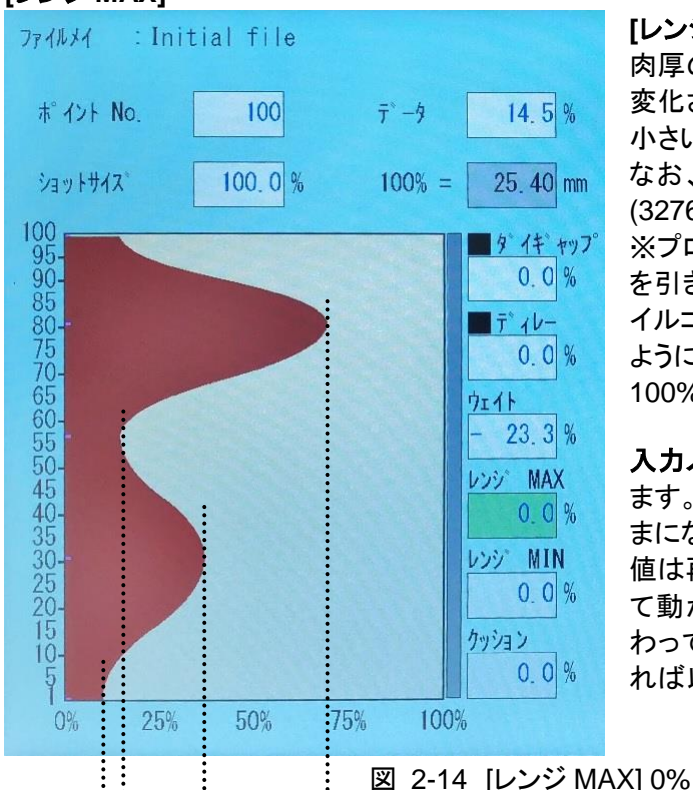

**[**レンジ **MAX]**は、すべてのプロファイルポイントの値を、 肉厚の最も大きいポイントと小さいポイントの差の割合で 変化させます。[レンジ MAX]の変更の間は、肉厚の最も 小さい部分のプロファイルポイントが一定に保たれます。 なお、[レンジ MAX]の値は、-100%~+方向に無制限 (3276.7%)の間で変化させることができます。 ※プロファイルが 100%を超えている場合、**[**レンジ **MAX]** を引き続き増加させることはできますが、実際のプロファ イルコマンドの最大値は 100%になります。(100%超えた ように見えますが実際は 100%以上移動できませんので 100%の位置でコアは止まります)

入力ノブと**[SET]**を使用して**[**レンジ **MAX]**の設定を変更し ます。**[**レンジ **MAX]**の変更値は、**[SET]**後も表示されたま まになりますが、入力ノブを再び回すと、**[**レンジ **MAX]**の 値は再度 0%から開始されます。なお、入力ノブを間違え て動かしたために、表示される**[**レンジ **MAX]**の値が変 わってしまった場合、**[SET]**を押さずにカーソルを移動す れば以前の値に戻ります。

<span id="page-64-1"></span>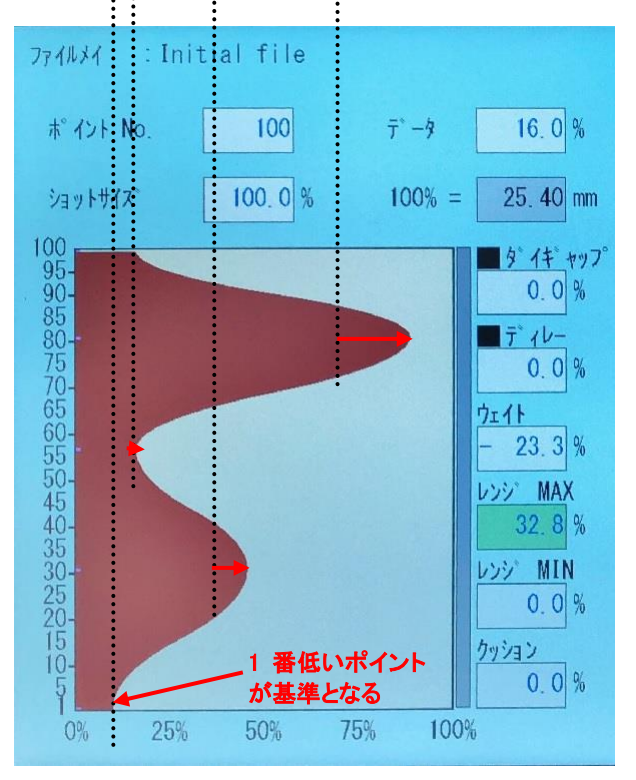

<span id="page-64-0"></span>図 2-15 [レンジ MAX]変更(+)32.8%

**[**レンジ **MAX]**は、製品の最小肉厚を維持しつつ、製品の 肉厚割合を変化させる効果があります。

図 [2-15](#page-64-0) に、図 [2-14](#page-64-1) の**[**レンジ **MAX]**の値である 0%から **[**レンジ **MAX]**を+32.8%増加させた場合の効果を示しま す。ここでは、変化を見やすくするために、2 つの図の間 に 4 つの異なるパリソン肉厚設定ポイントから参照線を描 いています。

**[**レンジ **MAX]**は、パリソン肉厚が最も小さいプログラムポ イントを基準値として使用しますので、最小肉厚は変化さ せません。また、**[**レンジ **MAX]**の変化はパリソン肉厚ポイ ントが最大になるポイントで最も大きく、中間のパリソン肉 厚ポイントで比例的に小さくなります。

## **MOOG**

## **[**レンジ **MIN]**

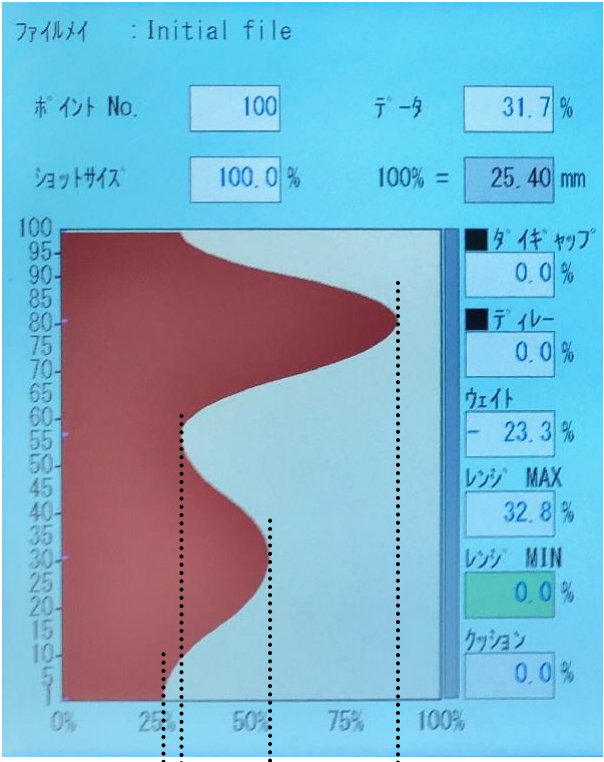

**[**レンジ **MIN]**は、すべてのプロファイルポイントの値を、肉 厚の最も大きいポイントと小さいポイントの差の割合で変 化させます。[レンジ MIN]の変更の間は、肉厚の最も大き い部分のプロファイルポイントが一定に保たれます。なお、 [レンジ MIN]の値は、-3276.7~+100%の間で変化させる ことができ、(-)側は肉厚が最も小さいプロファイルポイント が 0 に達するまで変化させることができます。

入力ノブと**[SET]**を使用して**[**レンジ **MIN]**の設定を変更し ます。**[**レンジ **MIN]**の変更値は、**[SET]**後も表示されたま まになりますが、入力ノブを再び回すと、**[**レンジ **MIN]**の 値は再度 0%から開始されます。なお、入力ノブを間違え て動かしたために、表示される**[**レンジ **MIN]**の値が変わっ てしまった場合、**[SET]**を押さずにカーソルを移動すれば 以前の値に戻ります。

**[**レンジ **MIN]**は、製品の最大肉厚を維持しつつ、製品の 肉厚割合を変化させる効果があります。

図 2-16 [レンジ MIN] 0%

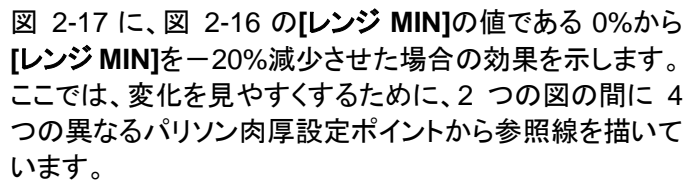

**[**レンジ **MIN]**は、パリソン肉厚が最も大きいプログラムポ イントを基準値として使用しますので、最大肉厚は変化さ せません。また、**[**レンジ **MIN]**の変化はパリソン肉厚ポイ ントが最小になるポイントで最も大きく、中間のパリソン肉 厚ポイントで比例的に小さくなります。

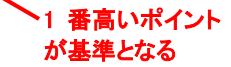

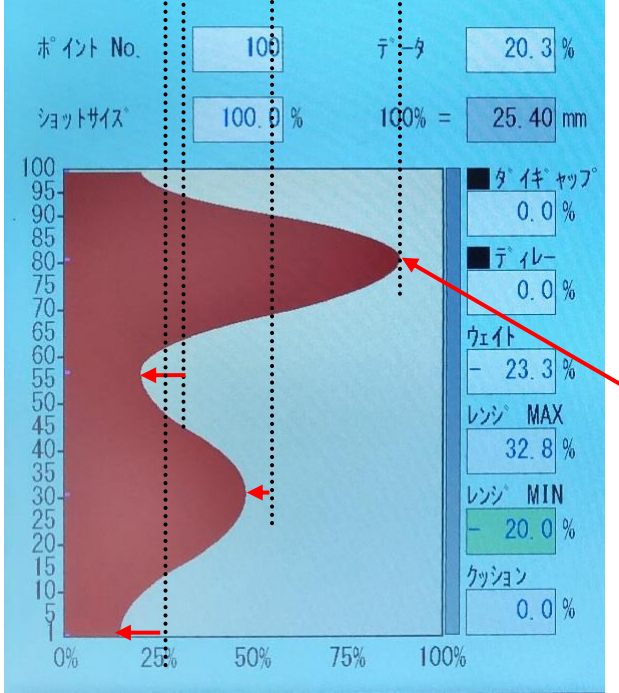

Initial file

<span id="page-65-1"></span>ファイルメイ

<span id="page-65-0"></span>図 2-17 [レンジ MIN] (-)20.0%

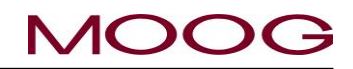

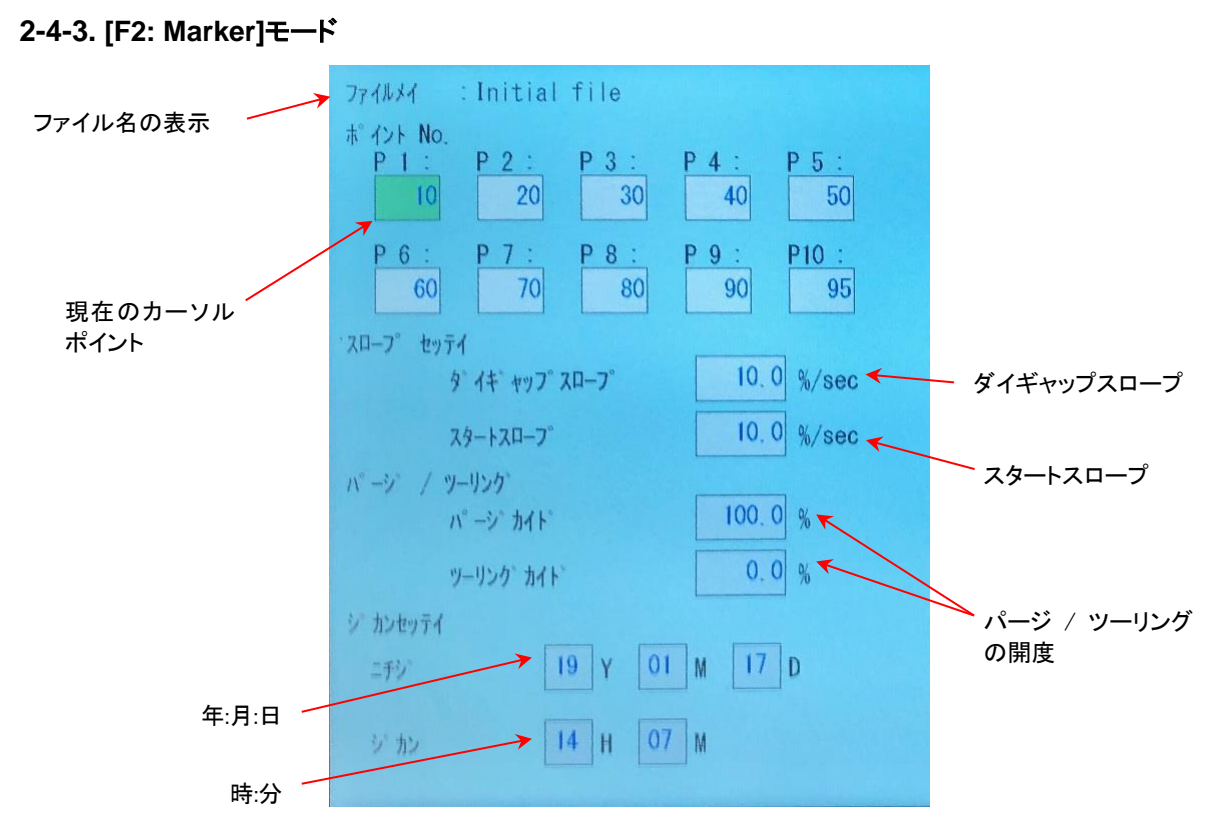

図 2-18 F2: [Marker]モード画面 後で変更

**[F2]**キーを押すことで移行するモードです。

## 表示条件:

製品の生産時に表示可能です。

#### ファンクション:

マーカポイント、速度スロープ、パージ/ツーリング開度、日時の設定を行います。 以下に各設定項目の説明を します。

#### **[**ポイント **No.]**

プロファイル上の最大10箇所に、プロファイルポイントマーカを設定します。設定するには、カーソルキーを使用 してポイント間を移動し、ポイント番号を入力ノブ或いはテンキーでで設定して、**[SET]**キーを押して確定します。 値は 0~200 の間で設定できます。 設定されたポイントでパルス出力(200msec)(TB-2-20)を発生させ、マシン の機能の制御/同期を行います。 ポイント番号を 0 に設定した場合、このマーカポイントを設定しないことを意味 します。

#### **[**ダイギャップスロープ**]**

ダイギャップ信号が発行された際の、「ダイギャップ」設定位置への移動スロープ速度です。設定範囲は 0.1~ 999.9%/秒です。タイミングに関しましては、図 [2-19](#page-67-0) を参照下さい。

## **[**スタートスロープ**]**

スタートスロープ信号が発行された際の、ポイント 1 位置への移動スロープ速度です。連続モードでは常時、ア キュムモードでは計量完了時のみ有効です。設定範囲は 0.1~999.9%/秒です。 スタートスロープにてスタート 位置に到達した際、スタートスロープ終了信号(TB-2-22)が出力されます。 タイミングに関しましては、図 [2-19](#page-67-0) を参照下さい。

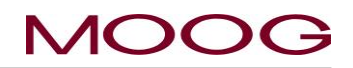

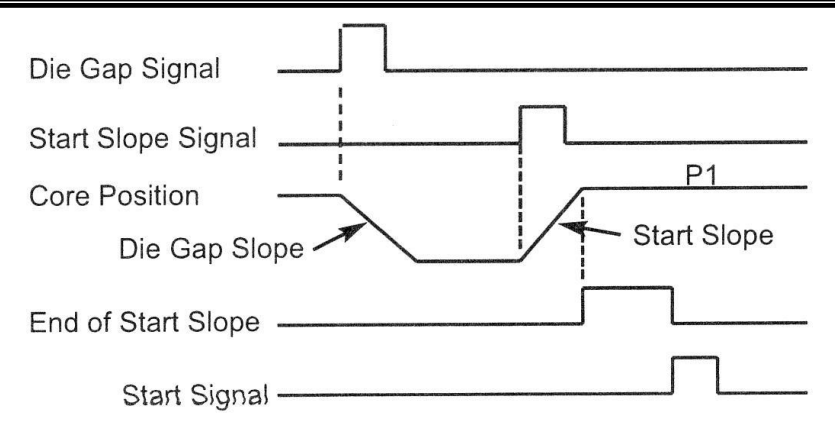

図 2-19 スロープのタイミング

## <span id="page-67-0"></span>**[**パージカイド**]**

本パラメータでは以下の 2 か所に配置された[PURGE]スイッチによるコアの移動目標位置(PURGE 開度)を設 定します。設定範囲 0~100% (初期値 100%)(0-100%の定義は [1.9.3.1](#page-43-2) 項参照)

・F4:Monitor 画面 : マニュアルモードに移行することにより PURGE スイッチが押せるようになります。

・アキュムレータ設定画面 : アキュムレータ式マシンにてアキュムレータの初期設定時に PURGE キーが画面 に表示されま。(DEL キーが PURGE キーに変化します)

## **[**ツーリングカイド**]**

本パラメータでは以下の 2 か所に配置された[TOOLING]スイッチによるコアの移動目標位置(TOOLING 開度) を設定します。設定範囲 0~100% (初期値 0%)(0-100%の定義は [1.9.3.1](#page-43-2) 項参照)

・F4:Monitor 画面 : マニュアルモードに移行することにより TOOLING スイッチが押せるようになります。

・アキュムレータ設定画面 : アキュムレータ式マシンにてアキュムレータの初期設定時に TOOLING キーが画 面に表示されま。(SHIFT キーが TOOLING キーに変化します)

※パージ/ツーリングとは、コアの強制開閉機能です。樹脂の入替え作業時や、アキュムレータの初期設定(ゼロ -スパン)を行う際に有効な機能です。

※[PURGE]/[TOOLING] キーによって移動するコアの速度は"ダイギャップスロープ"にて設定された速度です。 ※アキュムレータ設定中のパージ/ツーリング機能に関しては [1.9.3.3](#page-47-1) 項アキュムレータセットアップを参照下さ い。

## **[**ジカンセッテイ**]**

内部タイマの時刻設定を行います。初期状態や長期の無通電で時刻が正しく無い場合に、この画面で時刻の 設定を行います。

## **[**ニチジ**]**

年月日の入力を行います。

## **[**ジカン**]**

時分の設定を行います。

## **[SET]**

年月日及び時分を入力後、[SET]で秒台をゼロクリアし、タイマが設定されカウントが開始されます。[SET]キー はニチジ及びジカンのどこかがハイライトされている状態で有効となり、[SET]キーを押すことで設定された日 時・時間が反映されます。

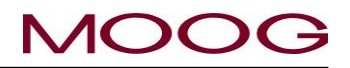

**2-4-4. [F3: File]**モード

**[F3]**キーを押すことで移行するモードです。

## 表示条件:

製品の生産時に使用可能です。

## ファンクション:

このモードでは、プロファイル、マーカデータ、セットアップファイル を将来使用するためにフラッシュ RAM またはUSB メモリに保存し ます。フラッシュ RAM には 100 ファイル、USB メモリにはメモリ容 量に応じた数のデータを保存できます。データは、指定した 32 文 字までの名前(半角英数字のみ)、日付、時間とともに保存されま す。

#### コマンド:

**[F3: File]**モード を選択すると、選択肢**[**ロード **]**、**[**ロード **USB]**、**[**セーブ**]**、**[**セーブ **USB]**が表示されます(図 [2-20](#page-68-0))。 **[**ロード**]**、**[**ロード **USB]**、**[**セーブ**]**、**[**セーブ **USB]**は、上下キー で選択後**[SET]**を使用するか該当項目を直接タッチして選択し ます。

> USB メモリの書き込みまたは読み取りでは、USB メ モリをスロットに挿入する必要があります。挿入され ていない場合、以下のメッセージが表示され、ファイ ル管理を継続することができなくなります。

「**USB is not insert or format is not correct**」

※使用可能な USB のサイズは最大 **32GB** で、データフォー マット形式は **FAT32** です。

なお、[ロード]または[ロード USB]を選択すると、現在の製品 データが自動的に上書きされることに注意してください。現在 の製品データを保存する場合は、先に[セーブ]を選択する必要 があります。

#### **[**セーブ**]**または**[**セーブ **USB]**

このコマンドでは、プロファイルデータ、ファンクション項目デー タ、ポイントマーカ等、全てのデータを 1 つのファイルに統合し、 フラッシュ RAM または USB メモリに保存することが可能です。 上下キーを使用して選択後[SET]するか、直接タッチして**[**セー ブ**]**または**[**セーブ **USB]**を選択します(図 [2-20](#page-68-0))。

#### **[**ファイルメイ ヲ ヘンコウ**]**が表示されます[\(](#page-68-1)

図 [2-21](#page-68-1))。**[YES]**を選択する場合、63 ページを参照してください。**[NO]**を選択する場合、62 ページを参照してく ださい。

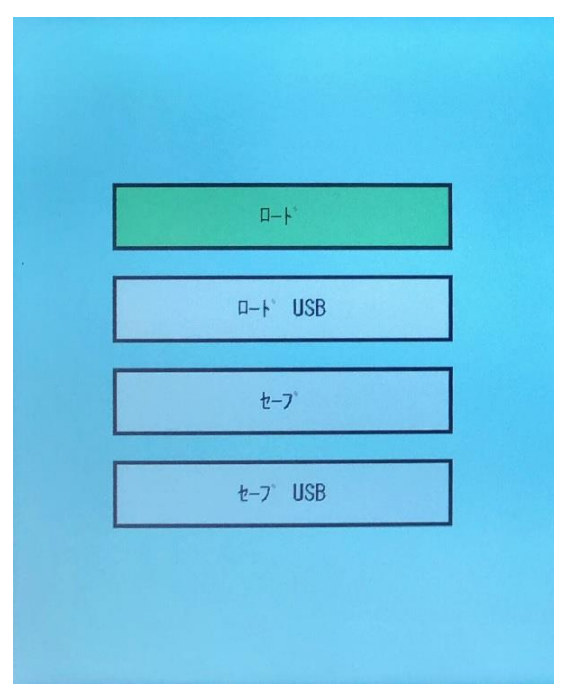

#### <span id="page-68-0"></span>図 2-20 F3: [File]モード画面

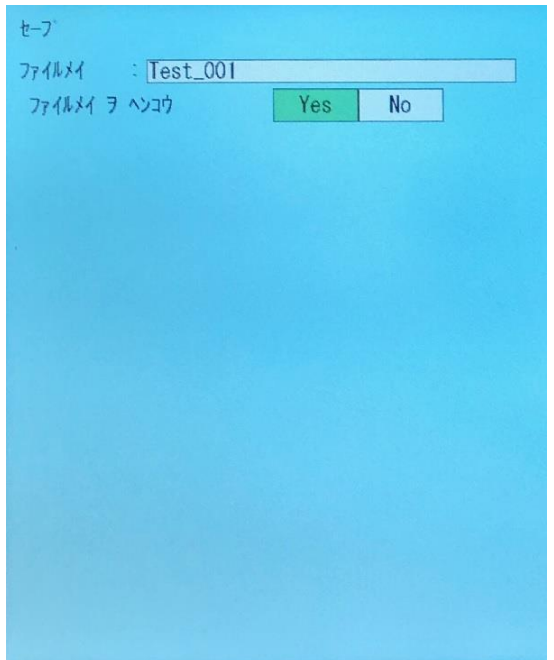

#### <span id="page-68-1"></span>図 2-21 [セーブ]を選択

## **[**ファイルメイ ヲ ヘンコウ**] ([Yes]/[No])**

**[No]**を選択した場合、以下の手順に従います。

**[No]**を選択した直後ファイルデータの内容がが表示されます(図 [2-22](#page-69-0)、図 [2-23](#page-69-1)、図 [2-24](#page-69-2))。**[**ツギページ**]**を選 択すると、各ディスプレイが 1 ページずつ表示されます。

ファイルを保存するには、入力ノブを使用してカーソルを**[**カキコミ**]**に移動し、**[SET]**キーを押すか、直接[カキコ ミ]をタッチします。

**[**カキコミ**]**を押すと、DigiPackⅢによってデータがフラッシュ RAM (または、[セーブ USB]を選択した場合は USB メモリ)に保存され、保存されたデータが**[Profile]**モード(**[F1: Profile]**)に表示されます。 なお、**[Quit]**を選択すると、**[F3: File]**モードの最初の画面に戻り、データは保存されません。

<span id="page-69-2"></span><span id="page-69-1"></span><span id="page-69-0"></span>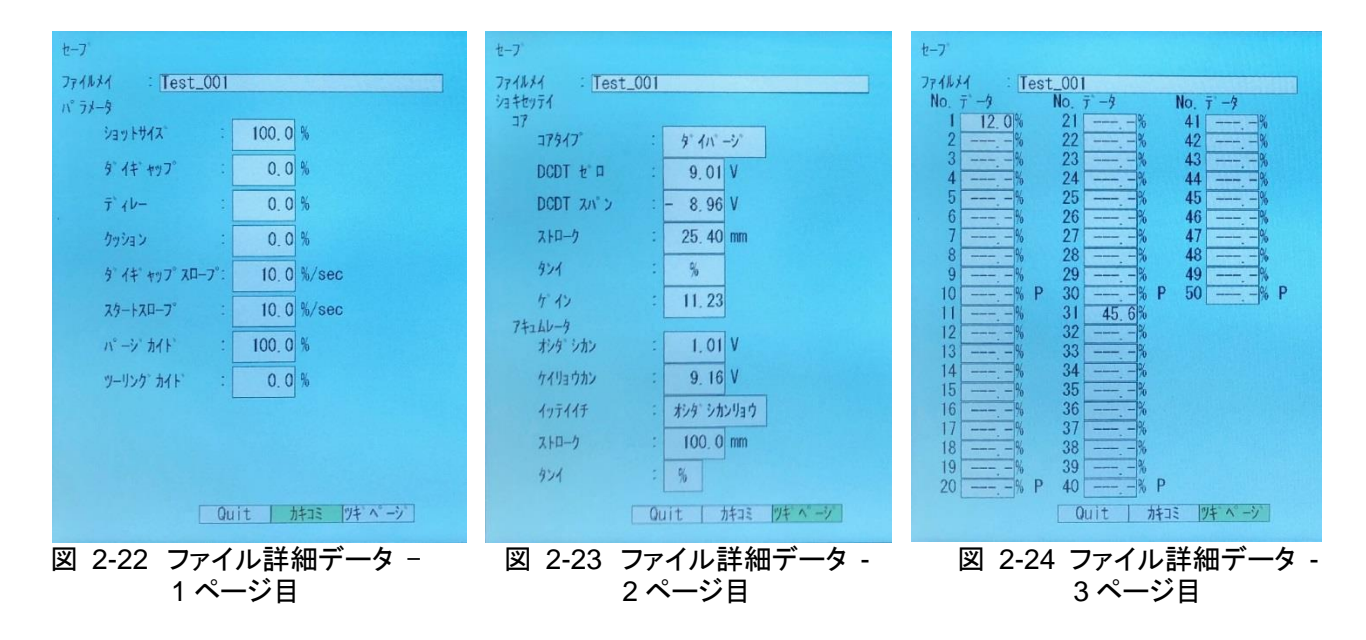

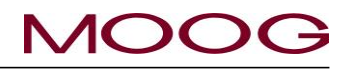

## **[**ファイルメイ ヲ ヘンコウ**] ([Yes]/[No])**

**[Yes]**を選択した場合、以下の手順に従います。

LCD ディスプレイが変わり(図 [2-25\)](#page-70-0)、**[**ファイルメイ**]**の入力待 ちになります。入力ノブを使用するか直接テキストをタッチして ファイル名を指定ます(最大 32 文字、英数字のみ)。入力ノブを 使用する場合、カーソルが 1 文字ずつ動きます。**[SET]**キーを 使用すると、ファイル名の個々の文字が入力されます。

#### 特殊文字:

[←]および[→]記号は、ファイル名の中のカーソルを移動する のに使用します。

**[End]**は、入力の完了に必要です。編集の最後には必ず **[End]**を入力する必要があります。入力しないと、新しいファイ ルの名前は変更されません(名前を変更しない場合は[、図](#page-69-0) [2-22](#page-69-0) に進みます)。

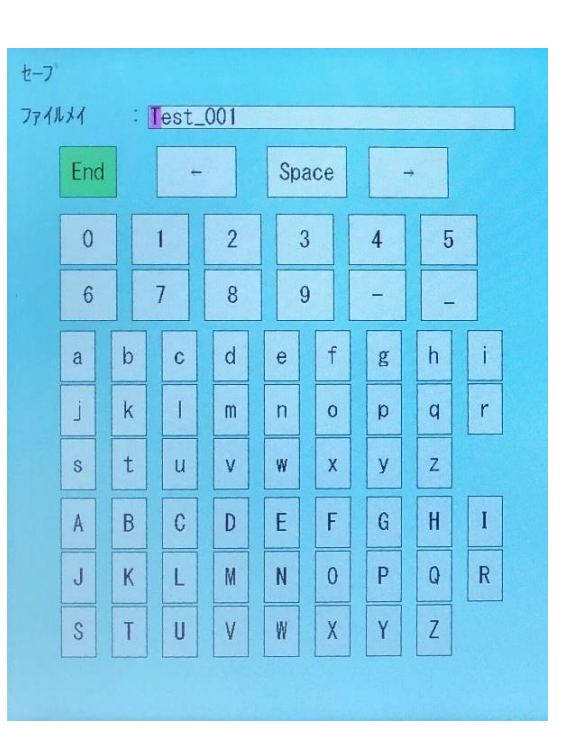

図 2-25 ファイル名の編集

<span id="page-70-0"></span>LCDディスプレイがファイル番号選択画面(図 [2-26\)](#page-70-1)に変わり、 ファイル番号の入力待ちになります。入力ノブ(1 ずつ移動)或 いは指定番号枠をタッチして希望するファイル番号を指定し、 **[SET]**を押します。上下カーソルキーを使用しますと 20 ずつ移 動します。

ファイル番号を選択すると、LCD ディスプレイが入力データの 詳細に変わり(図 [2-22\)](#page-69-0)、**[Quit]**、**[**カキコミ**]**、**[**ツギページ**]**が表 示されます。**[**カキコミ**]**で SET キーを押すか、直接[カキコミ]を タッチすると、DigiPackⅢによってデータが保存され、保存され たファイル名が**[F1: Profile]**モードに表示されます。なお、 **[Quit]**を選択すると、**[F3: File]**モードの最初の画面に戻り、 データは保存されません。

<span id="page-70-1"></span>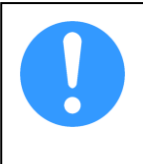

**[**ファイル **No.]**に指定したファイル番号の場所にす でに別のデータが保存されていても、データは自動 的にその場所に保存されます。その場合、以前に 保存されたデータは失われます。

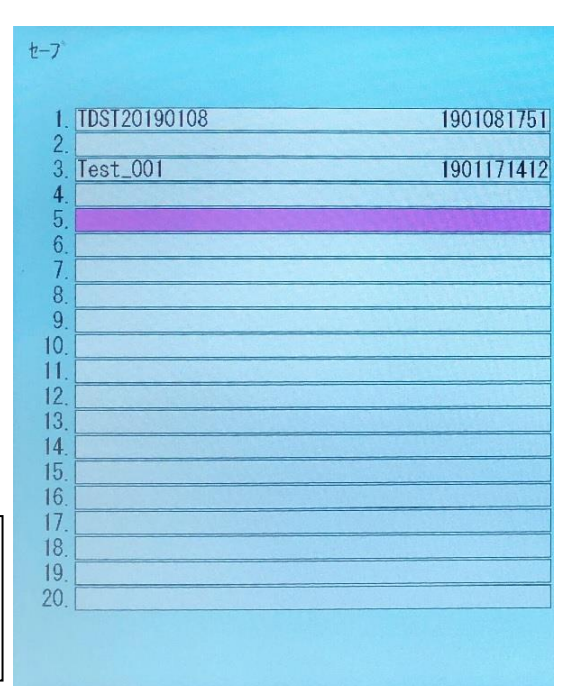

図 2-26 ファイル番号の変更

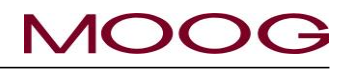

### **[**ロード**]**または**[**ロード **USB]**

図 [2-20](#page-68-0) 画面にて**[**ロード**]**または**[**ロード **USB]**を選択した場 合、「**0. Initial file**」から始まるファイルリストが表示されます (図 [2-27\)](#page-71-0)。このモードでは、ファイル 0~100 が 20 個単位で表 示されます。入力ノブ(ディスプレイカーソルがファイルを順番に 動く)とカーソル(20 個単位でファイルをジャンプする)を使用し て、必要なファイルを探すか、直接必要なファイルをタッチしま す。その後、**[SET]**キーを押します。

図 [2-28](#page-71-1) のような画面が表示されます。入力ノブで LCD ディス プレイの下部にある**[Quit]**、**[**ヨミコミ**]**、**[**ツギページ**]**を選択して **[SET]**キーを押すか、該当項目を直接タッチして選択します。

**[**ヨミコミ**]**を選択すると、ファイルが読み込まれ、**[F1: Profile]** モードに読み込まれたファイルが表示されます。**[Quit]**を選択 すると、**[F3: File]**モードの初期画面(図 [2-20\)](#page-68-0)が表示され、ファ イルは読み込まれません。

<span id="page-71-0"></span>**[**ツギページ**]**を選択すると、他のパラメータが表示されます。 (図 [2-28\)](#page-71-1)

| $1 - k$                      |            |
|------------------------------|------------|
| 0. Initial file              |            |
| TDST20190108<br>$\mathbf{1}$ | 1901081751 |
| 2.<br>3. Test_001            | 1901171412 |
| 4.                           |            |
| 5. Test_002                  | 1901171414 |
| 6.                           |            |
| 7.                           |            |
| 8<br>9 <sub>1</sub>          |            |
| 10 <sup>°</sup>              |            |
| 11                           |            |
| 12                           |            |
| 13 <sup>2</sup>              |            |
| 14.<br>15.                   |            |
| 16.                          |            |
| 17                           |            |
| 18                           |            |
| 19 <sub>1</sub><br>20        |            |
|                              |            |
|                              |            |

図 2-27 [Load]の初期画面

[GAIN]、[DCDT Zero/Span]、[コアタイプ]などの セットアップデータは、マシンの安全を確保するた め、参照用としてのみ読み込まれ、実際の成形 データには反映されません。

## データの初期化

初期化の方法は"0.Intial file"を選択し[Load]を実行してくださ い。これにより全パラメータ類は初期値(出荷時の値)に戻りま す。

<span id="page-71-1"></span>※機械設定に関するパラメータは変更されません。

| $1 - k$              |    |         |            |  |
|----------------------|----|---------|------------|--|
| J71111 : Test_002    |    |         |            |  |
| パラメータ                |    |         |            |  |
| ショットサイズ              | ¢, | 100.0%  |            |  |
| ダ件物プ                 | Î, | 0.0%    |            |  |
| ディレー                 | ÷, | $0.0\%$ |            |  |
| クッション                | ¢  | $0.0\%$ |            |  |
| タ 件 ヤツプスロープ:         |    |         | 10.0 %/sec |  |
| スタートスロープ             | ÷, |         | 10.0 %/sec |  |
| パージ カイド              | t  | 100.0%  |            |  |
| ツーリング カイト゛           | t  | 0.0%    |            |  |
|                      |    |         |            |  |
|                      |    |         |            |  |
|                      |    |         |            |  |
| 炸ページ<br>日ミコミ<br>Quit |    |         |            |  |
|                      |    |         |            |  |

図 2-28 ファイル読み込み
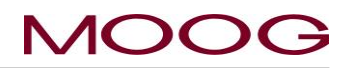

#### **2-4-5. [F4: Monitor]**モード

**[F4]**キーを押すことで移行するモードです。

#### 表示条件:

常時利用可能ですが、製品生産時には[マニュアル]モードに切 り替えることはできません。

[マニュアル]モードは、コアアクチュエータ(DCDT)の位置、サー ボ弁入力電流、デジタル出力 ON/OFF ファンクションの表示や 制御に使用します。なお、[オート]モードでは、これらの情報は 表示されれるだけです。

#### コマンド:

「マニュアル」モード時のみ、カーソルを使用して各種のコマンド に移動、或いは直接タッチして選択可能です。[SET]キーは無 効です。表示される値は、実際の位置またはサーボ弁電流(ま たは EFB モードの場合スプール位置)を反映します。

#### **[Output]**

6 種類のデジタル出力コマンドがあり、入力ノブで変更可能で す。反時計回りに回すと 0 (OFF)、時計回りに回すと 1 (ON)に なります。

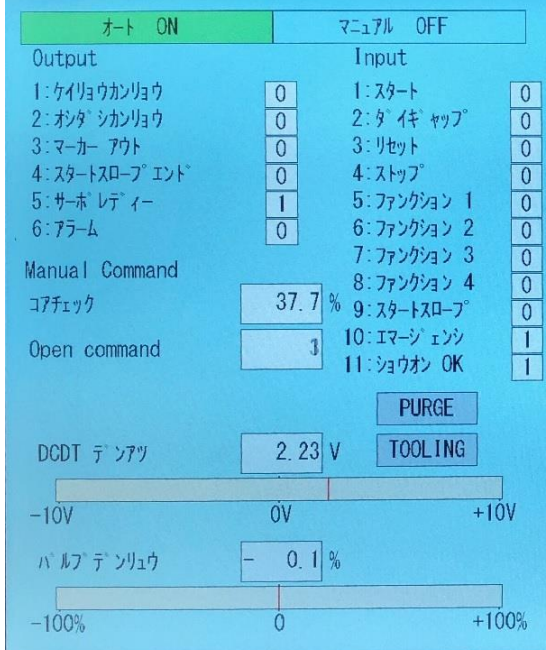

#### 図 2-29 F4: [Monitor]モード画面

以下のファンクションが制御されます。(1)[ケイリョウカンリョウ]、(2)[オシダシカンリョウ]、(3)[ポイントアウト]、 (4)[スタートスロープエンド]、(5)[レディ]、(6)[アラーム]

#### **[Input]**

7 種類の入力コマンドによって、以下のファンクションを監視できます。(1)[スタート]、(2)[ダイギャップ]、(3)[リセッ ト]、(4)[ストップ]、(9)[スタートスロープ]、(10)[エマージェンシ] 、(11)[温調完了] (※5~8 は使用しません)

#### **[**コアチェック**]**

表示カーソルを**[**コアチェック**]**に移動すると、入力ノブを使用して、閉ループでのコア位置を 0~3276.7%まで制 御できます(100%=スパン位置)。※本パラメータは 10 キーでの変更はできません。

#### **[Open command]**

表示カーソルを**[Open command]**に移動すると、サーボ弁入力電流の値を入力ノブで制御できます。※本パラ メータは 10 キーでの変更はできません。

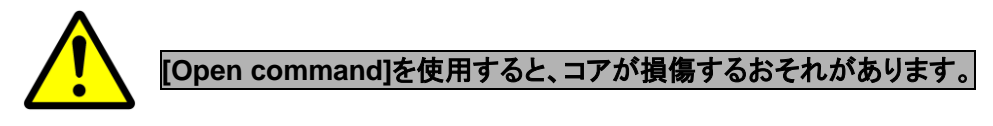

サーボ弁の入力がゼロ付近でない場合、サーボ弁の油の流れによってコアシリンダが動きます。コアアクチュ エータは、サーボ弁入力電流がゼロ電流範囲の非常に狭い範囲に収まっている場合にのみ停止します。ダイと マンドレルとの接触が原因でコアアクチュエータが停止した場合、非常に強い力がコアにかかり、コアが損傷す るおそれがあります。そのため、油圧を低く抑えて設定し、起こりうる損傷を防ぐことを強く推奨します。

不注意による損傷を防ぐには、マシンのセットアップ画面([SHIFT]→[F4])で[Open command]を[Disable]に設 定します。これにより、このファンクションが無効になります。

#### **[PURGE]**

本スイッチによりコアが移動目標位置"パージ カイド(F2 画面)"にて設定された位置に移動します。 マニュアルモードに移行することにより PURGE スイッチが有効(バックグラウンド白色)にります。無効時は灰色 のバックグラウンドになります。また、パージ位置に移動中はスイッチが黄色く変化します。

#### **[TOOLING]**

本スイッチによりコアが移動目標位置"ツーリング カイド(F2 画面)"にて設定された位置に移動します。 マニュアルモードに移行することにより TOOLING スイッチが有効(バックグラウンド白色)にります。無効時は灰 色のバックグラウンドになります。また、ツーリング位置に移動中はスイッチが黄色く変化します。

※パージ/ツーリングとは、コアの強制開閉機能です。樹脂の入替え作業時や、アキュムレータの初期設定(ゼロ -スパン)を行う際に有効な機能です。

※[PURGE]/[TOOLING] キーによって移動するコアの速度は"ダイギャップスロープ"にて設定された速度です。 ※アキュムレータ設定中のパージ/ツーリング機能に関しては [1.9.3.3](#page-47-0) 項アキュムレータセットアップを参照下さ い。

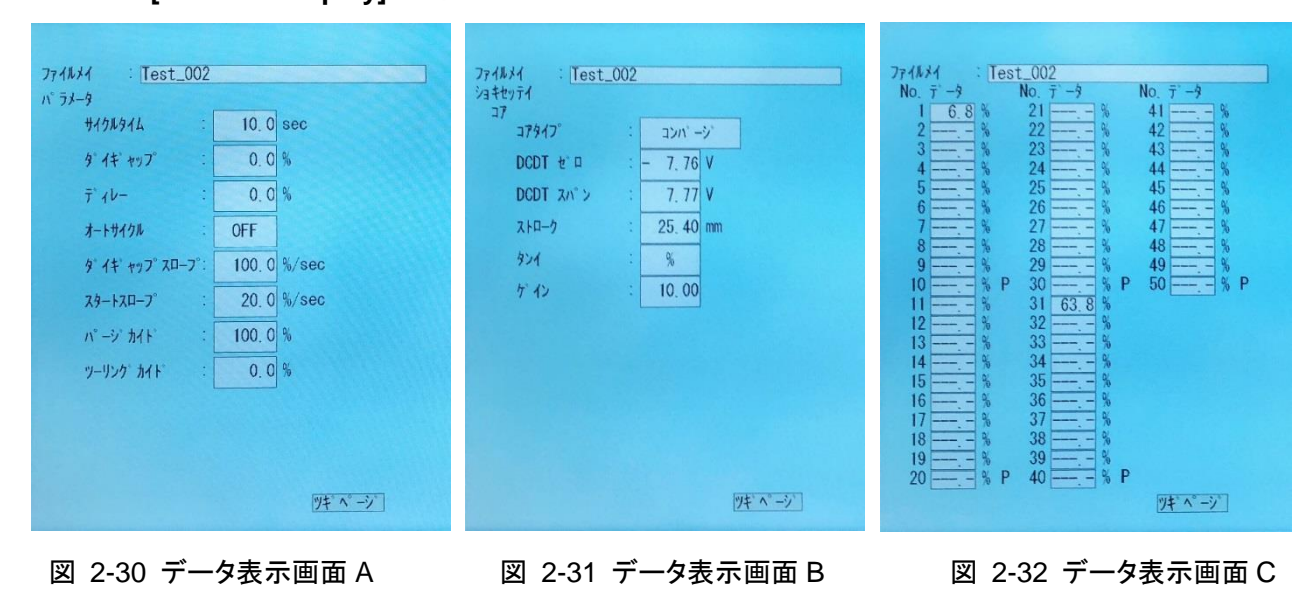

**2-4-6. [F5: Data Display]**モード

**[F5]**キーを押すことで移行するモードです。

#### 表示条件:

製品の生産時に使用可能です。

#### ファンクション:

現在生産中の製品のパラメータ、プロファイルデータを表示します。[SET](ツギページ)を押すと、次のページに 1 ページずつ移動します。この画面モードは表示のみでパラメータの編集はできません。

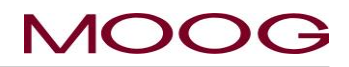

#### **2-4-7. [SHIFT]** →**[F1]:** セットアップモード

**[SHIFT]**を押して**[SHIFT]**キーがアクティブな状態で**[F1]**キー を押すことにより移行するモードです。

#### 表示条件:

製品の生産時には移行できません。また、この画面が表示中 は生産を開始できません。

#### ファンクション:

セットアップ画面では、製品やダイギャップが変更されたときに 正しく運転するのに必要な状態やパラメータを設定します。

#### コマンド:

セットアップモードについては、DigiPackⅢ据え付けマニュアル の [1-9-3.](#page-42-0) 項で詳しく説明しています。

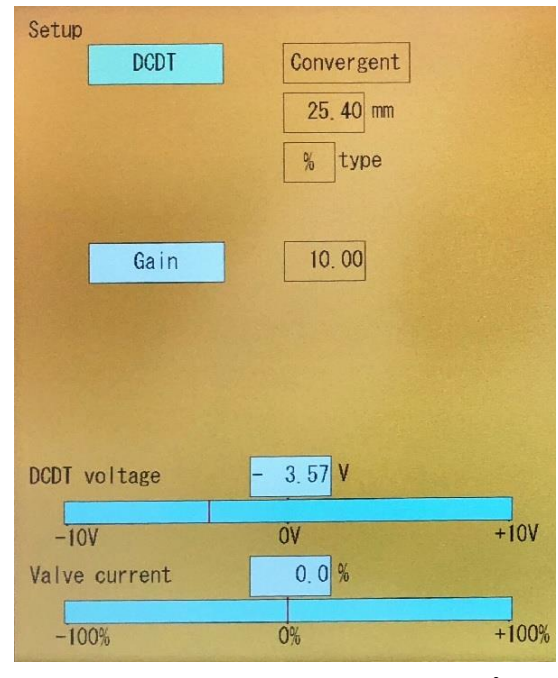

図 2-33 [SHIFT]→[F1]: セットアップ画面

#### **2-4-8. [SHIFT]** → **[F2]:** アナログモニタ

**[SHIFT]**を押して**[SHIFT]**キーがアクティブな状態で**[F2]**キー を押すことで移行するモードです。

#### 表示条件:

製品の生産時には使用できません。また、この画面が表示中 は生産を開始できません。

#### ファンクション:

内部の信号類をアナログモニタのチャネル 1~4 に割り付けま す(TB-1、11、12、28、29 ピン)。モニタチェンネルの詳細は [1-](#page-26-0) [6-3.](#page-26-0) 項を参照下さい。

#### コマンド:

表示するパラメータを直接タッチして選択するか上下カーソル キーで選択し、入力ノブ(又はテンキー)で値を変更して**[SET]** キーで確定します。

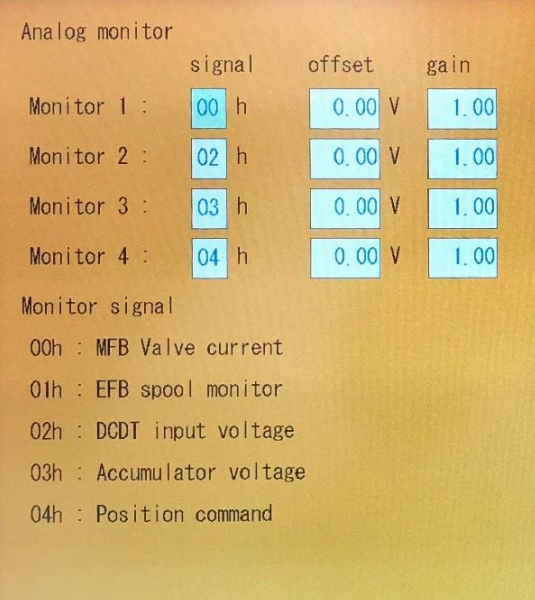

図 2-34 [SHIFT]→[F2]: アナログモニタ画面

#### **[Signal]**

**[signal]**には以下の信号を設定できます。その後、各チャネルは TB1 上の監視チャネルで監視されます。

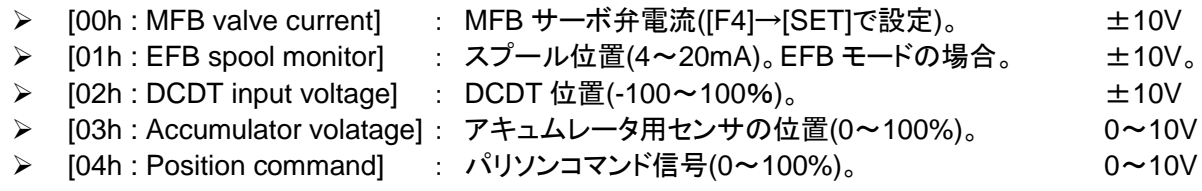

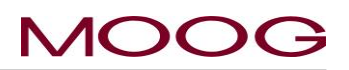

#### **[Offset]**

この値を、モニタのチャネルの出力信号に追加し出力します。

#### **[Gain]**

出力信号のゲインファンクションを設定します。例: [Gain]=2.00 の場合、50%は 10V 出力となる。

#### **2-4-9. [SHIFT]** → **[F3]:** ファイルの削除とバックアップ**/**リストア

**[SHIFT]**を押して**[SHIFT]**キーがアクティブな状態で**[F3]**キー を押すことで移行するモードです。

#### 表示条件:

製品生産時には使用できません。また、この画面が表示中は 生産を開始できません。

#### ファンクション**:**

データファイルの削除、USB メモリへの全保存データのバック アップ、USB メモリからの全データのリストアを行います。

#### コマンド:

直接タッチするか、入力ノブを使用して必要なファンクション **[Delete]**、**[Backup]**、**[Restore]**を選択し、**[SET]**キーで確定 します。

#### **[Delete]**

フラッシュ RAM に保存([F3]:ファイルモード)されたファイルを削 除します。**[Delete]**を選択しますと、図 [2-36](#page-76-0) が表示されます。 次に、直接タッチするか入力ノブでファイル名を選択して**[SET]** を押します。これで選択したファイルが削除されます。

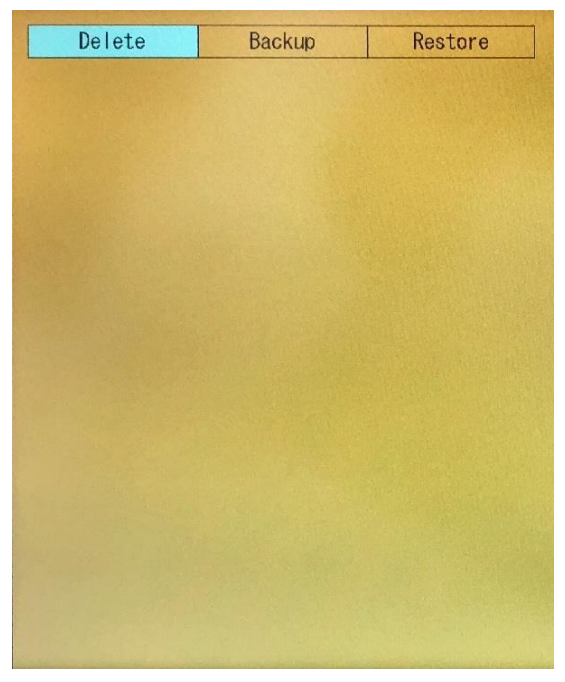

図 2-35 [SHIFT]→[F3]: ファイルの保存と バックアップ

#### **[Backup]**

**[Backup]**で**[SET]**を押すと、DigiPackⅢに格納されたすべてのフラッシュ RAM データ(保存されているデータ) が USB メモリにコピーされます。

#### **[Restore]**

**[Restore]**で**[SET]**を押すと、USB メモリに格納されたすべてのバックアップファイルが DigiPackⅢのフラッシュ RAM データにリストアされます。

NOTE: [Backup]/[Restore]には実行ファイルは含まれません。F3 で保存されたファイルのみが対象です。

[Restore]を実行すると、元より DigiPackⅢに格納されていたすべてのフラッシュ RAM データが削 除され、USB メモリから新しく書き込まれます。フラッシュ RAM に格納された保存データが USB メ モリのデータと異なる場合、フラッシュ RAM のデータはすべて失われます。

また、[Backup]または[Restore]を実行する場合は、USB メモリが USB メモリスロットに挿入されて いる必要があります。USB メモリがスロットに入っていないと、以下のメッセージが表示され、バック アップ/リストアを続行することができません。

「 **USB is not insert or format is not correct** 」

# **MOOC**

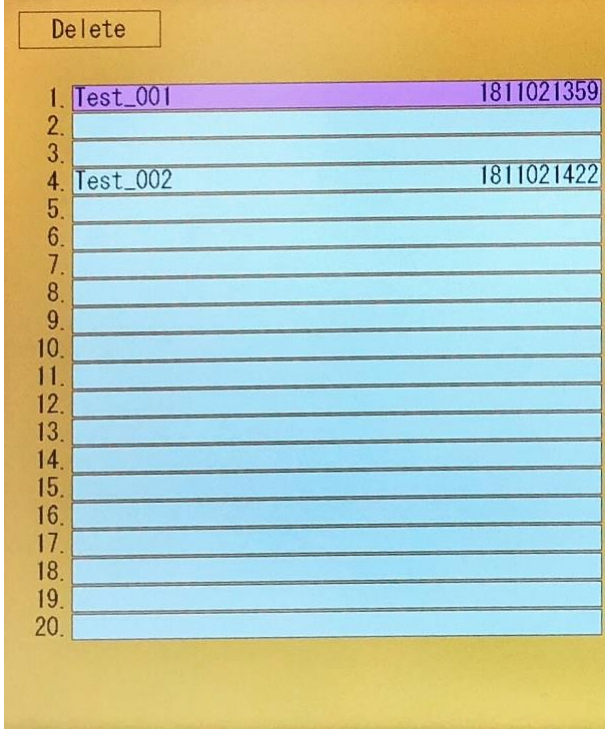

図 2-36 ファイル削除

### <span id="page-76-0"></span>**2-4-10. [SHIFT]** → **[F4]:** マシンセットアップ

**[SHIFT]**を押して**[SHIFT]**キーがアクティブな状態で**[F4]**キー を押すことで移行するモードです。

#### 表示条件:

製品の生産時には使用できません。また、この画面が表示中 は生産を開始できません。

#### ファンクション:

マシンセットアップは、最初にマシンにインストールする際、ま たはマシンモードを変更する際に正しい運転が行われるため に必要な条件とパラメータをセットアップするのに使用します。

#### コマンド:

セットアップについては、DigiPackⅢ据え付けマニュアルの [1.9.2.1](#page-39-0) 項で詳しく説明しています。

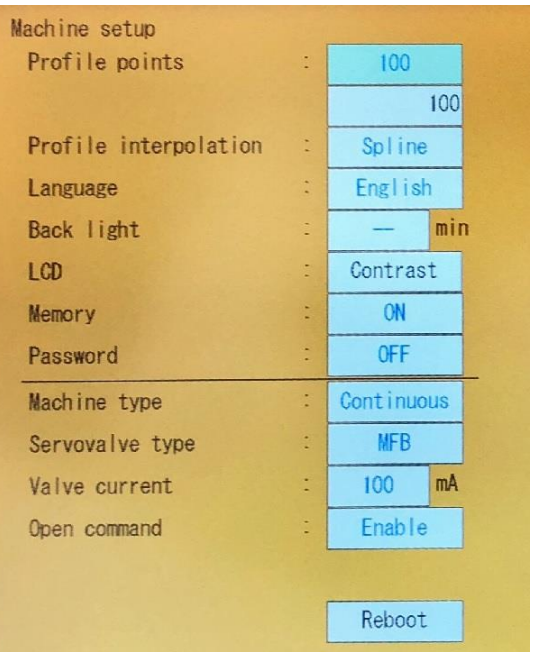

図 2-37 [SHIFT]→[F4]: マシンセットアップ画面

# **MOC**

#### **2-4-11. [SHIFT]** → **[F5]:** 通信モード

**[SHIFT]**を押して**[SHIFT]**キーがアクティブな状態で**[F5]**キー を押すことで移行

#### 表示条件

製品の生産時には使用できません。また、この画面が表示中 は生産を開始できません。

#### ファンクション:

LCD ディスプレイに表示されたパラメータを使用して、ホストコ ンピュータと Ethernet による通信の設定を行います。

#### **Ethernet** 通信設定:

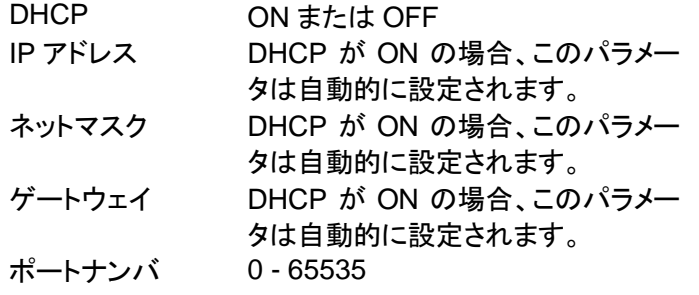

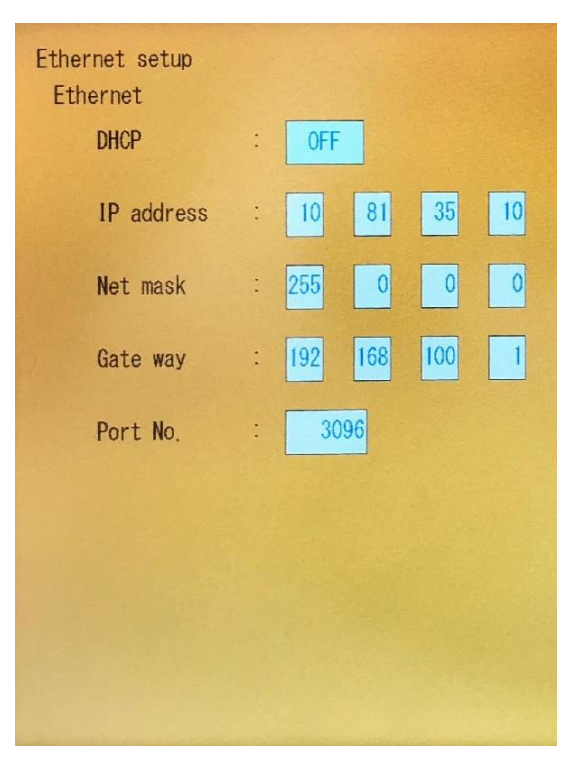

#### 図 2-38 [SHIFT]→[F5]: 通信モード画面

## **2-5.** 通信プロトコル

#### **2-5-1. EtherNET** 通信仕様

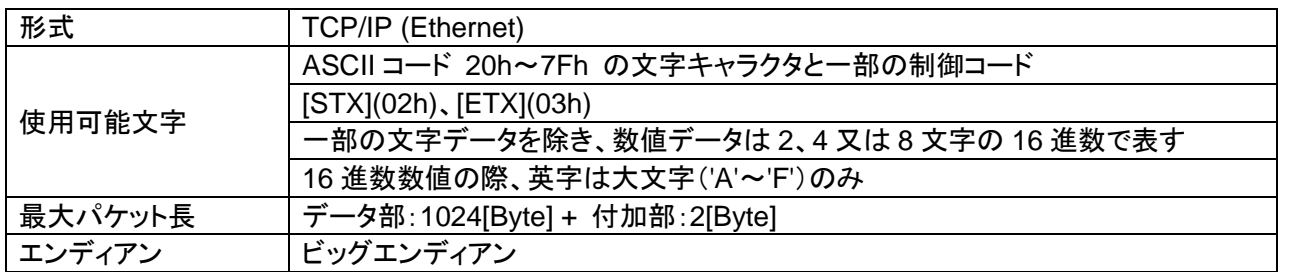

パケット

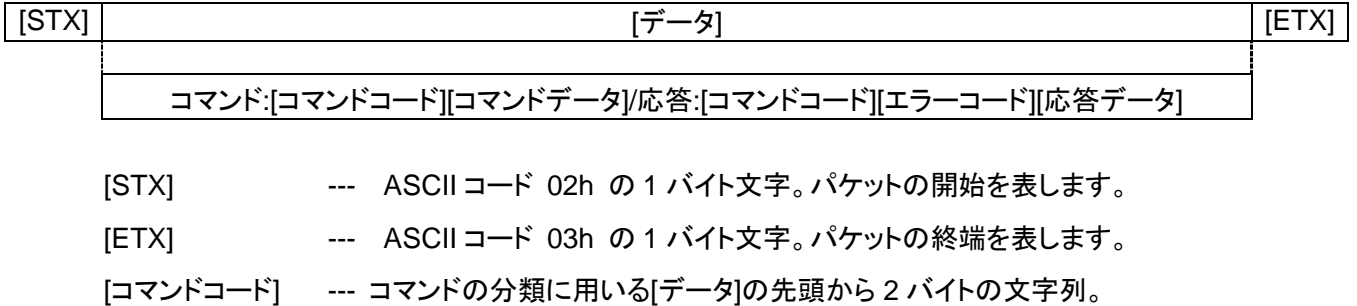

[コマンドデータ][エラーコード][応答データ]を含む詳細は次項から。

#### **2-5-2.** プロファイル

#### **2.5.2.1.** 書き込みプロファイルデータ**(**すべてのプロファイルポイント**)**

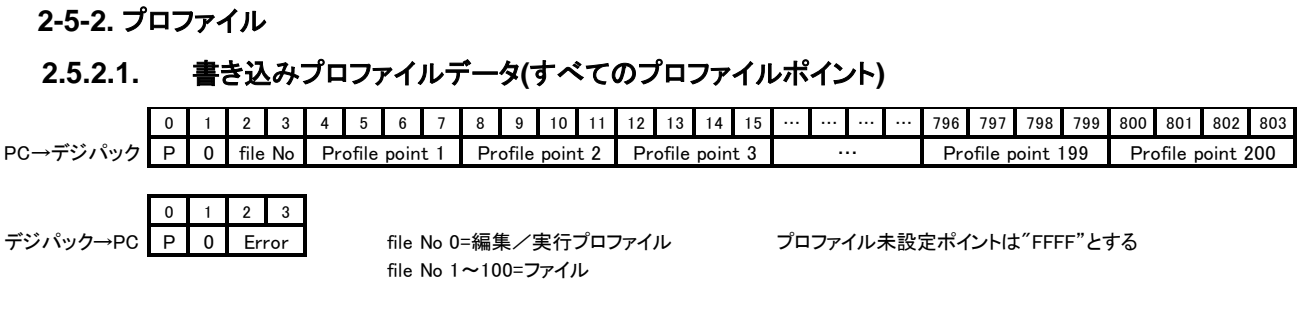

## **2.5.2.2.** 読み取りプロファイルデータ**(**すべてのプロファイルポイント**)**

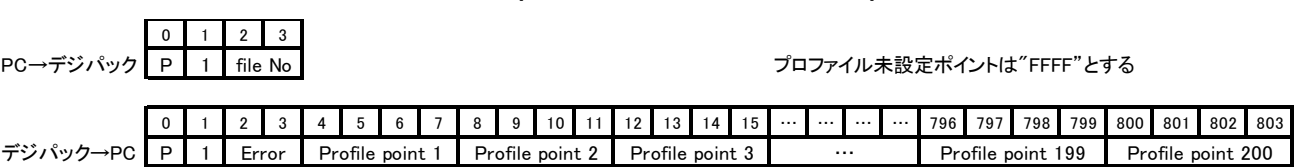

## **2.5.2.3.** 書き込みプロファイルデータ**(**各データまたはブロックデータ**)**

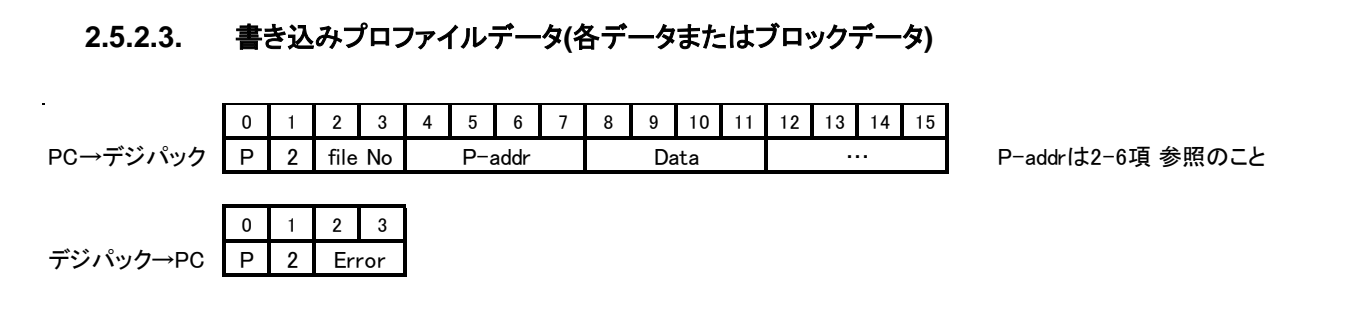

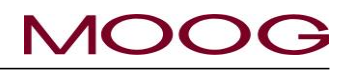

## **2.5.2.4.** 読み取りプロファイルデータ**(**各データまたはブロックデータ**)**

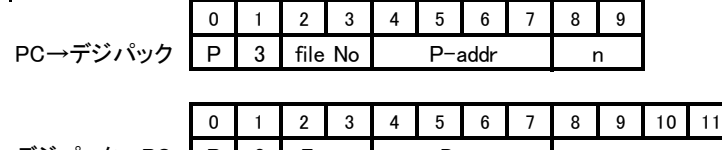

P 3 デジパック→PC Error Data …

nddr ┃ n ┃ n n n n n n n n n n n n h f 省略可能でその場合1

## **2.5.2.5.** すべてのプロファイルデータの書き込み**(**パラメータ含む**)**

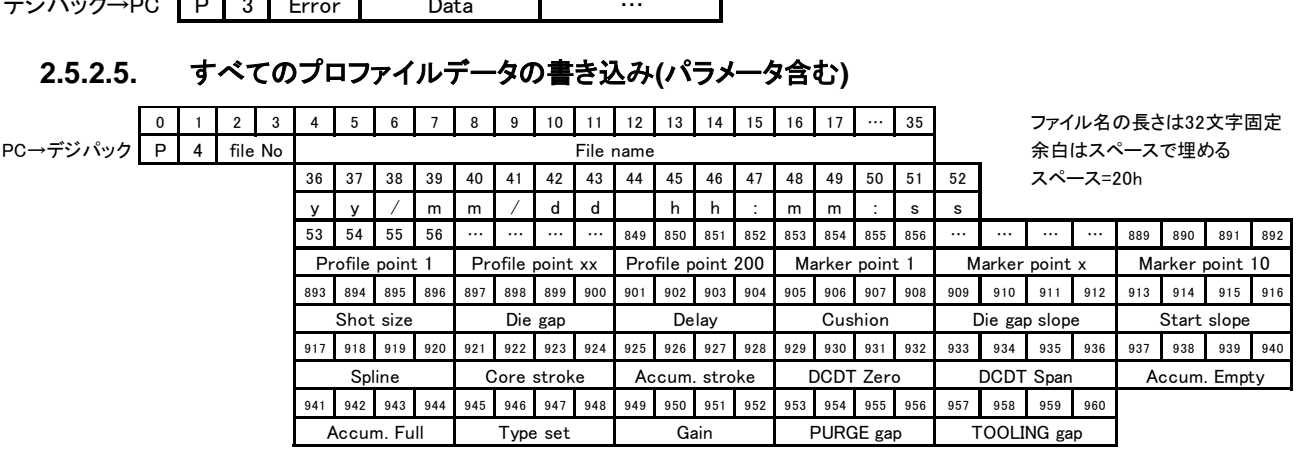

 $0 \t1 \t2 \t3$  $\vec{\tau}$ ジパック→PC

P 4 Frror P イ Fror および おおし おおし エコー プロファイル未設定ポイントは"FFFF"とする 他のファイル番号に同名のファイルがある場合はエラー

## **2.5.2.6.** すべてのプロファイルデータの読み取り**(**パラメータ含む**)**

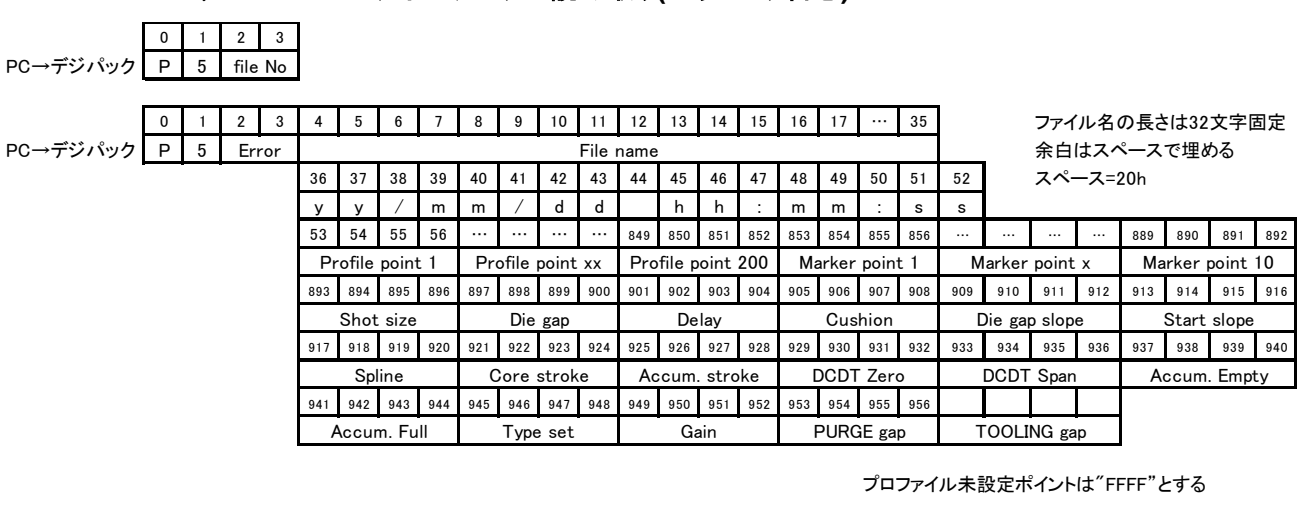

**2.5.2.7.** 書き込みファイル名

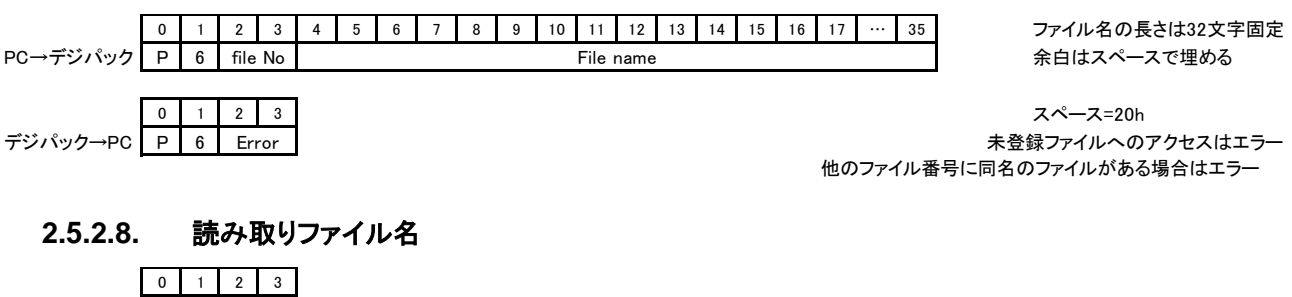

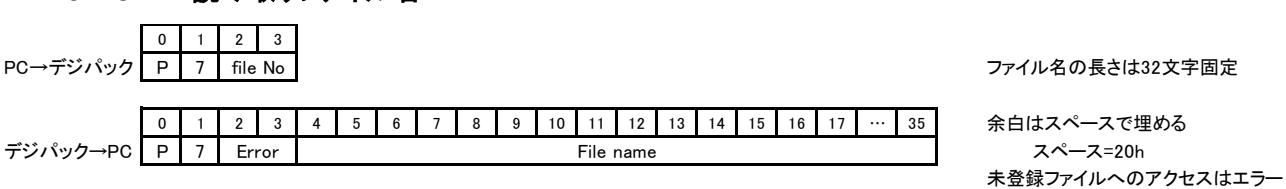

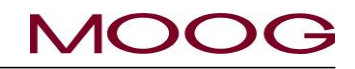

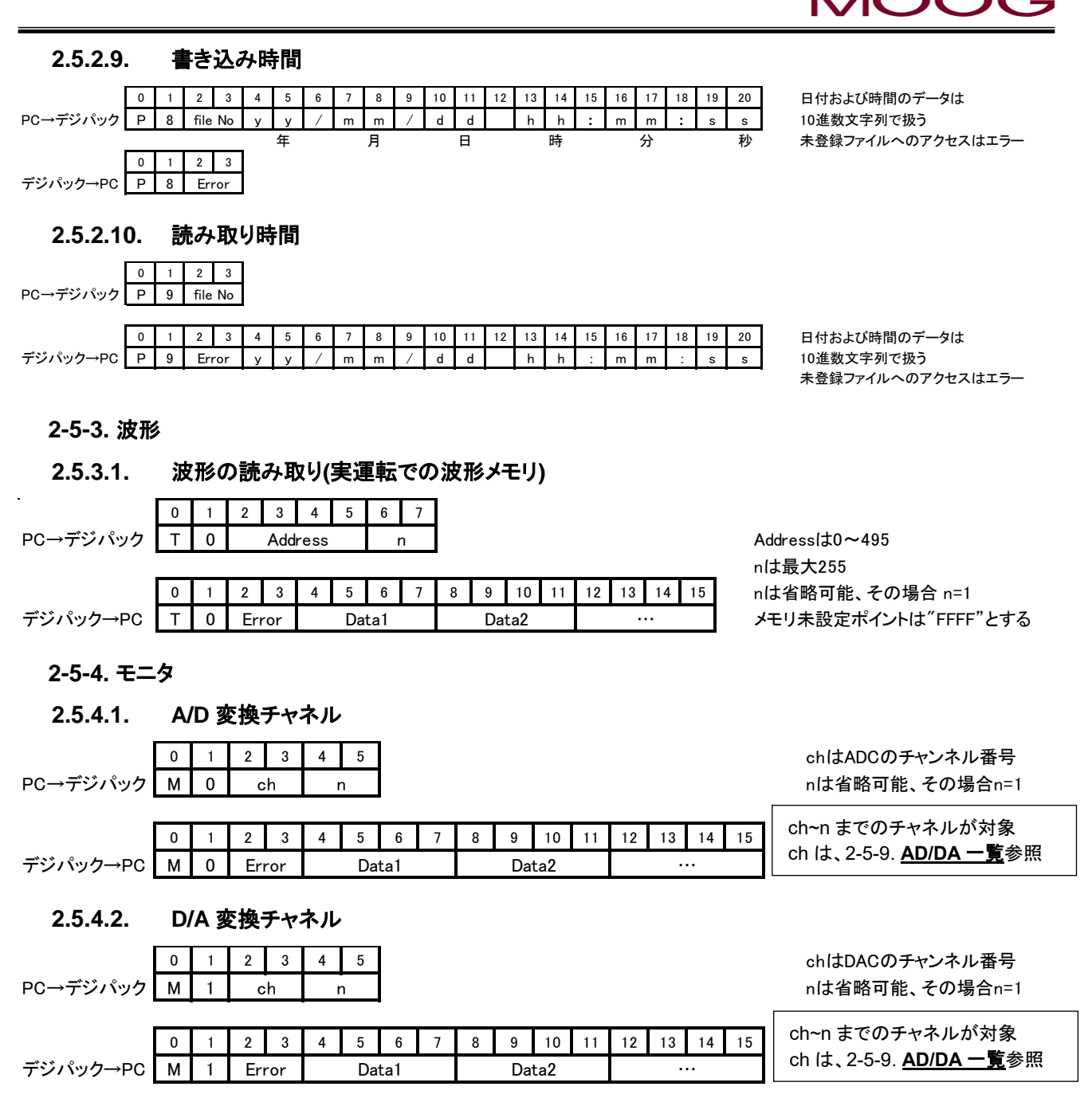

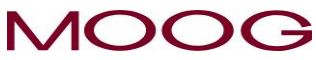

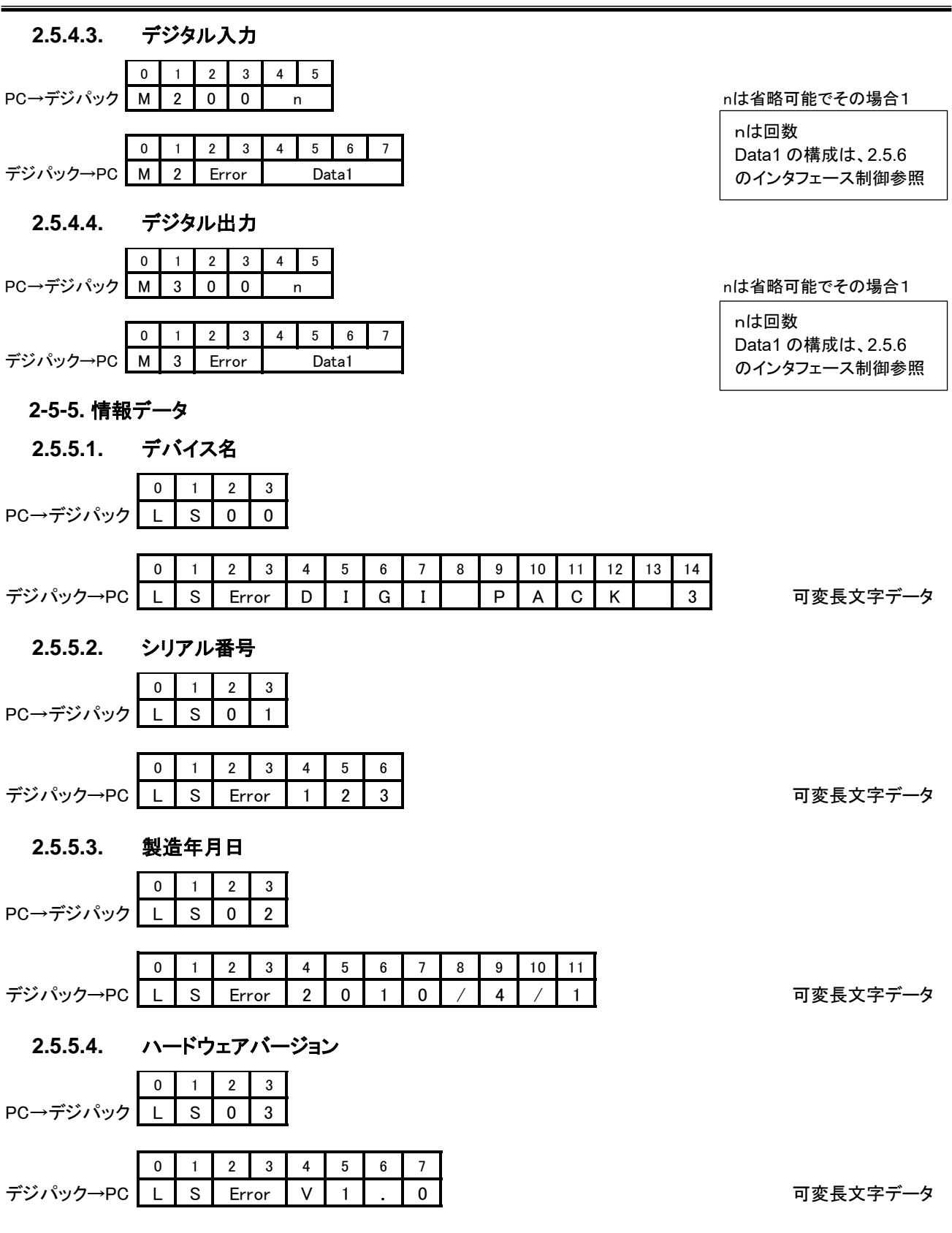

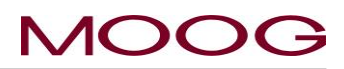

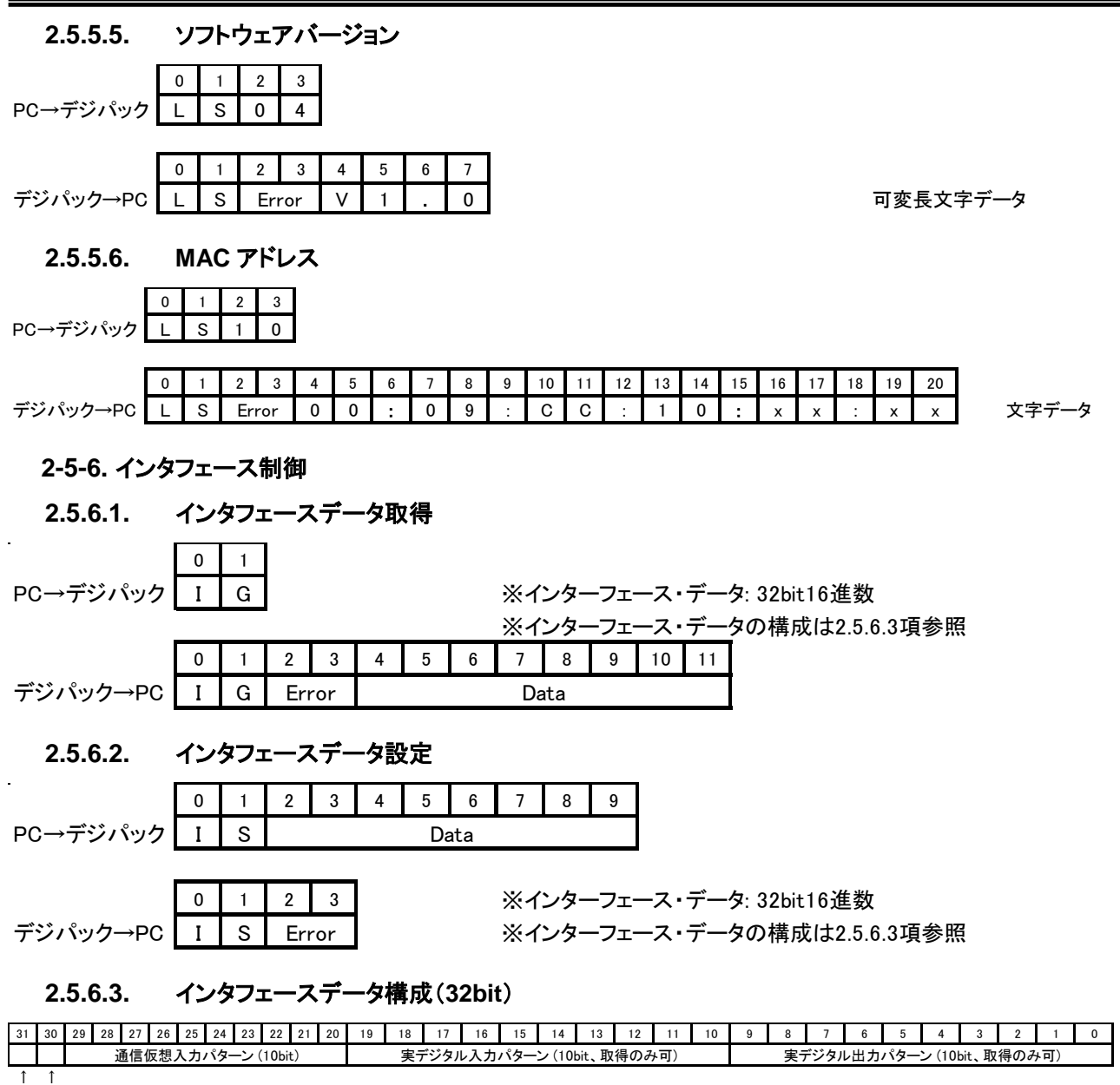

↑ 通信仮想入力機能 0 … 無効 / 1 … 有効

デジタル出力モード 0 … オート / 1 … マニュアル ※ F4 Monitor画面での設定 (取得のみ可)

bit 0 Start 信号入力 bit 2 Reset 信号入力 (通信からの設定ではリセットしない) bit 1 Die gap 信号入力 bit 4 Temp-OK信号入力 bit 3 Stop 信号入力 **bit 6 (割り当て無し)** bit 5 (割り当て無し) bit 8 Start slope 信号入力 bit 7 (割り当て無し) 通信仮想 & 実デジタル入力パターン 0 … オープン / 1 … クローズ bit 9 E-Stop 信号入力

※取得のみ可のbitへの書き込みは無視されます。

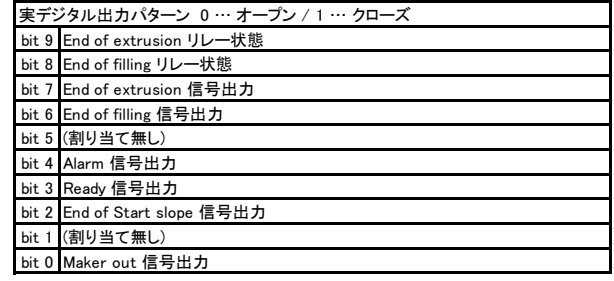

## $\Lambda$ c

実デジタル入出力は背面端子台の状態です。 通信仮想入力機能が無効な場合、通信仮想入力パ ターンは無視され、実デジタル入力のみで動作します。通信仮想入力機能が有効な場合、通信仮想 入力と実デジタル入力とのクローズ状態の論理和(OR)になります。どちらか一方でもクローズしてい る場合はクローズと認識しますので御注意ください。

#### **2.5.6.4.** インタフェースデータ設定(エッジ設定)

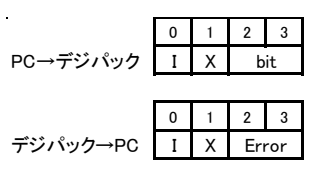

この IXコマンド は通信仮想入力機能を有効にしビットを間接的に操作するコマンドです。エッジ動作後、通信仮想入力の対象のビットは0に設定されます。 ※ IXコマンド でエッジ設定してから 2[ms]以内に同じビットに対して ISコマンド や IXコマンド を実行した場合の動作は不定です。 連続して設定する場合は2[msec]以上間隔を空けてください。(IXコマンド で別のビットを操作する場合は必要ありません。) bit … 16進数2桁。操作対象のビットを 00 ~ 09 で指定します。操作対象ビット以外のビットは変化しません。番号は2.5.6.3項の入力の表通りです。

#### **2.5.6.5.** インタフェースデータ設定(レベル設定)

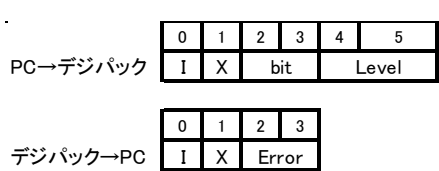

Level … 16進数2桁。00 = オープン、00以外 = クローズになります。 bit … 16進数2桁。操作対象のビットを 00 ~ 09 で指定します。操作対象ビット以外のビットは変化しません。番号は2.5.6.3項の入力の表通りです。

#### **2-5-7.** その他

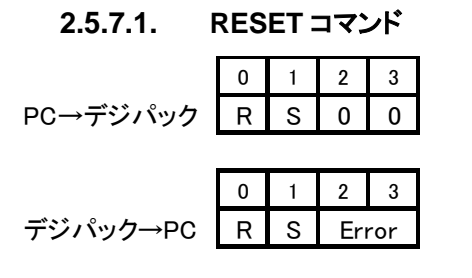

#### **2.5.7.2. RTC** 設定

デジパック→PC RTT Error

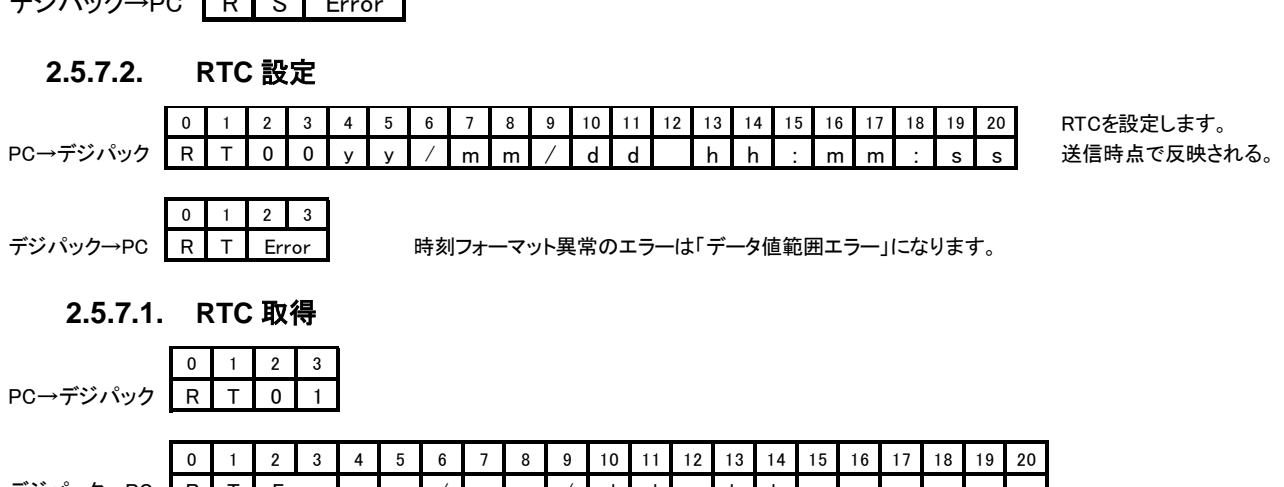

R | T | Error | y | y | / | m | m | / | d | d | | h | h | : | m | m | : | s | s

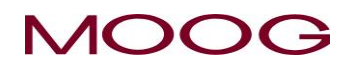

## **2-5-8.** エラーコード

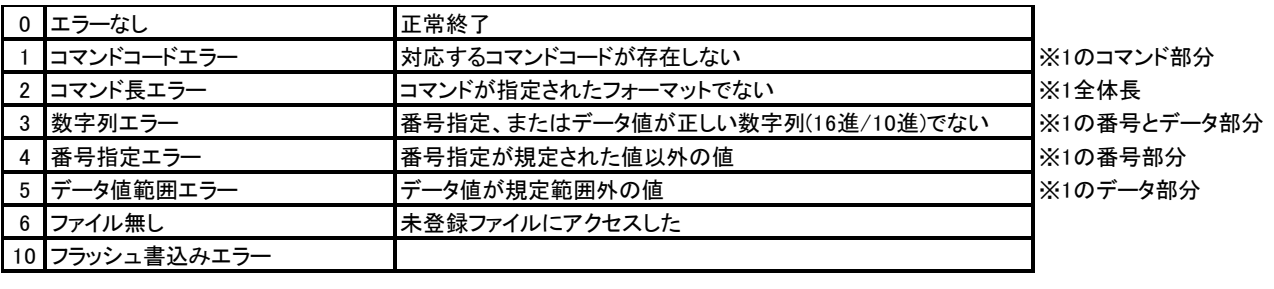

※1 コマンド文字列の領域定義

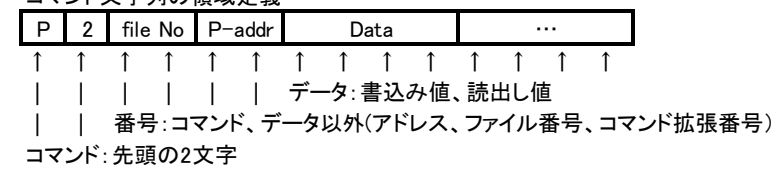

### <span id="page-84-0"></span>**2-5-9. ADC/DAC** チャンネル

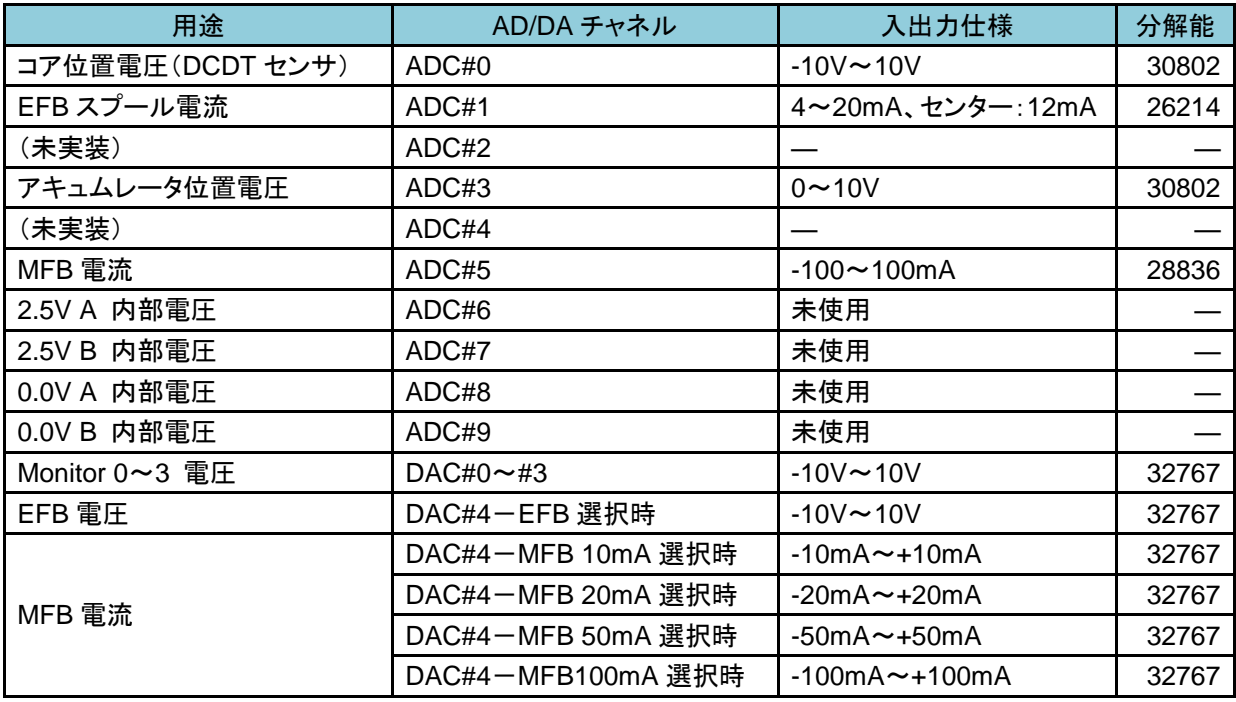

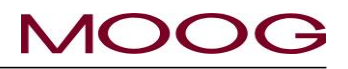

## **2-6.** プロファイルデータリスト

プロファイルデータのアドレスと

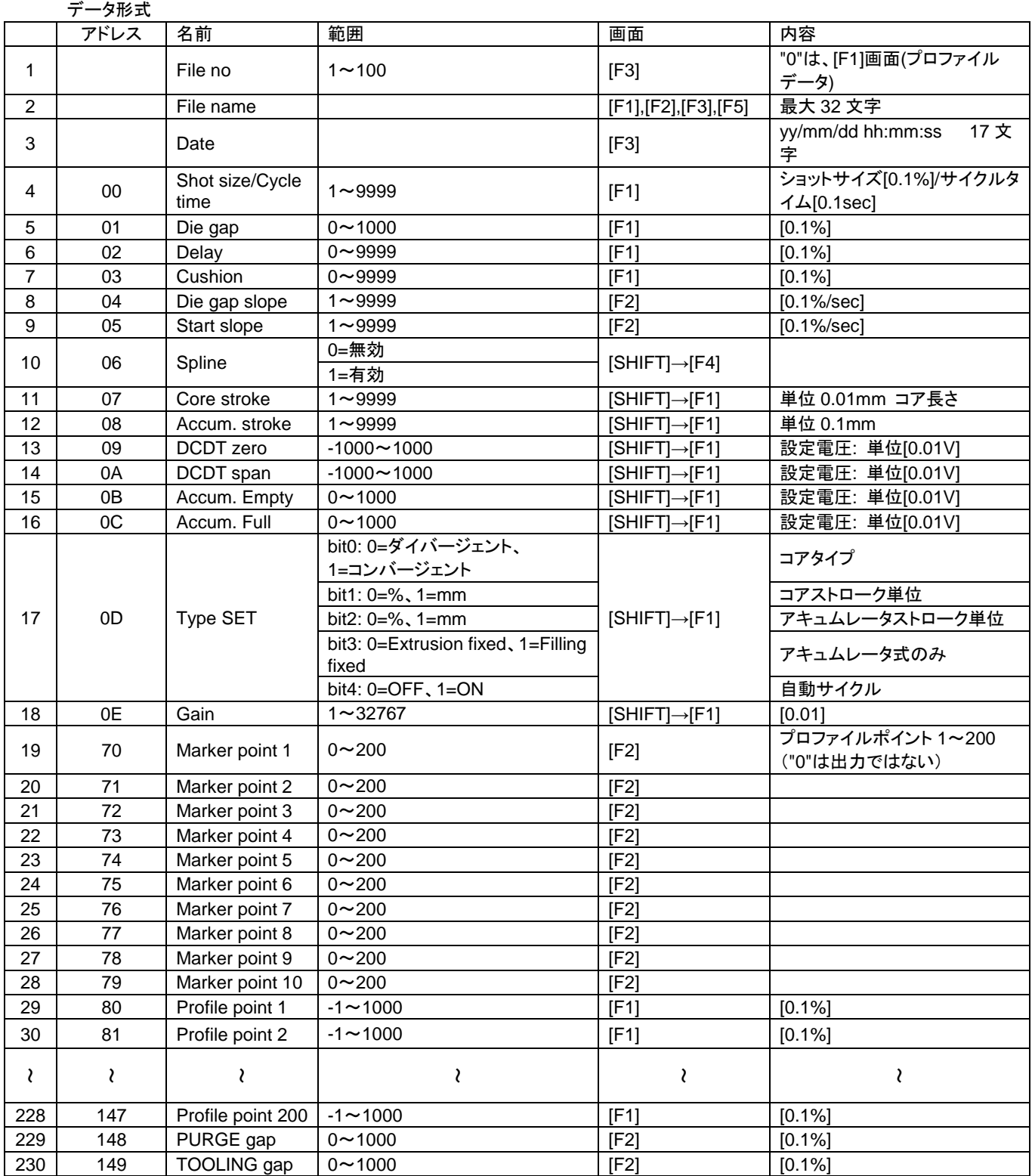

#### **2-7.** セットアップ

#### **2-7-1.** 目的

ブロー成形プロセスによって生産される製品は、顧客の仕様を満たす必要があります。通常、顧客の仕様には、 外観、重量、および物理的特性(強度、耐久性、寸法の精度など)の基準が含まれます。

製品設計のプロセスでは、使用する材料、コアのタイプ、および必要とされる機能とダイギャップコアのサイズと 形状を決定します。

セットアップ担当者のタスクは、これらの情報をもとに DigiPackⅢを使用してパリソンの肉厚を決定し、設計仕様 を満たす製品を生成することです。

セットアップ担当者は、本説明書の [1-5.](#page-17-0) 項の内容と定義を熟読しておく必要があります。

#### **2-7-2.** ダイギャップコアのセットアップ

DigiPackⅢには、プログラミングされたパリソン肉厚プロファイル、および製品の生成に必要なその他の設定を 保存する機能があります。最大 100 個の製品ファイルデータをコントローラ本体保存することが可能で、その保 存されたファイルによって、1 つの製品から別の製品に容易に切り替えることができます。※外部へのデータ保 存は USB メモリを使用します。

保存される製品ファイルデータの情報には、ダイギャップの閉位置、プログラミングされた肉厚/ダイギャップ開口 量、希望した肉厚により生成された実際のコアダイギャップ開口量等があります。つまり、プログラミングされた ダイギャップ開口量と実際のダイギャップ開口量がキャリブレーションされている必要があります。例えば、ダイ ギャップ開口量 37%という指定をキャリブレーションして、実際のダイギャップ開口部 6.7mm が生成されるよう にすると云ったことが可能です。なお、コアダイギャップのキャリブレーション情報も、製品ファイルデータに格納 されます。

ブロー成形機による生産を 1 つの製品から別の製品にすばやく切り替えるには、コアダイギャップのキャリブ レーションが正しく確立されている必要があります。

この DigiPackⅢ据え付け保守および取り扱い説明書の [1-9-3.](#page-42-0) 項には、コアダイギャップのキャリブレーション 手順が記載されています。必要最小限の変更を達成するには、この手順に従い、要求された情報を記録してお く必要があります。

#### **2-7-3.** 事前セットアップ

#### ショットサイズ**/**サイクルタイム

ショットサイズ/サイクルタイムは、製品を生成するために押し出すプラスチックの量を決定します。アキュムレー タ式成形機ではアキュムレータの押し出しストロークによって決定され(ショットサイズ)、連続成形機では製品の 成形に必要なプラスチックの体積または重量を押し出すのに要する時間(サイクルタイム)を設定します。

#### ダイギャップ

ダイギャップは、アキュムレータ式成形機では通常 0%に設定して計量中の垂れ落ちを防ぎます。連続成形機の 場合、ダイギャップを使用して、過剰な圧力を原因とする押し出し機やコアの損傷を防ぐ最小ダイギャップ開口 部を設定 (または、機械的な最小開口部を設定)したり、製品の切断(ナイフのような使い方)に使用したりしま す。

#### ディレイ

ディレイは、セットアップ当初は製品の底で必要なテール(下バリ)長さによって決定されます。ディレイは、金型 の長さをテールの長さで割ったものと等しくなります。

#### オートサイクル

オートサイクルはアキュムレータ式成形機では使用できません。

オートサイクルは、連続式成形機で製品に対する押出量(サイクルタイム)を自動で変更する機能です。成形品 の長さを基準に次サイクルのスタート信号を印加することにより、次サイクルの押出時間が自動調整され、成形 品に合ったプロファイル形状(長さ)にサイクルタイムが変更されます。

オートサイクルは、マシンのタイミングを DigiPackⅢで制御する場合は OFF にします。たとえば、金型が閉じる タイミングを DigiPackⅢのマーカパルスで制御する場合です。金型を閉じてからナイフ切断までの時間は、マシ ンの上位コントローラによって制御されます。

#### **[**ウェイト**]**、**[**レンジ **MAX]**、**[**レンジ **MIN]**

[ウェイト]、[レンジ MAX]、[レンジ MIN]は、セットアップ当初はデフォルトで 0 に設定されます。これらの設定は実 際の成形品を元に調整していきます。

#### **2-7-4.** 最初の試行

押出機及びコアが成形可能な温度まで上昇しましたら、まず数回のトライアル成形を行います。この時成形品に 穴が空いていたり、長さが足りない等、発生したら、**[**ショットサイズ**]**、**[**ダイギャップ**]**、**[**ディレイ**]**を調整し、成形品 を整えていきます。最初のトライアルではプロファイル開度(肉厚)は一定とします。

製品が幾つか生成できましたら、肉厚の確認を行います。製品が透明であれば肉厚の大きい箇所と小さい箇所 を目視で発見できますが、そうでない場合は製品を縦方向に切断し、各部の肉厚を確認します。製品の各部肉 厚を測定し、目標とする肉厚との差に基づいてパリソンプロファイルの変更を行います。

製品のどの部分がプロファイル上のどのポイントか把握する必要があります。

方法として、肉厚を 1 箇所だけ小さくして(又は大きく)、肉厚が小さくなった円周が製品のどのあたりにあるかを 確認するというものがあります。

たいていの場合、肉厚を小さくした箇所ははっきりわかります。製品のさまざまな箇所で肉厚を 1 箇所ずつ小さく して試行を重ねることで、実際の製品の長さに沿った設定済みポイントの位置を判断しやすくなります。

なお、肉厚を 2 箇所以上で小さくして試行することは避けてください。1 箇所で肉厚を小さくすると、パリソン長さ に沿ったプラスチックの分布が変わります。したがって、2 箇所以上の肉厚を小さくすると、結果の誤った評価に つながることがあります。

製品上のポイント分布を判断するもう一つの方法として、マーカポイントを付けるメカニズムが準備されていれば、 知りたいポイントにマーカを付ける方法があります。この方法では、パリソンまたは製品をゆがめることなく、パリ ソン上のプログラムポイントにマークを付けることができます。

プログラムポイント 1 および 200 にマークを付けますと、どこからどこまでがパリソンのプログラミング済み位置 かを判断できますので調整が容易になります。

製品の肉厚を一定にすることが出来ましたら。その後、[ウェイト]、[レンジ MAX]、または[レンジ MIN]を調整して、 製品の重量と肉厚の両方を調整していきます。

このような手順で勧めていきますと、オペレータがプロファイルの設定に対して行うべき変更が最小限で済みま す。

以上